**RETAIL WEIGHING SOLUTION™** 

# 제품 사용설명서 **CL5000/ CL5500 SERIES**

# **Label Printing Scale**

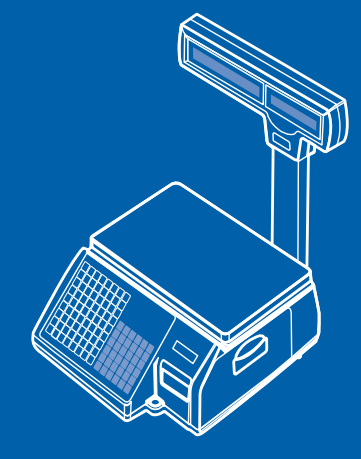

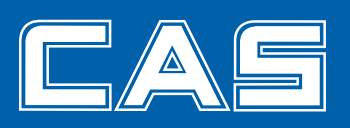

제품 사용설명서를 숙지하지 않고 사용할 경우 발생되는 제품의 이상은 사용자 책임입니다.

#### 차 례

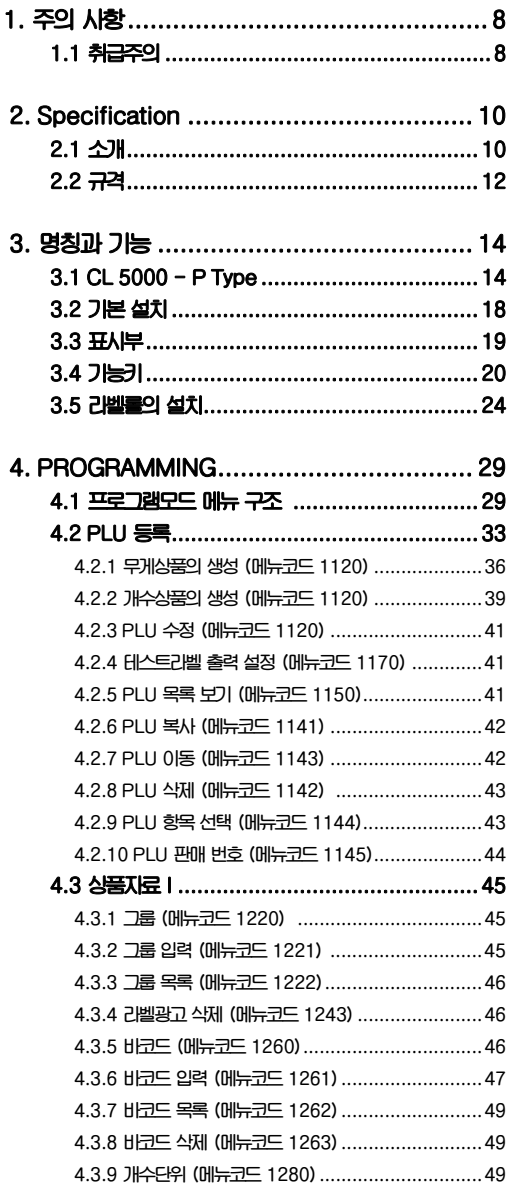

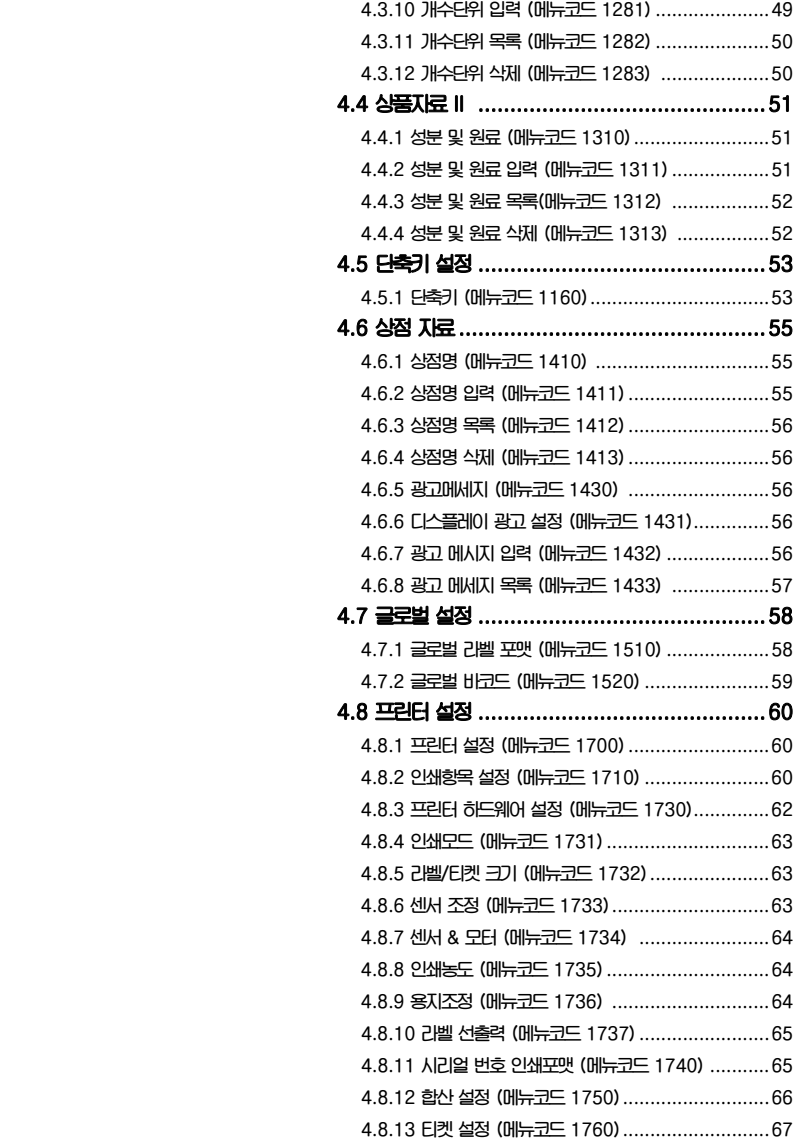

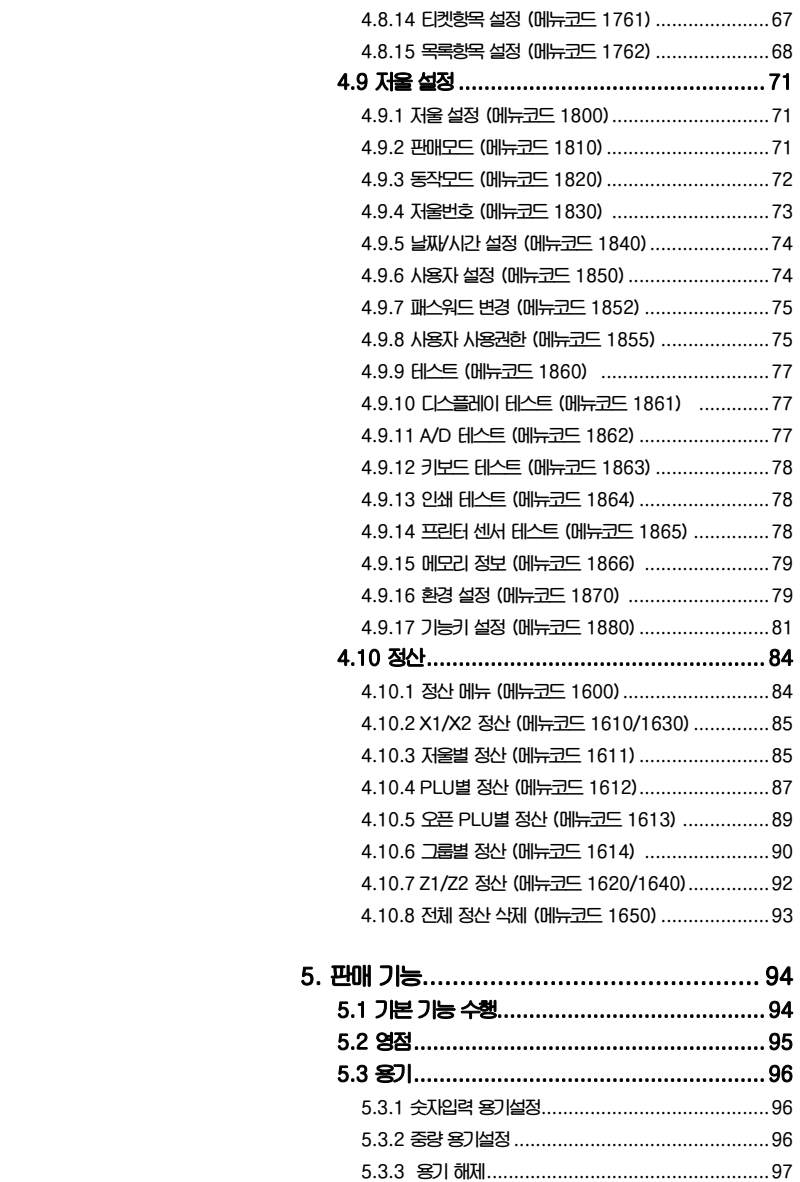

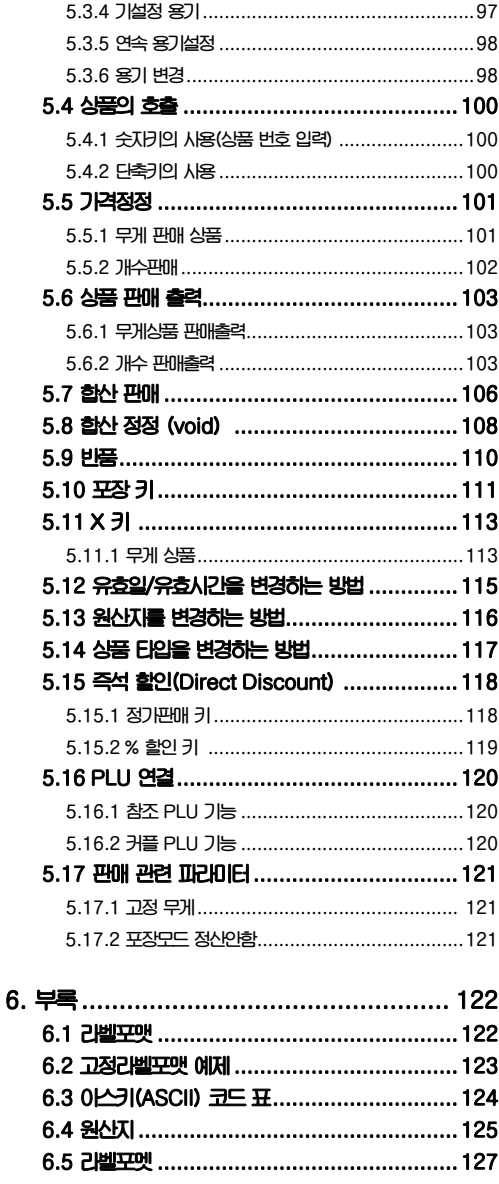

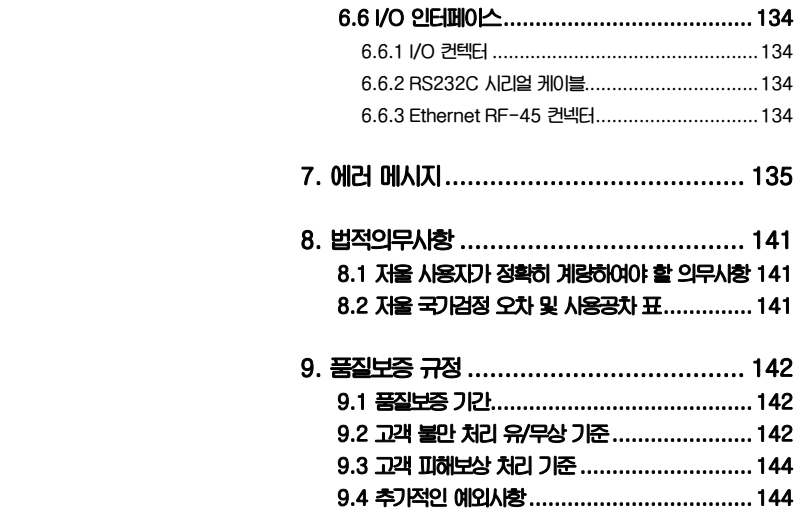

## 1. 주의사항

## 1.1 취급주의

# $'\hspace{-0.1cm}\mathbb{I}\hspace{-0.1cm}\setminus\hspace{-0.1cm}$  경고

**위반시에는 신체의 심각한 상해 및 계량에 관한 법률에 의거 과태료가 부과 될 수 있으므로 반드시 지켜주세요.** 

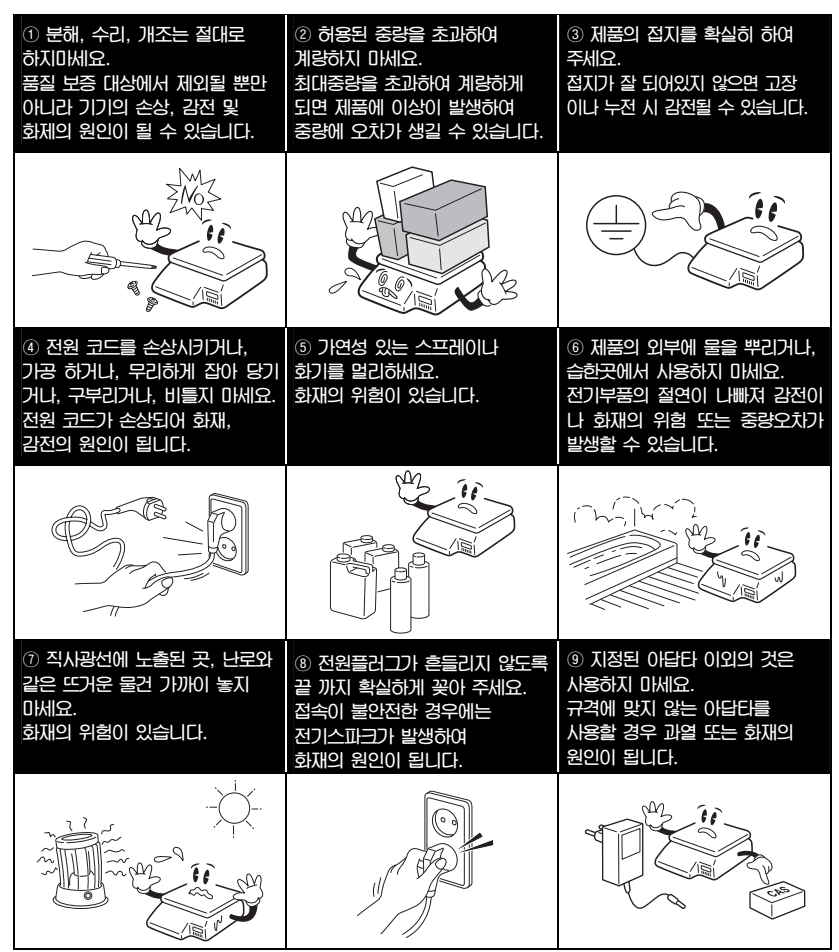

#### 주의 \\

위반시에는 경미한 상해 또는 제품의 손상이 발행할 수 있으므로 반드시 지켜주세요.

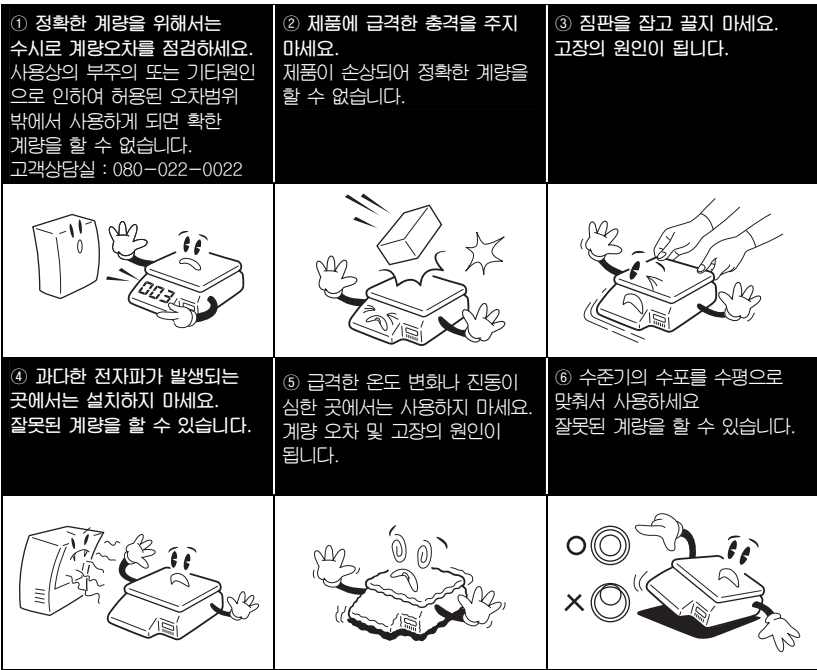

**\* 주의: 해당 무선설비가 전파혼신 가능성이 있으므로 인명안전과 관련된 서비스는 할 수 없음** 

## 2. Specification

## 2.1 소개

**저희 CL5000 Series 전자저울을 구매해주셔서 감사합니다. 카스 전자저울 CL5000 Series는 우수한 성능을 위하여 다양한 사용자들의 요구와 많은 기능들을 고려하여 설계되었습니다. 저희는 CAS 전자저울 CL5000 Series가 사용자 여러분의 많은 요구 사항에 충족할 것 이라 확신합니다.** 

**CL5000 Series 전자저울의 정확한 설치와 유지를 위해서 허가된 CAS판매원이 설치 및 설정과 사용에 관하여 설명을 할 것 입니다. 또한 CAS 판매원은 사용자의 더욱 다 양한 추가 요구사항을 지원하기 위하여 여러 방법을 가지고 있으며 사용자들의 다양한 문제를 해결하기 위해서 CAS에서 전문적인 훈련을 받았습니다. CAS 판매원은 CL5000 Series를 사용하는데 있어서 필요한 사항들에 대해 도움을** 

**주거나 설명을 해줄 것 입니다.** 

**\* A급 기기(업무용 방송통신기기)** 

**이 기기는 업무용(A급)으로 전자파적합등록을 한 기기이오니 판매자 또는 사용자는 이 점을 주의하시기 바라며, 가정 외의 지역에서 사용하는 것을 목적으로 합니다.** 

## 제품 구입 시 적입품

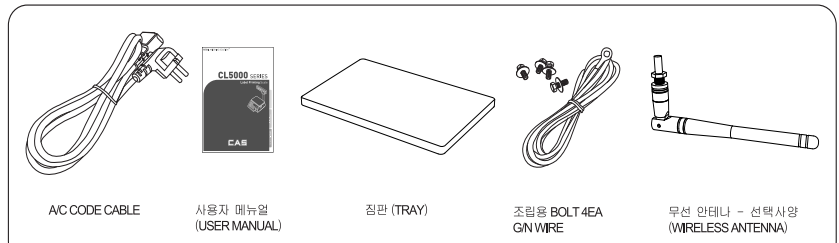

#### ■ 제품 봉인 및 검정증인 위치

#### CL5000/CL5500 Series

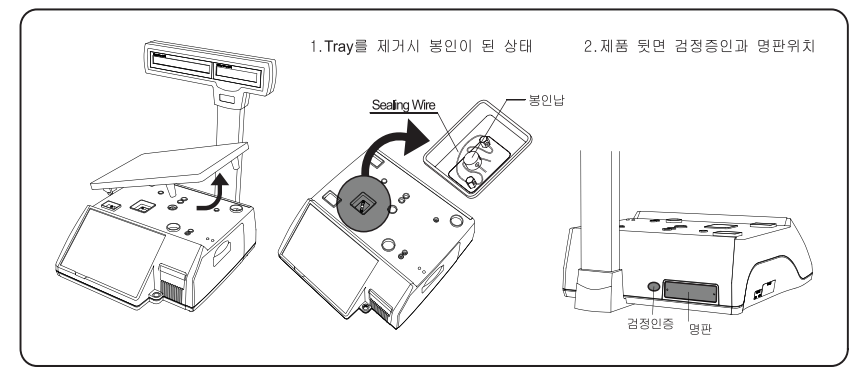

#### CL5500-D

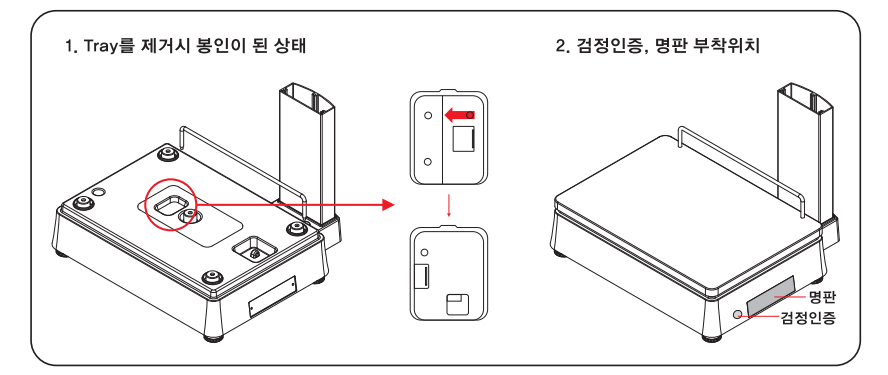

**인증정보** 

**인증받은자의 상호 : ㈜카스** 

**기기의명칭(모델명) : 무선데이터통신시스템용 무선기기 (CL5000-P / CL5500-D) 인증번호 :CAA-CL5000-P(A) / CAA-CL5500-D(A) 무선동작온도 : -10 ℃~ 50 ℃ 사용주파수: 2412 ~ 2472 MHz 사용전원 : 100V~240V 제조자/제조국가 : ㈜카스 / 한국** 

## 2. 2 규격

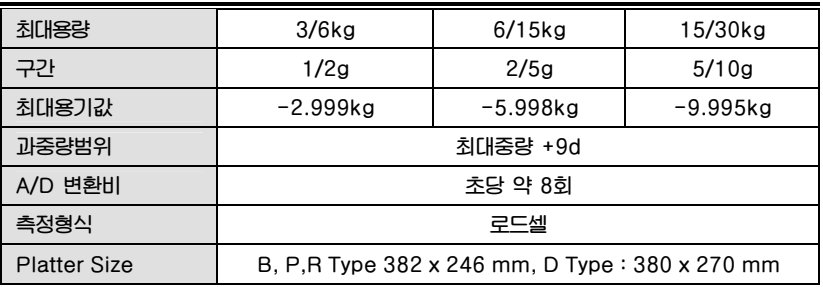

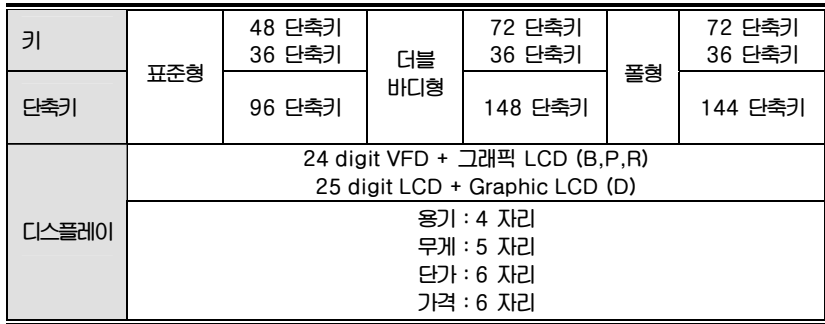

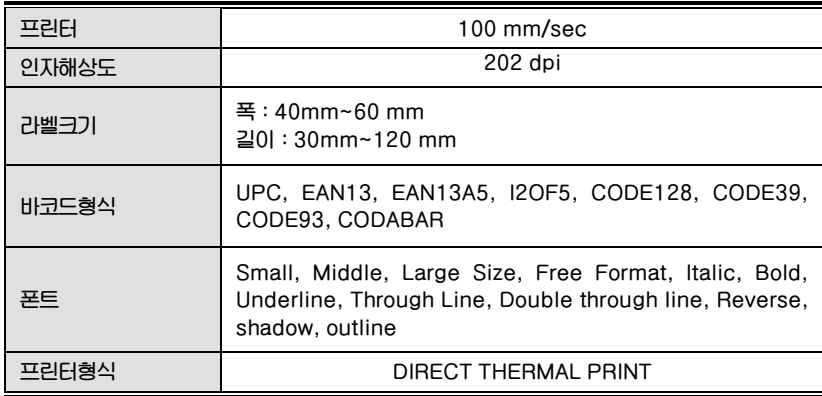

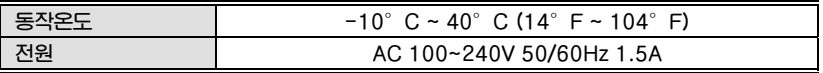

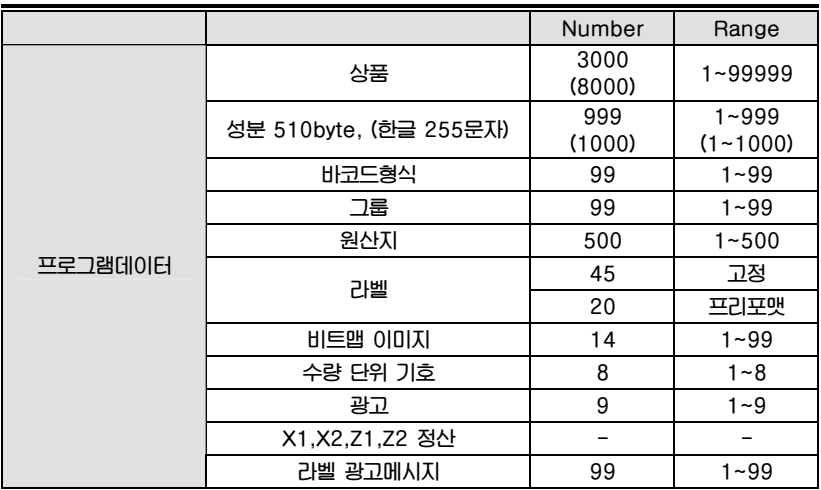

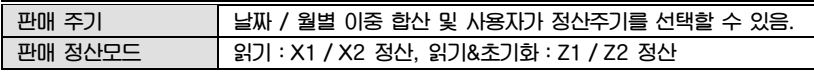

**참조:위 규격의 일부는 예고 없이 변경될 수 있습니다.** 

 **(괄호 안의 숫자는 CL5500 시리즈의 자료 값 입니다.)** 

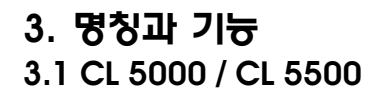

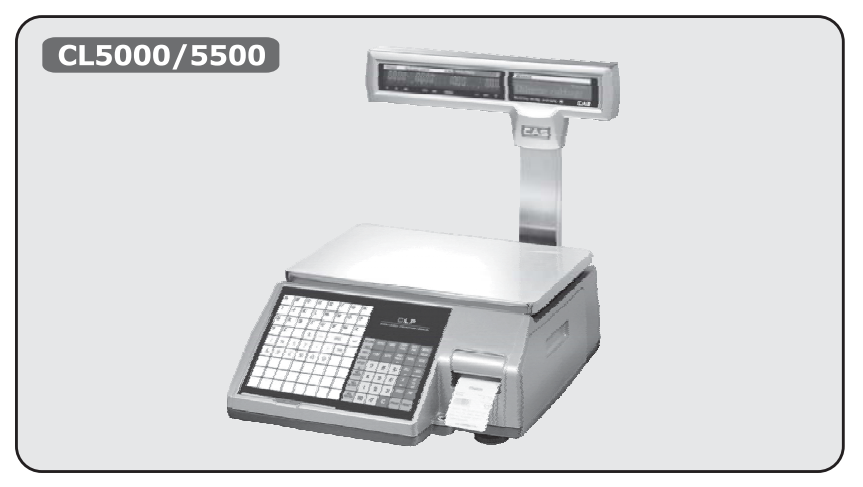

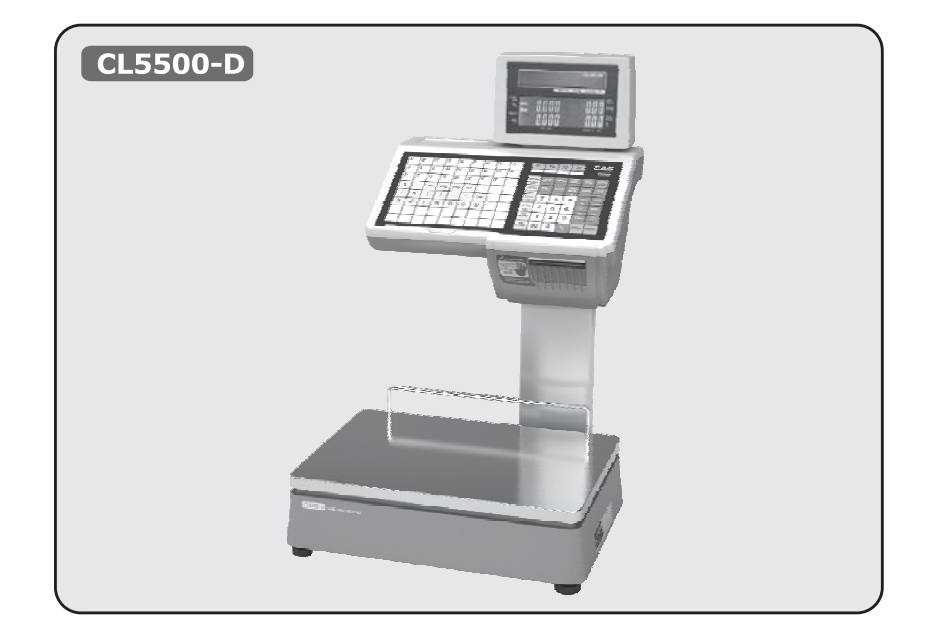

표시

**폴타입(CL5000 / CL5500 -R)** 

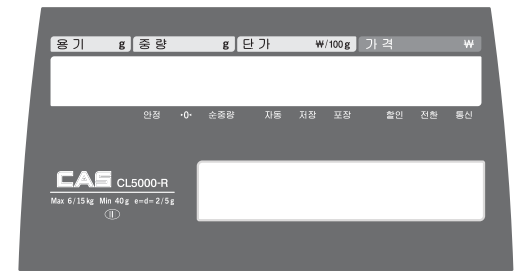

#### **행잉타입(CL5000 / CL5500 -H) 스텐다드 타입(CL5000 / CL5500 -B/P)**

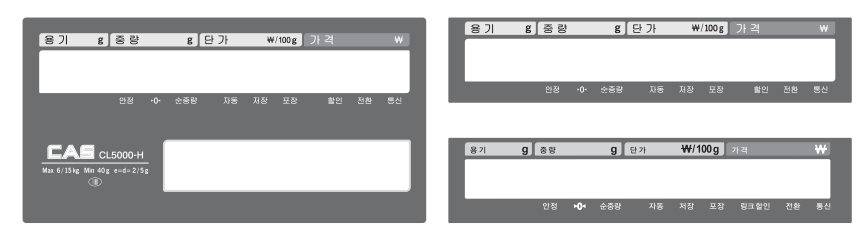

#### **더블바디 타입 (CL5500-D)**

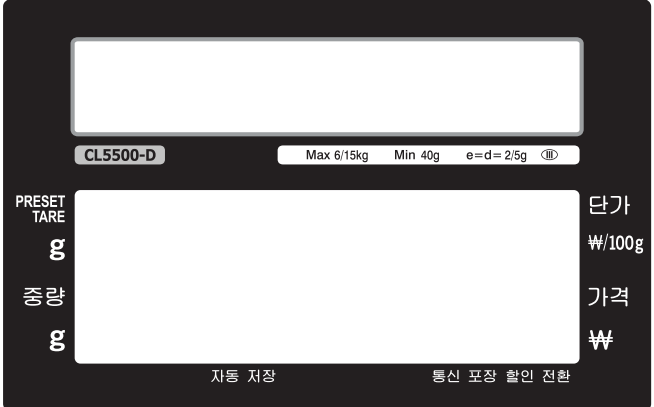

#### 키패드

#### **폴타입**

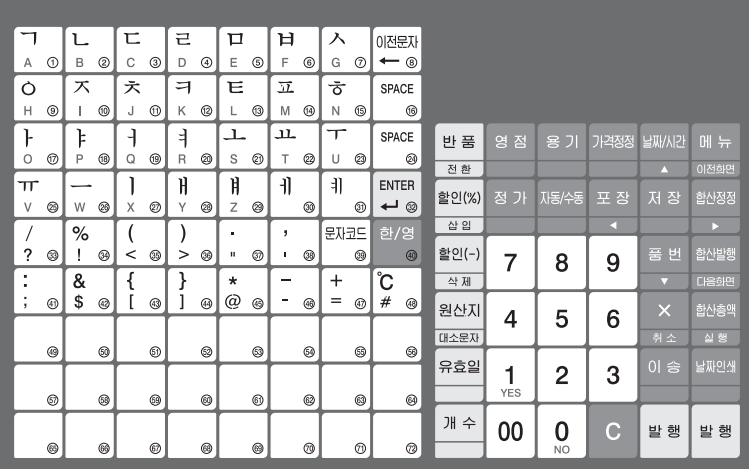

#### **스텐다드타입**

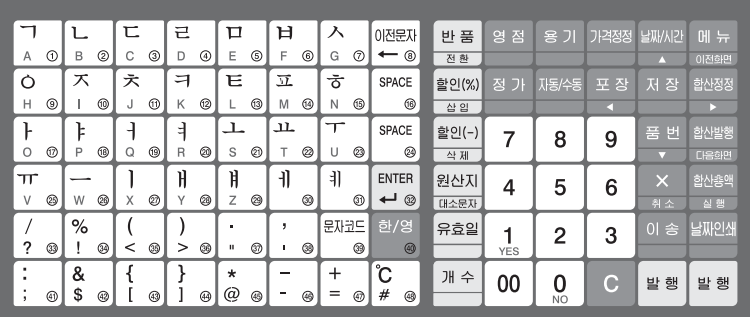

#### **행잉 타입**

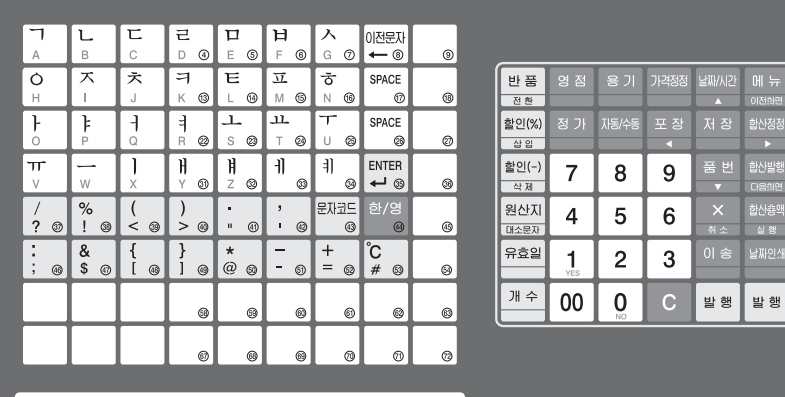

#### **더블바디 타입**

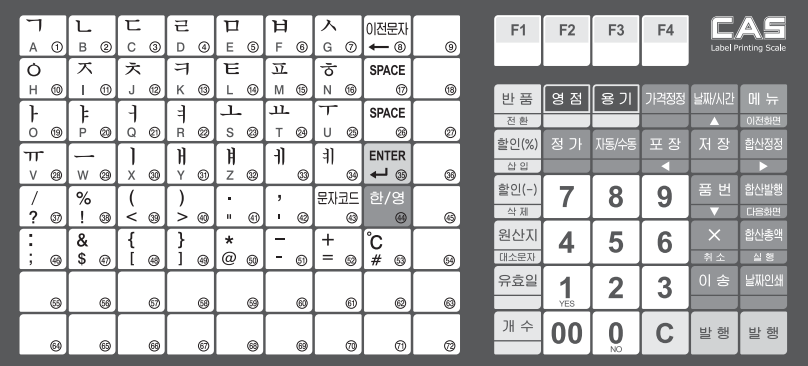

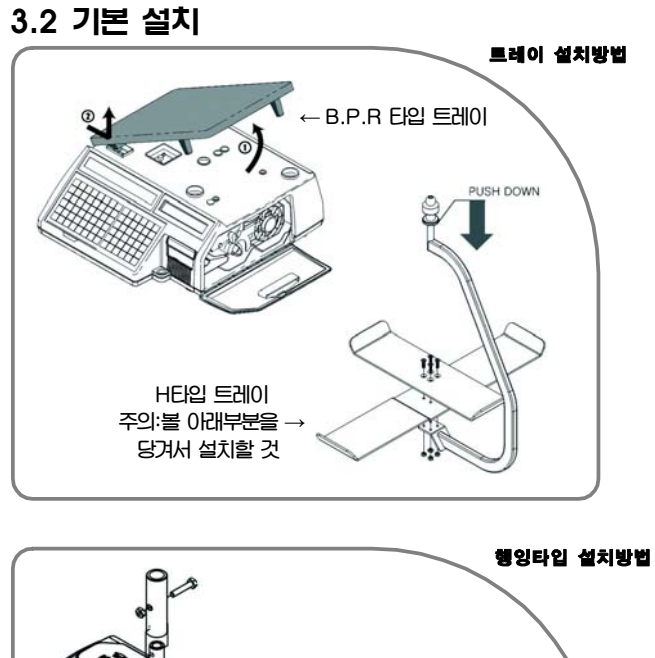

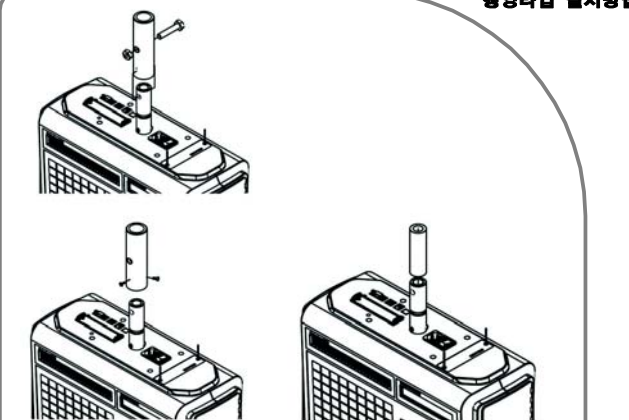

**방법1 : M10\*50 볼트 및 너트 사용 방법2 : M4\*8 SCREW 3개 사용 (제품 파이프 외경과 거치부파이프 내경이 일치할 경우) (제품 파이프 외경보다 거치부파이프내경이 클 경우) 방법3 : 외곽면 맞대기 용접하여 사용 (제품 파이프 외경과 거치부파이프외경이 일치할 경우)**

### 3.3 표시부

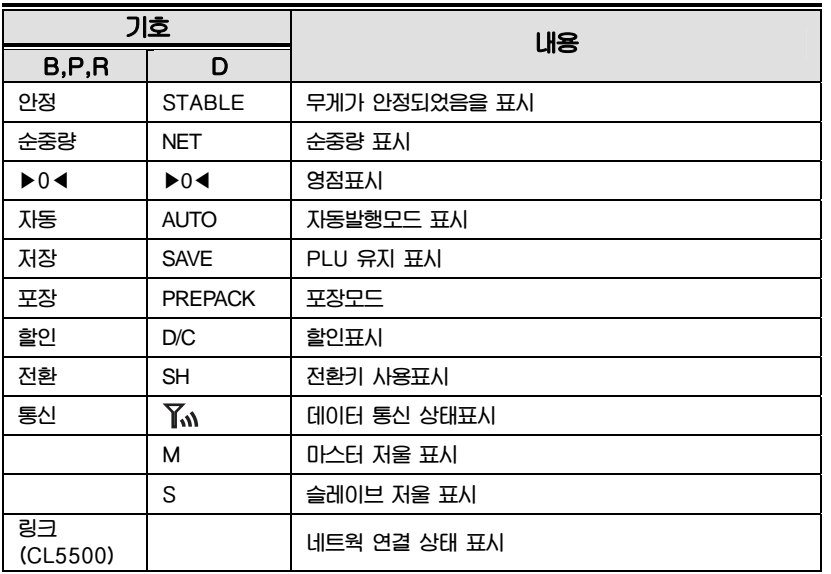

#### 3.4 기능키

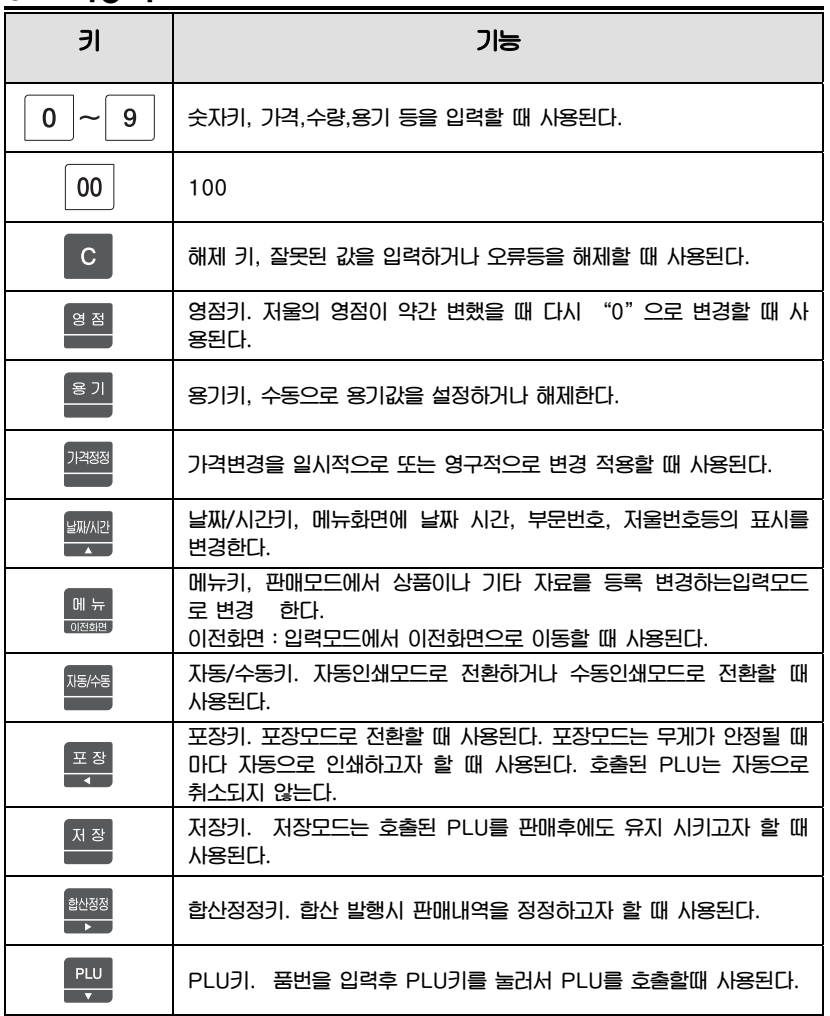

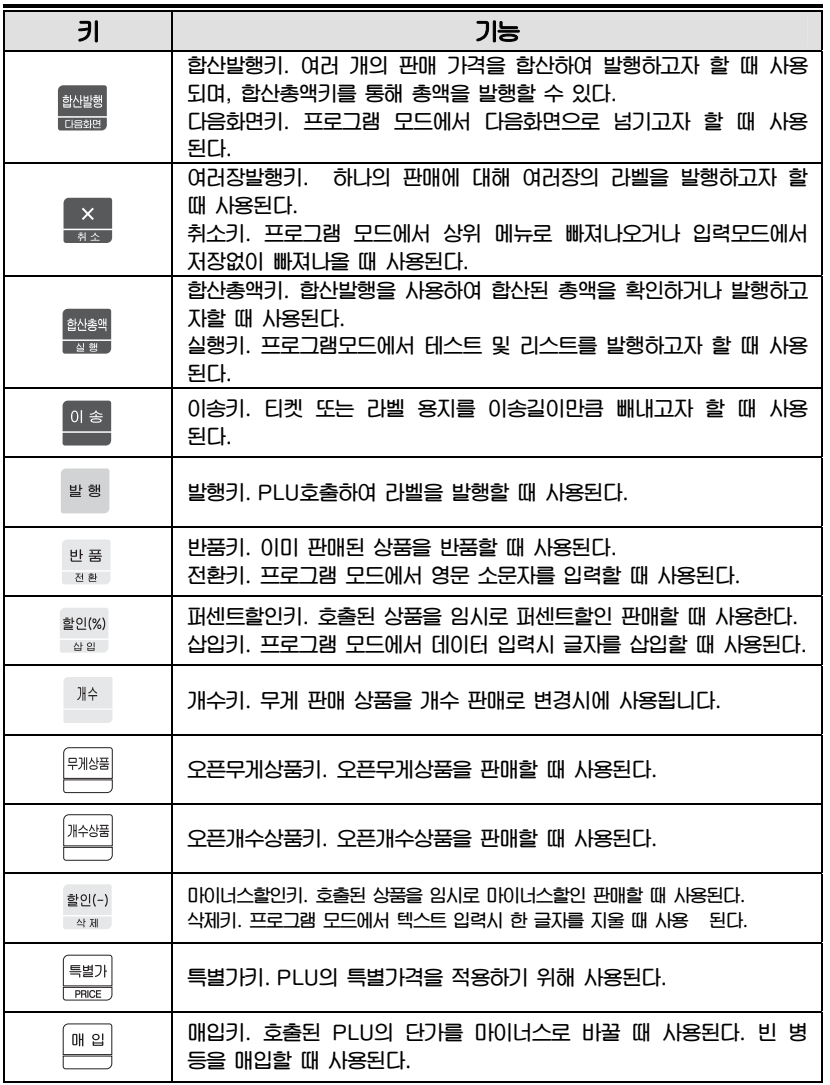

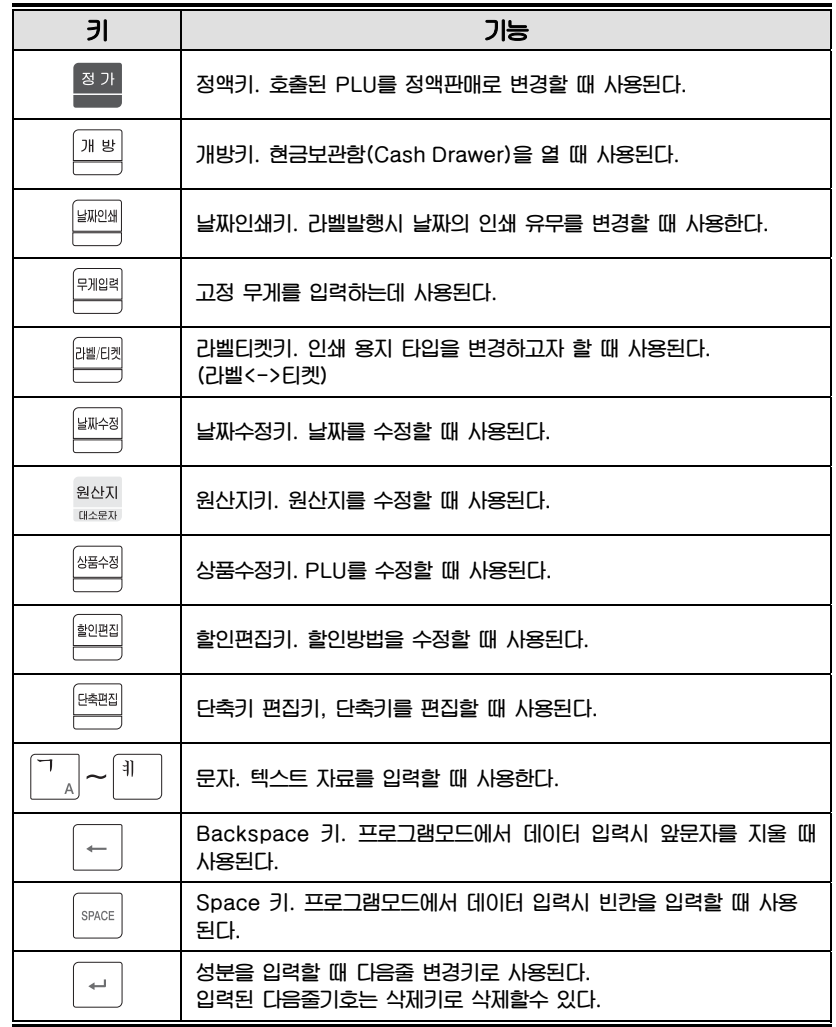

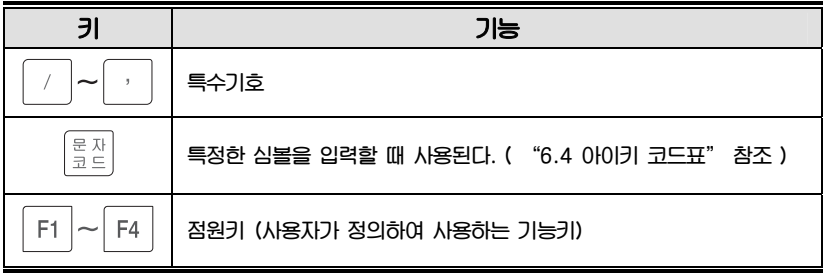

### 3.5 라벨롤의 설치

**라벨규격** 

**롤의 외경 : 100mm 롤의 내경 : 40mm 티켓롤의 폭 : 40, 50, 60mm 라벨롤의 폭 : 60mm(MAX)** 

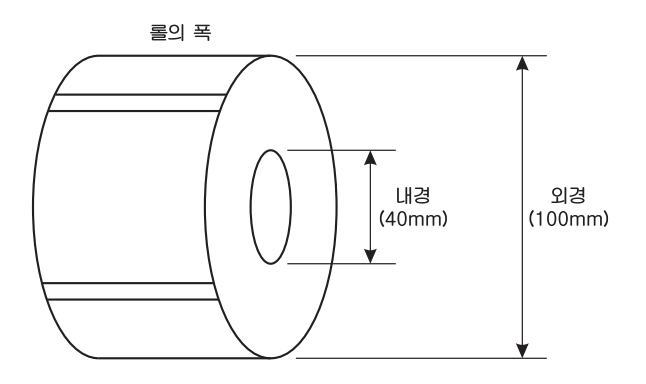

**인쇄범위** 

**라벨 폭 : 60mm(최대) 라벨 길이 : 120m(최대)** 

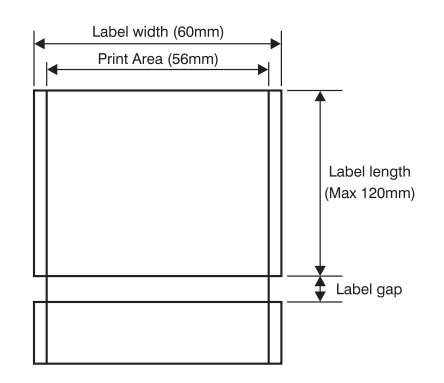

**라벨 롤을 설치하기 위해서 다음 순서에 따라 수행해야 한다. 1) 전원 스위치를 끈 후 프린터 오른쪽 커버를 연다. (fig.1)** 

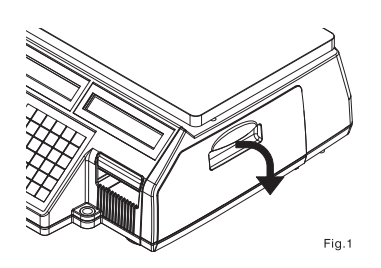

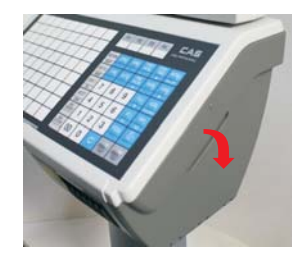

**2) fig.2 처럼 레버를 반시계 방향으로 올려서 TPH를 올린다.** 

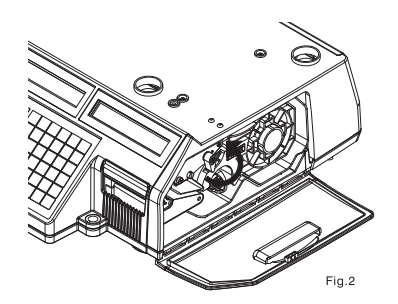

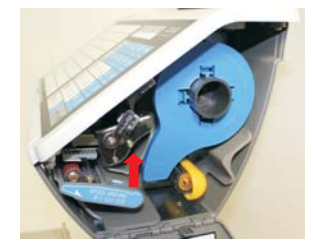

**3) 카트리지를 fig.과 같이 빼낸3다.** 

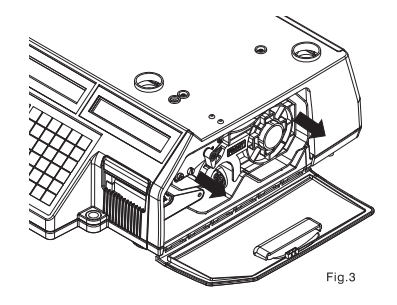

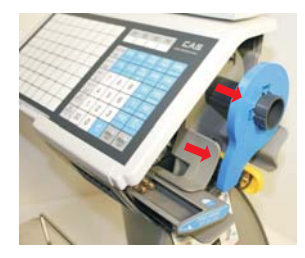

**4) fig.4와 같이 픽업스풀어셈블리(Pick-Up Spool Assembly)와 페이퍼 가이드(Paper guide) 를 카트리지로부터 빼낸다.** 

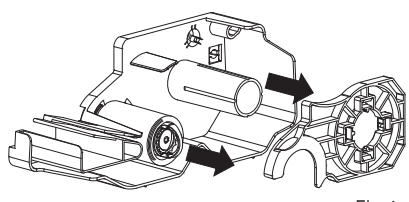

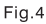

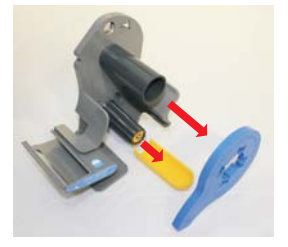

**5) fig.5와 같이 라벨을 교체한다.** 

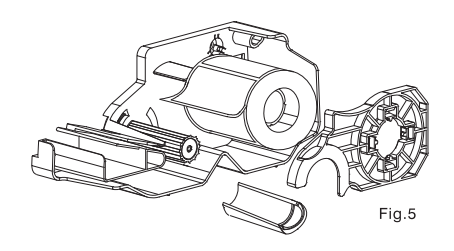

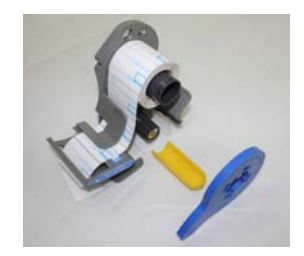

#### **6) 라벨을 아래와 같이 조정한 후 TPH를 내린다.**

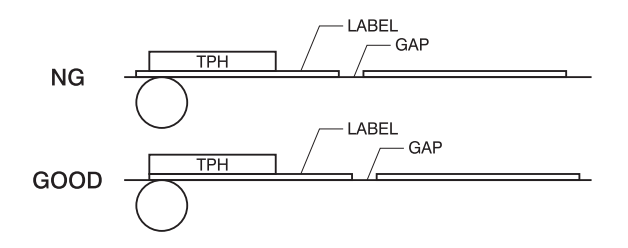

**7) 이송키를 누른다.** 

 **라벨의 위치가 맞지 않을 경우 다음 사항을 체크해야 한다. a, 라벨크기 설정(MENU 1732 "라벨/티켓") b. 용지위치 조정(MENU 1736 "용지조정") c. 센서 설정(MENU 1733 "센서설정")** 

#### **프린터 헤드의 청소를 하기 위해서 다음 순서에 따라 수행해야 한다. 1) 전원 스위치를 끈 후 프린터 오른쪽 커버를 연다. (fig.1)**

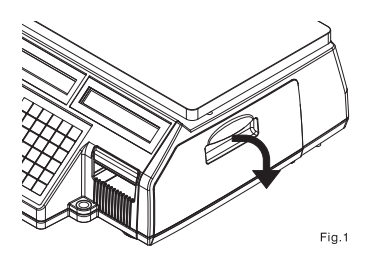

**2) fig.2 처럼 TPH 레버를 반시계 방향으로 올린다.** 

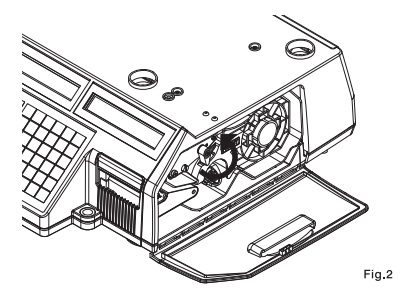

**3) 알코올을 적신 면봉 또는 헝겁으로 프린터 헤드부분을 fig 3.와 같이 골고루 닦아준다.** 

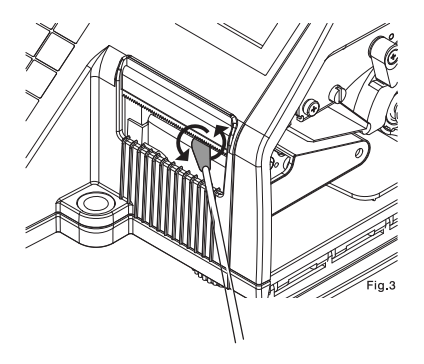

**4) fig.3 처럼 TPH 레버를 시계 방향으로 돌린 후 커버를 닫는다.** 

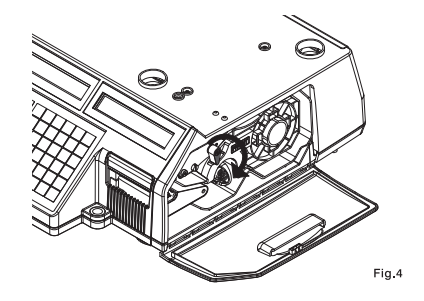

**프린트 헤드에 먼지 또는 이물질이 삽입 되면 손상되어 정상적으로 프린트 할 수 없습니다. 수시로 이물질을 제거하여 주십시오. 날카로운 물질이 헤드에 닿으면 헤드가 손상될 수 있으므로 주의하여 주십시오.** 

## 4. PROGRAMMING 4.1 프로그램모드 메뉴 구조

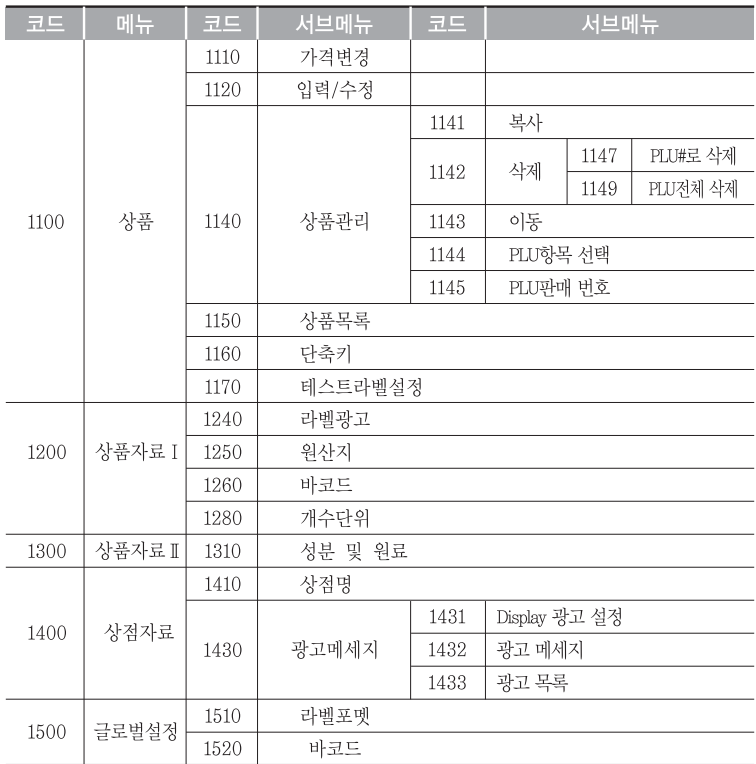

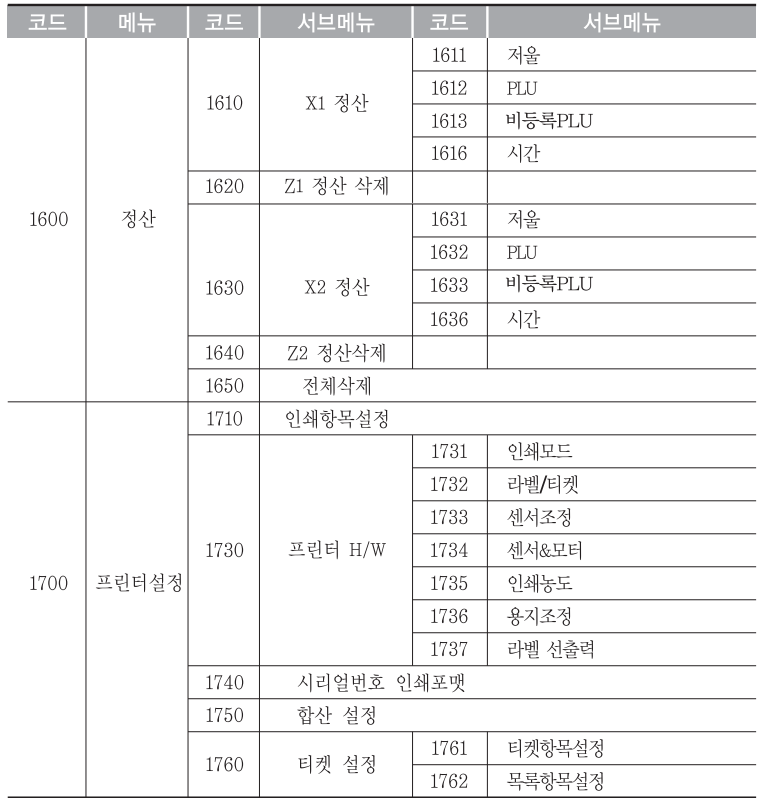

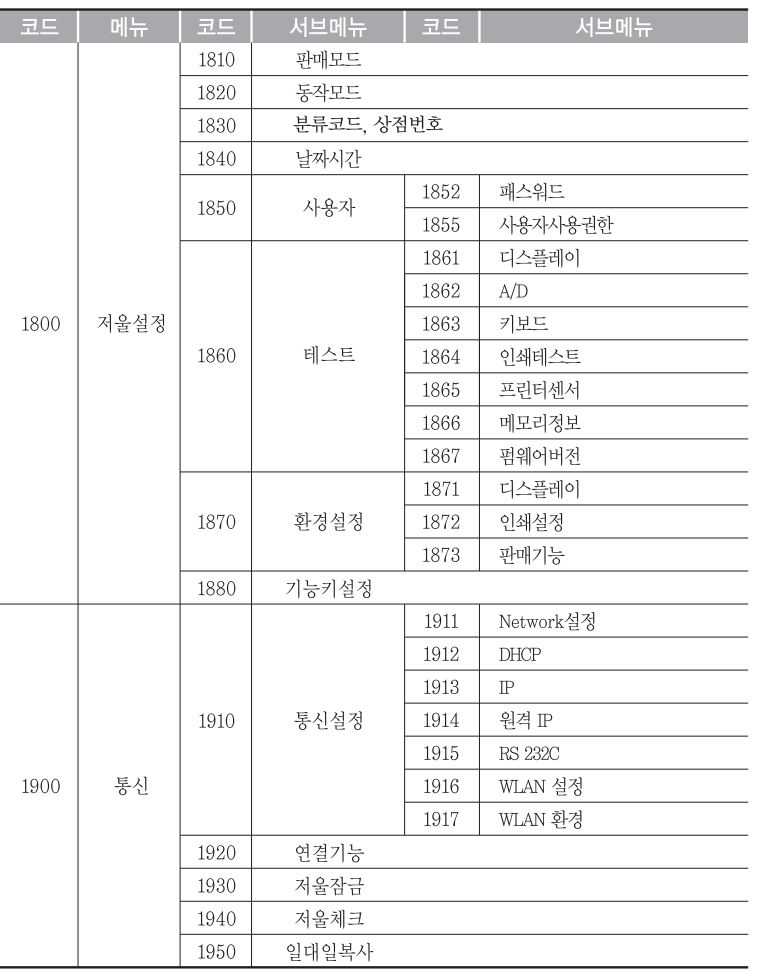

 **세일 모드에서 메뉴 키를 눌러서 프로그램 모드로 들어갈 수 있다. 디스플레이의 가격란의 2개의 숫자** "**01-05**"**는 페이지 정보를 표시한다.** "**-**" **왼쪽의 숫자는 현재의 페이지를 표시하고** "**-**" **오른쪽의 숫자는 전체 페이지의 숫자를 표시한다. 이전화면 또는 다음화면 키를 이용하여 페이지를 이동 할 수 있다. 또한 방향키를 이용하여 페이지를 이동할 수 있다.** 

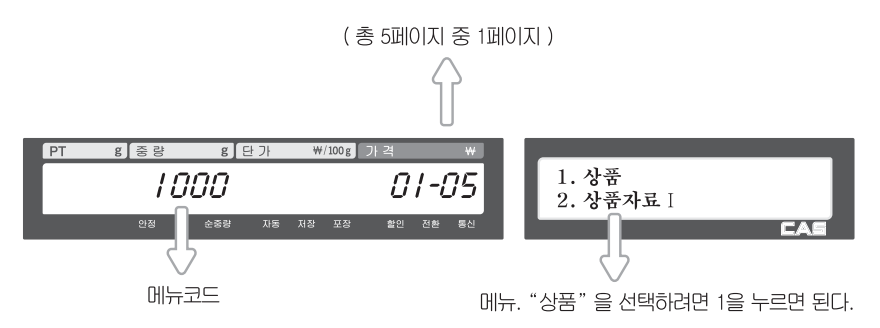

#### **다음화면 키를 누르면 다음과 같은 화면을 볼 수 있다.**

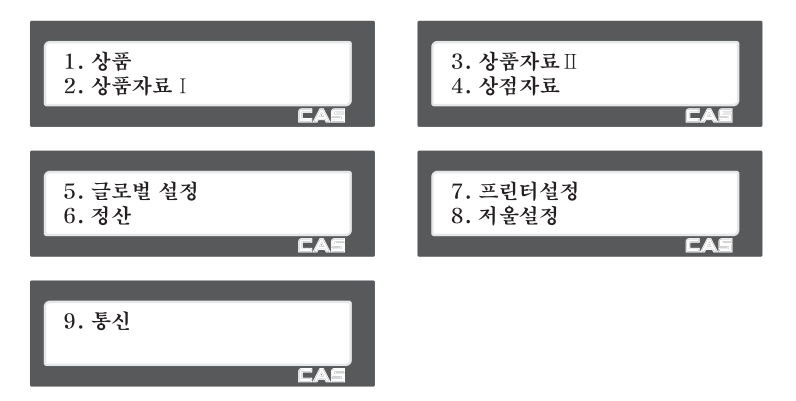

### 4.2 PLU 등록

**PLU는 아래 표와 같은 항목으로 이루어져 있으며, 이들 항목들은 메뉴코드1144에 서 사용유무를 설정할 수 있다.** 

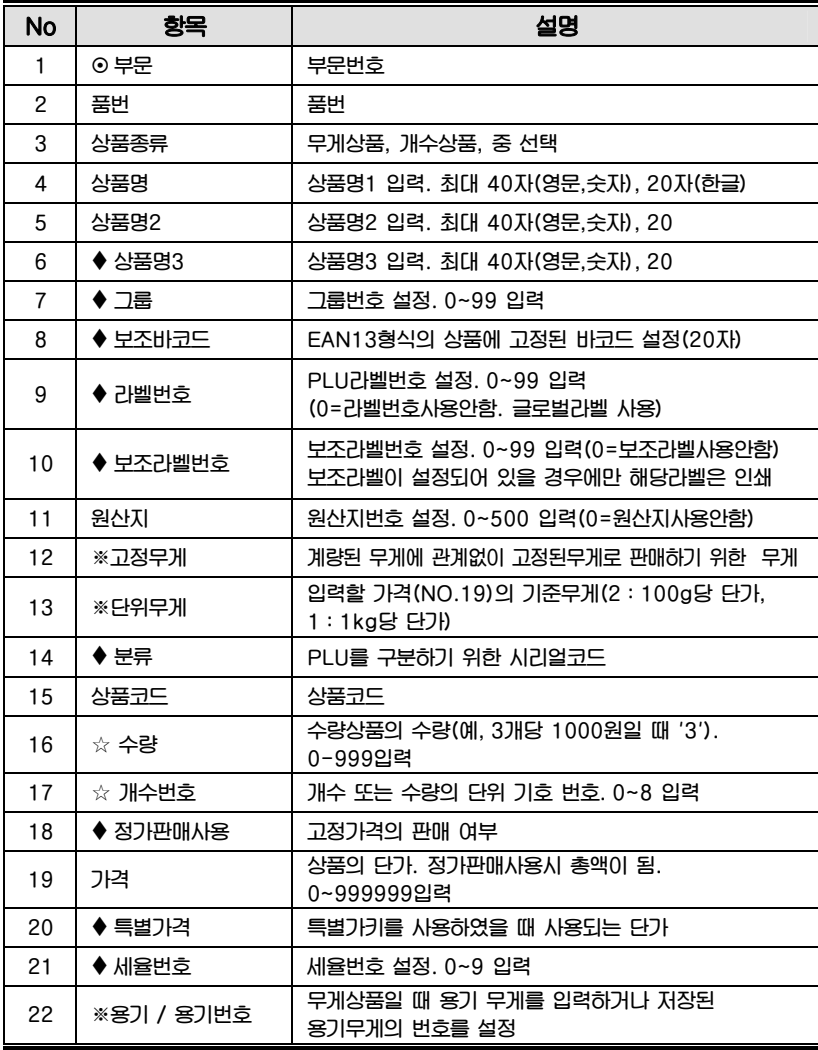

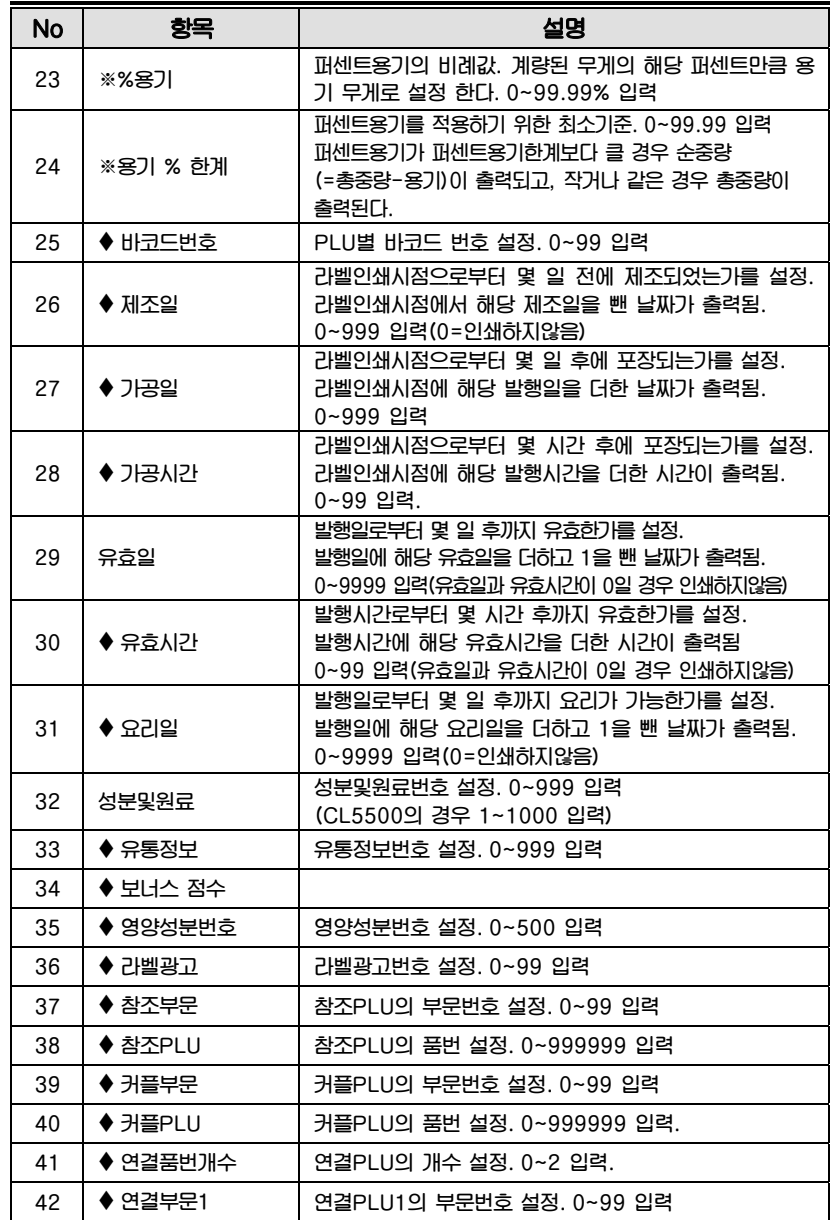

34

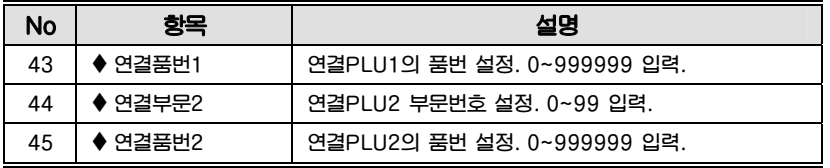

※ 무게상품에서만 보이는 항목

☆ 개수상품 또는 수량상품에서만 보이는 항목

 $\blacklozenge$  MENU1144 에서 설정해야 동작한다

부문은 PARA780 에서 [Y]로 설정해야 동작하며, PLU이때 PLU는 모두 지워져야 한다.

**4.2.1 무게상품의 생성 (메뉴코드 1120)**  (메뉴 → 1.상품 → 2.입력/수정) ◆ **입력중인 PLU 데이터를 저장하려면 [저장]키를 누르고, 저장하지 않고 빠져나가려 면 [취소]키를 누른다.**  1. 품번 입력  $\mathbf{1}$ 발행  $\mathbf{1}$ 발행 EX) 품번=1 품번: [ 1] 자료없음 **EA** 2. 상품종류 설정 발행 1 1) 무게판매 2) 개수판매 상품종류: [1] EX) 무게판매 무게판매 무게상품 PLU는 무게 당 가격 정보에 의해 가격이 결정되며 반드시 무게가 계량되어야 한다. (페이지 번호는 메뉴코드 1144에 의해 바뀔 수 있다.) 3. 상품명1 입력  $\Box$ 근 발행  $\overline{D}$ EX) "목살" 상품명: [목살  $\mathbf{I}$  $\Box$ 

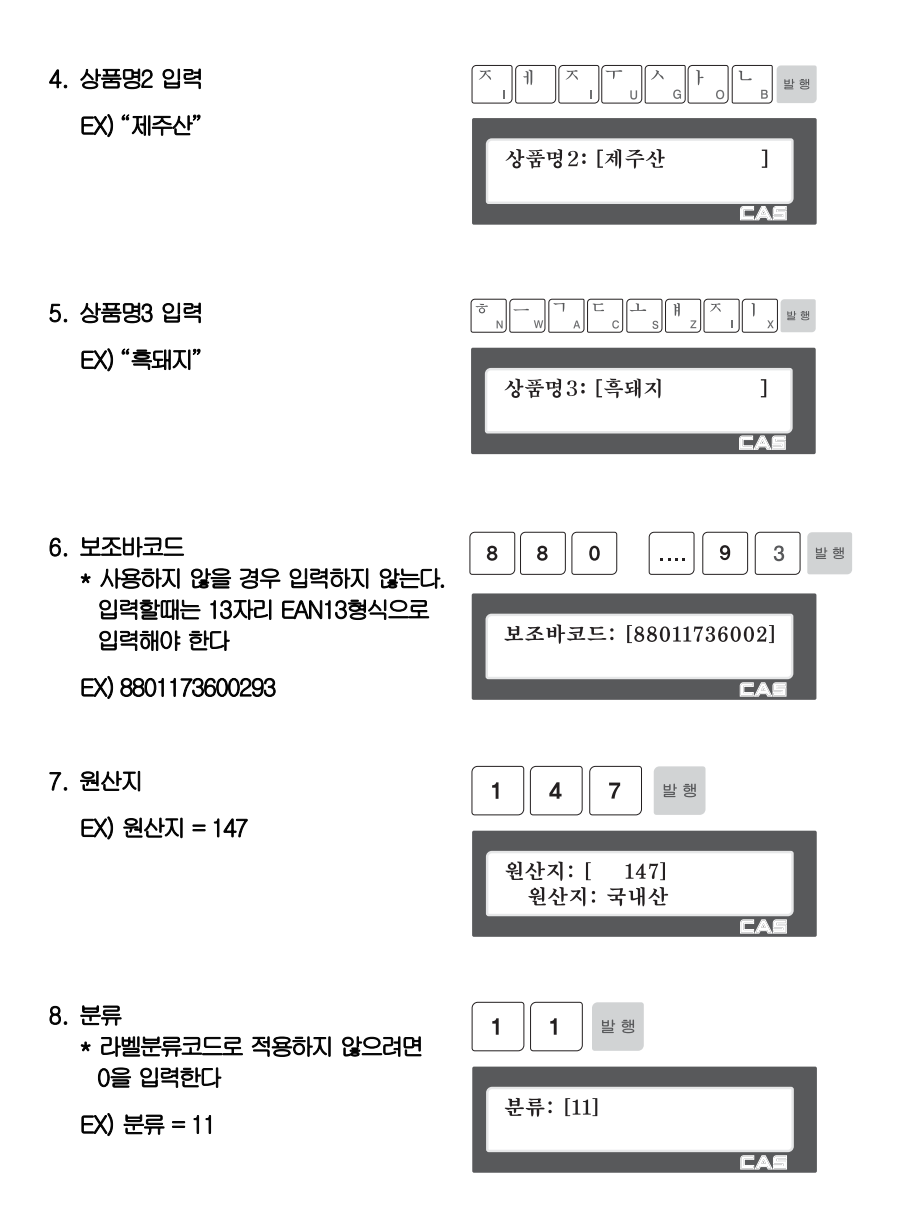
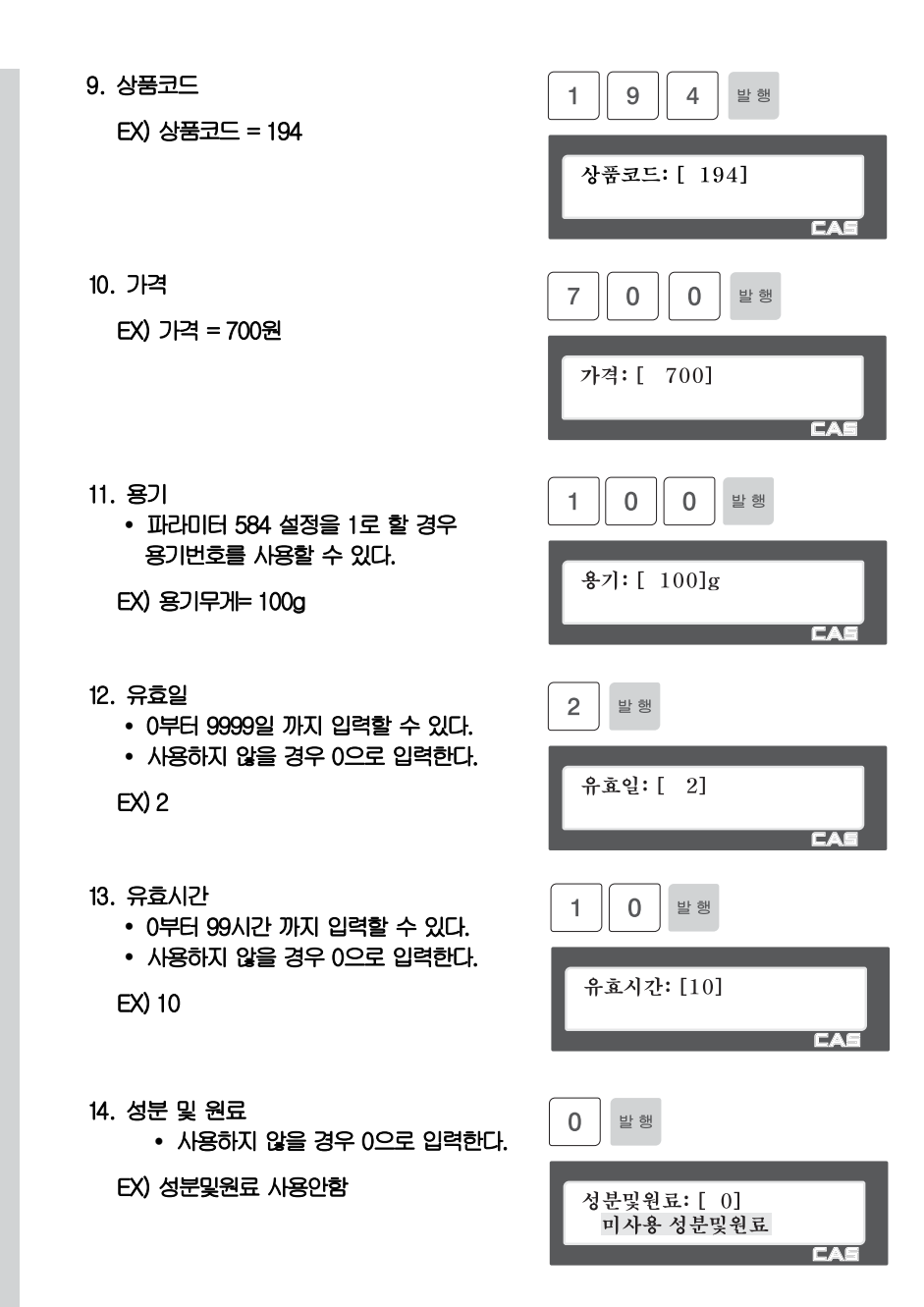

**4.2.2 개수상품의 생성 (메뉴코드 1120)** 

(메뉴 → 1.상품 → 2.입력/수정)

- ◆ **입력중인 PLU 데이터를 저장하려면 [저장]키를 누르고, 저장하지 않고 빠져나가려 면 [취소]키를 누른다.**
- 1. 부문번호 및 품번 입력  $\mathbf{1}$ 발 행  $\overline{2}$ 발 행 부문은 미리 할당되어 있어야 한다. EX) 부문번호 = 1 Default 부문: [1] Default 푼번 = 2 품번: [ 2] 자료없음 EA 2. 상품종류 설정  $\overline{2}$ 발행 1) 무게판매 2) 개수판매 EX) 개수판매 품번: [ 2] 자료없음 3. 상품명 입력  $\overline{2}$ 발행 EX) "배" 상품종류: [2] 개수판매 4. 보조바코드 8  $\mathbf 0$  $\overline{9}$  $\overline{3}$ 발행 8 사용하지 않을 경우 입력하지 않는다. 입력할때는 13자리 EAN13형식으로 보조바코드: [88011736002] 입력해야 한다. EX) 8801173600293 EA 5. 분류 1  $\blacksquare$ 발행 라벨분류코드로 적용하지 않으려면 0을 입력한다. 분류: [11] EX) 분류 = 11  $\overline{ }$

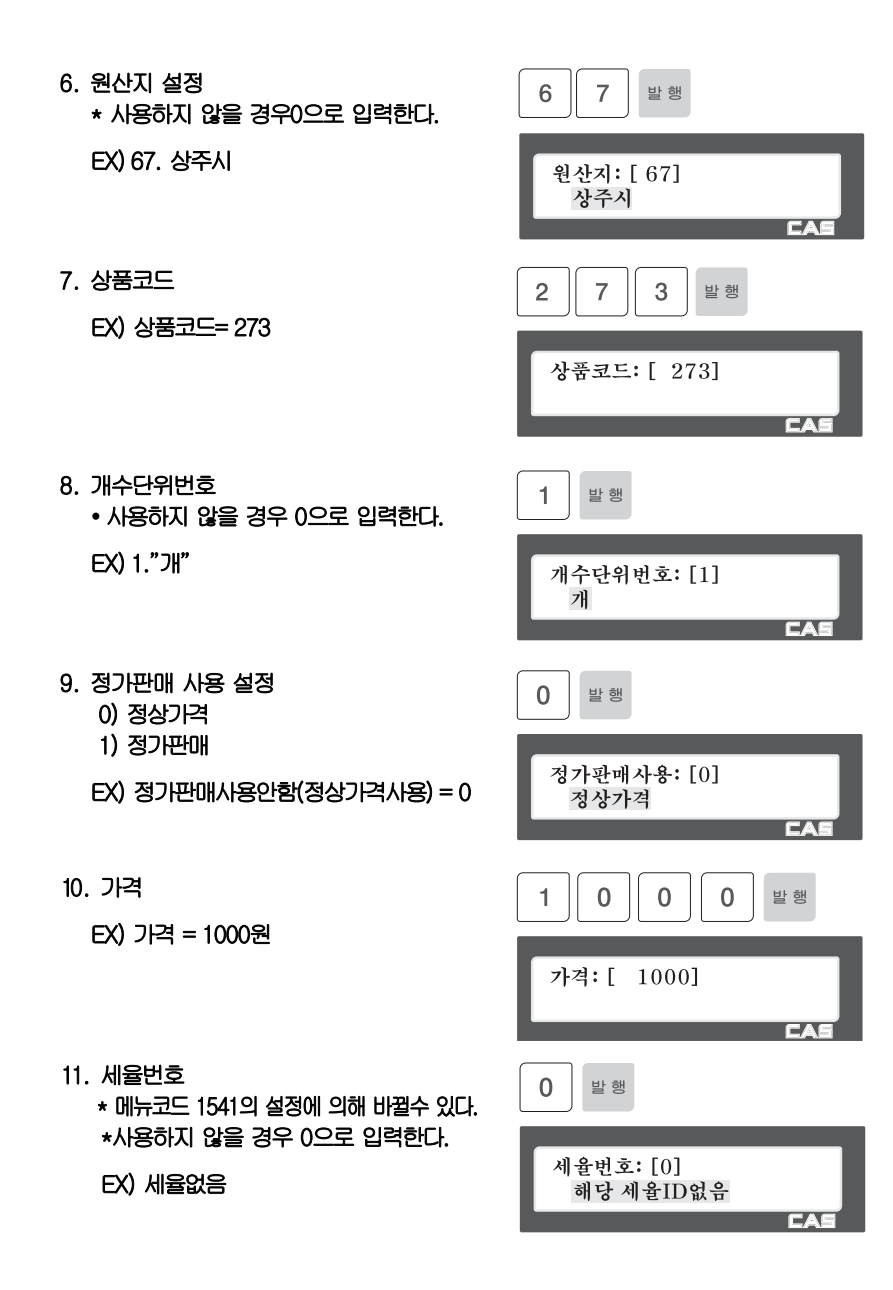

40

**4.2.3 PLU 수정 (메뉴코드 1120)** 

 $(\text{m} + \rightarrow 1.$  상품  $\rightarrow 2.$  입력/수정)

- ◆ "**입력/수정**"**(메뉴코드 1120)를 통해 생성된 PLU를 수정할 수 있으며, 수정 중 언 제라도 [저장]키를 통해 PLU를 저장하고 빠져나갈 수 있다. 수정중인 PLU를 저장 없이 빠져나가려면 [취소]키를 누르고, 테스트 라벨을 뽑고자 할 때는 [실행]키를 누 른다.**
- **4.2.4 테스트라벨 출력 설정 (메뉴코드 1170)**

(메뉴 → 1.상품 → 7.테스트라벨설정)

- ◆ **PLU 입력/수정에서 [저장]키로 저장시 테스트 라벨을 발행하고자하면 이 설정에서 Yes[1]를 설정한다.**
- **4.2.5 PLU 목록 보기 (메뉴코드 1150)**

(메뉴 → 1.상품 → 5.상품목록)

1. PLU 범위 입력 PLU목록을 인쇄하려면 [실행]키를 누른다.

 $EX$ ) PLU 1 $\sim$ 10

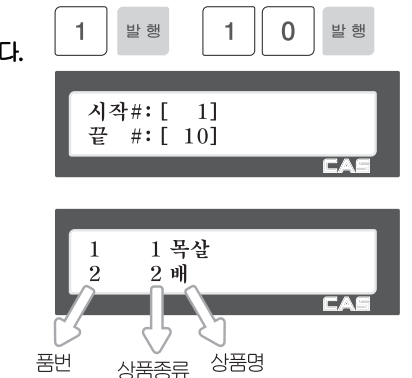

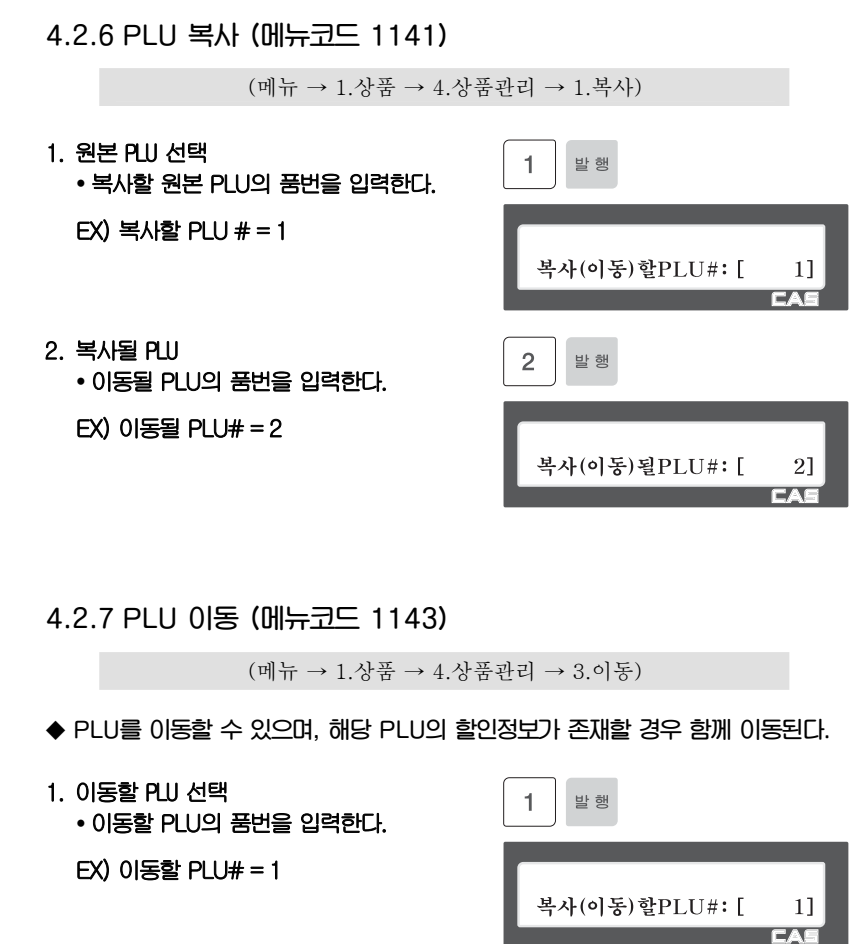

2. 이동될 PLU 선택 이동될 PLU의 품번을 입력한다.

EX) 이동될 PLU# = 2

 $\overline{2}$ 발행 복사(이동)될PLU#: [ 21 EA

**4.2.8 PLU 삭제 (메뉴코드 1142)** 

(메뉴 → 1.상품 → 4.상품관리 → 2.삭제)

**생성된 PLU는 두가지 방식으로 삭제될 수 있다. PLU를 개별적으로 삭제하는 방법, 전체 PLU를 삭제하는 방법이 있다.** 

EX) PLU별 삭제를 수행하기위해 1 선택.  $\mathbf{1}$ 발행 1. PLU#로 삭제 3. PLU전체삭제 EX) PLU 품번:1 발행 1

**4.2.9 PLU 항목 선택 (메뉴코드 1144)** 

(메뉴 → 1.상품 → 4.상품관리 → 4.PLU항목선택)

**PLU 항목의 사용유무를 설정하는 메뉴로서 해당 항목을 사용하고자 할 때는 [1]키 를, 사용하지 않을 때는 [0]키를 누른다. [1]키를 누르면 입력란에는** "**Y**"**가 표시되 며, [0]키를 누르면** "**N**"**이 표시된다.** "**N**"**이 표시된 경우 PLU 입력시 해당항목은 나 타나지 않는다.** 

품번: [

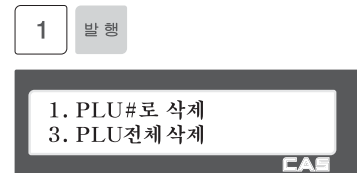

1] 목살

# **4.2.10 PLU 판매 번호 (메뉴코드 1145)**

(메뉴 → 1.상품 → 4.상품관리 → 5.PLU판매번호)

**PLU 별 판매 번호를 조회하거나 삭제할 때 사용된다. 이 판매 번호는 라벨의 시리얼번호 출력시 사용될 수 있다. (메뉴코드 1740 참조)** 

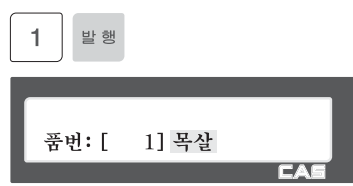

**현재 PLU의 판매번호를 삭제하고자 할 경우 [실행]키를, 전체 PLU의 판매번호를 삭제하고자 할 경우 [영점]키를 누른다.** 

판매량:20 ,<br>삭제[실행]전체삭제[영점] **TEA** 

# 4.3 상품자료 I

**4.3.1 라벨광고 (메뉴코드 1240)** 

(메뉴 → 2.상품자료 I → 4.라벨광고)

**라벨광고 메시지는 PLU 라벨에 인쇄될 수 있다. 메시지를 라벨에 인쇄하기 위해서는 사용하는 라벨 포맷에 라벨광고 필드가 포함되어야 한다. 이 메시지는 상품 광고 또는 상점 홍보를 위해 사용될 수 있다.** 

**4.3.2 라벨광고 입력 (메뉴코드 1241)** 

(메뉴 → 2.상품자료 I → 4.라벨광고 → 1.라벨광고 입력)

- ◆ **입력중인 데이터를 저장하려면 [저장]키를 누르고, 저장하지 않고 빠져나가려면 [취소]키를 누른다.**
- 1. 라벨광고 번호 입력
	- 라벨광고 번호는 1부터 99까지 입력할 수 있다.

EX) 라벨광고 번호 = 1

2. 광고 메시지 입력

EX) 메시지 = 감사합니다.

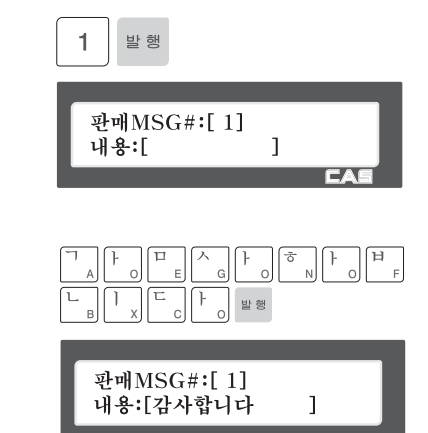

#### **4.3.3 라벨광고 목록 (메뉴코드 1242)**

(메뉴 → 2.상품자료 I → 4.라벨광고 → 2.라벨광고 목록)

1. 목록 범위 설정 조회하고자 하는 라벨광고의 범위를 설정 한다.

 $EX$ ) 1 $-10$ 

※ 방향키를 이용하여 모든 목록을 확인할 수 있다. ※ 목록을 인쇄하고자 할 경우 [실행]키를

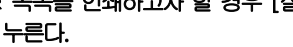

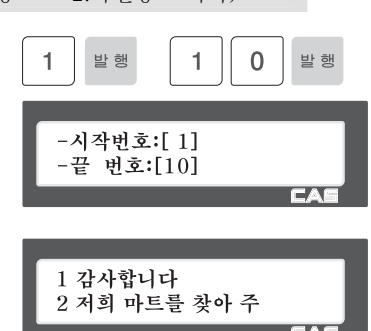

# **4.3.4 라벨광고 삭제 (메뉴코드 1243)**

(메뉴 → 2.상품자료 I → 4.라벨광고 → 3.라벨광고 삭제)

1. 삭제할 라벨광고 번호 입력 발행  $EX$ ) 1~10 판매MSG#:[ 1]

**4.3.5 바코드 (메뉴코드 1260)** 

 $(\text{m} + \rightarrow 2.8 + \text{m} = 1 \rightarrow 6.4 + \text{m} = 2.4$ 

**PLU를 생성할 때 사용할 바코드를 등록한다. 인쇄되는 바코드는 글로벌 셋팅에 따라 바뀔 수 있다.(메뉴코드 1520 참조)** 

**4.3.6 바코드 입력 (메뉴코드 1261)** 

(메뉴 → 2.상품자료 I →6.바코드 → 1.바코드 입력)

- ◆ **입력중인 데이터를 저장하려면 [저장]키를 누르고, 저장하지 않고 빠져나가려면 [취소]키를 누른다.**
- 1. 바코드 번호 입력  $\overline{1}$ 발행 바코드 번호는 1부터 99까지 입력할 수 있다. 바코드#[1] EX) 바코드 번호 = 1 설명:[  $\mathbf{I}$ ran 2. 바코드 설명 입력 u. ⊺∘  $\Big\}$ 六  $\mathcal{H}$ ∣ 0 발행 EX) 설명 = 야채용 바코드#[1] 설명:[야채용 l **FA** 3. 바코드 종류 선택  $\overline{1}$ 발행 아래 표를 참고 EX) 바코드종류 = 1. EAN-13 종류:[1] EAN-13 형식(0~4) :[0]
	- 바코드 종류

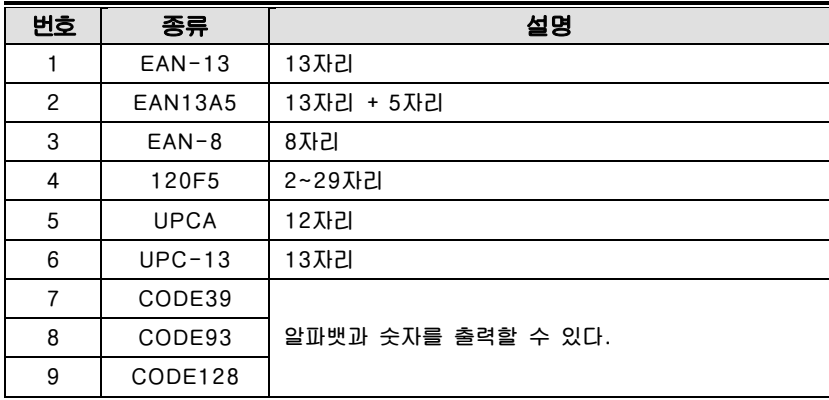

EA

- 4. 바코드 형식 선택
	- 바코드 형식이 미리 정의된 1~4형식에서 선택할수 있으며 선택된 형식은 수정가능 하며 형식 0으로 저장된다.
		- ※ 아래 표 참고
	- EX) 바코드형식 = 1. DDIIIIIPPPPPC 를 GGIIIIIPPPPPC 로 수정

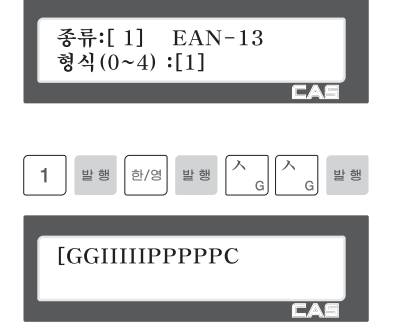

## 바코드 형식에 사용되는 문자열(예 EAN-13)

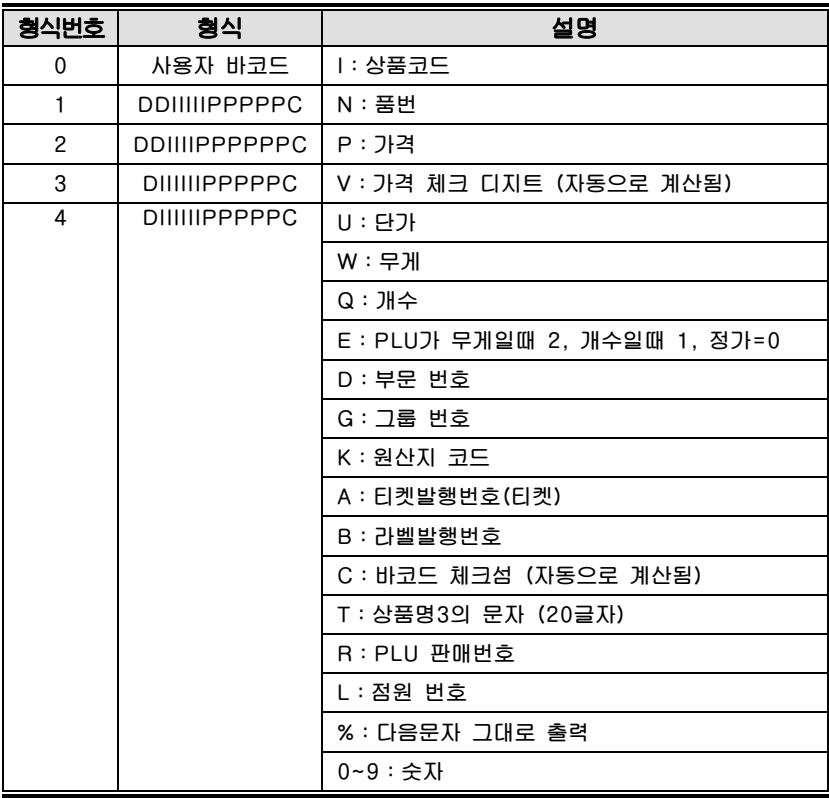

# **4.3.7 바코드 목록 (메뉴코드 1262)**

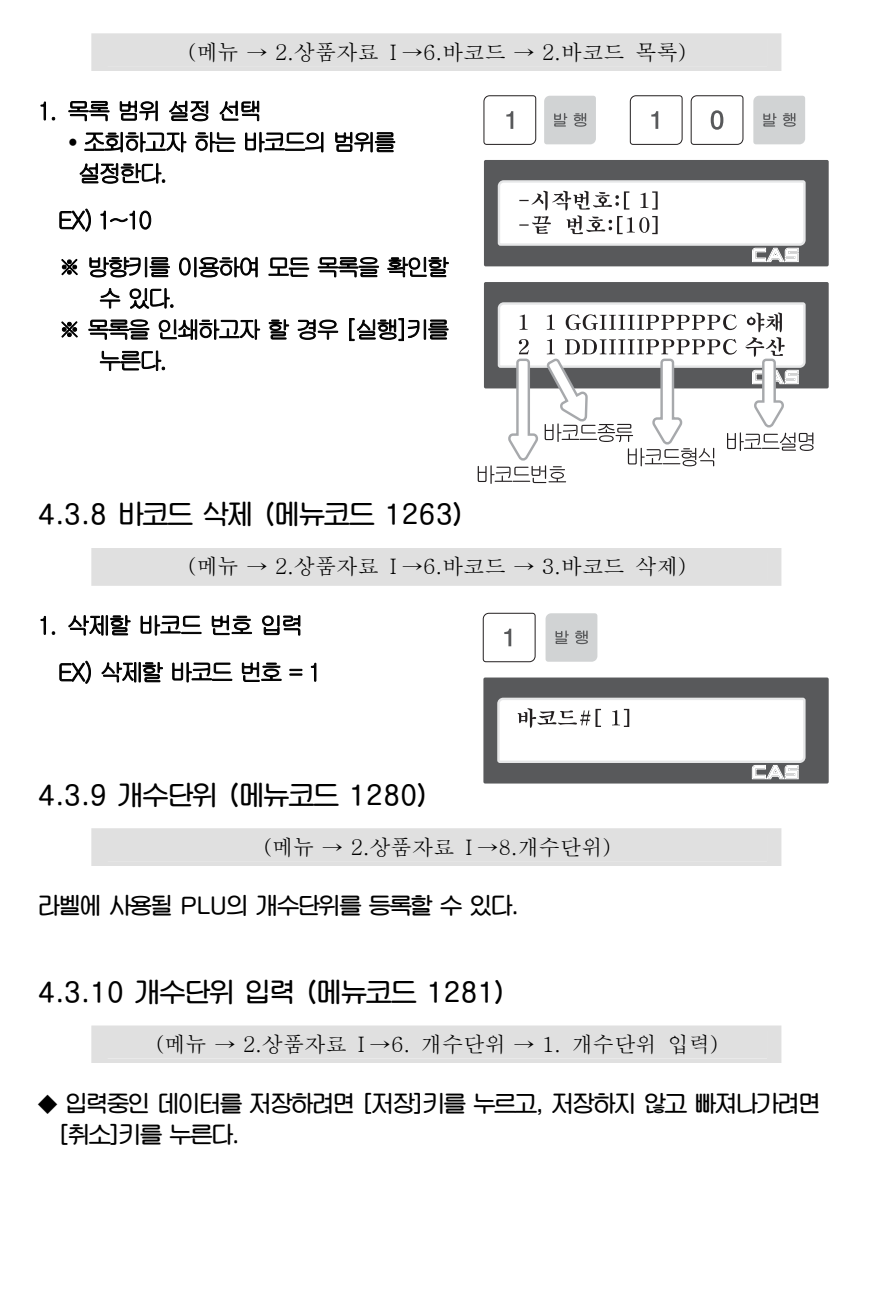

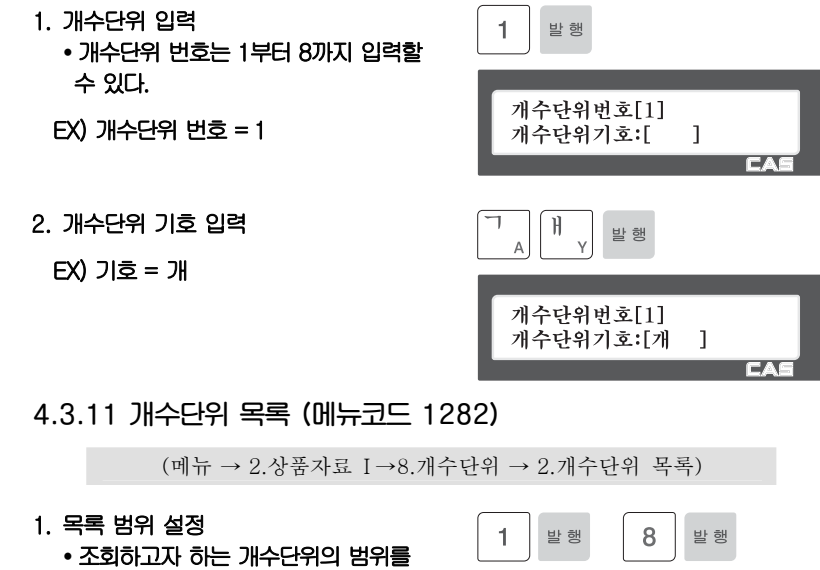

설정 한다.

 $EX$ ) 1~8

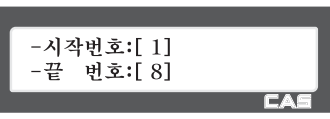

※ 방향키를 이용하여 모든 목록을 확인할 수 있다. ※ 목록을 인쇄하고자 할 경우 [실행]키를

누른다.

**4.3.12 개수단위 삭제 (메뉴코드 1283)** 

(메뉴 → 2.상품자료 I →8.개수단위 → 3.개수단위 삭제)

1. 삭제할 개수단위 번호 입력

EX) 삭제할 개수단위 = 1

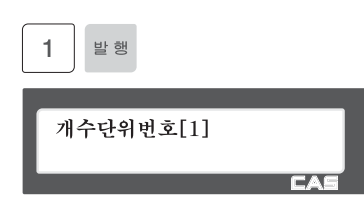

# 4.4 상품자료 II

#### **4.4.1 성분 및 원료 (메뉴코드 1310)**

(메뉴 → 3.상품자료 II → 1.성분및원료)

**라벨에 사용될 PLU의 성분 및 원료를 등록할 수 있다.** 

#### **4.4.2 성분 및 원료 입력 (메뉴코드 1311)**

(메뉴 → 3.상품자료 II → 1.성분및원료 → 1.성분및원료 입력)

- ◆ **입력중인 데이터를 저장하려면 [저장]키를 누르고, 저장하지 않고 빠져나가려면 [취소]키를 누른다.**
- 1. 성분 및 원료 번호 입력 1 발행 성분 및 원료 번호는 1부터 999까지 입력할 수 있다. 성분#:[ 1] (CL5500의 경우 1~1000까지 가능) 내용:[  $11/510$ **CA** EX) 성분 및 원료 번호 = 1 2. 성분 및 원료 입력 G W ਵਿ ΓĒ EX) 성분 및 원료 1라인 = 소금  $\mathbf{L}$ 
	- 성분 및 원료 2라인 = 설탕 [ ] 키는 줄을 바꾸기 위해 사용된다. [정가] 키로 성분을 페이지 단위로 분리할 수 있다. 라벨에 (성분2)가 디자인되어야 한다.

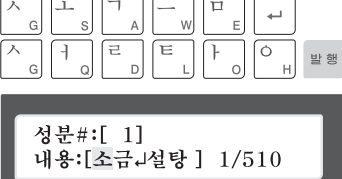

- ※ "[ ]" 오른쪽의 숫자는 현재의 위치를 표시해준다. (현재위치/편집가능한글자수)
- ※ [이전화면]/[다음화면] 키는 입력칸 만큼 왼쪽/ 오른쪽으로 현재위치를 이동시킨다.

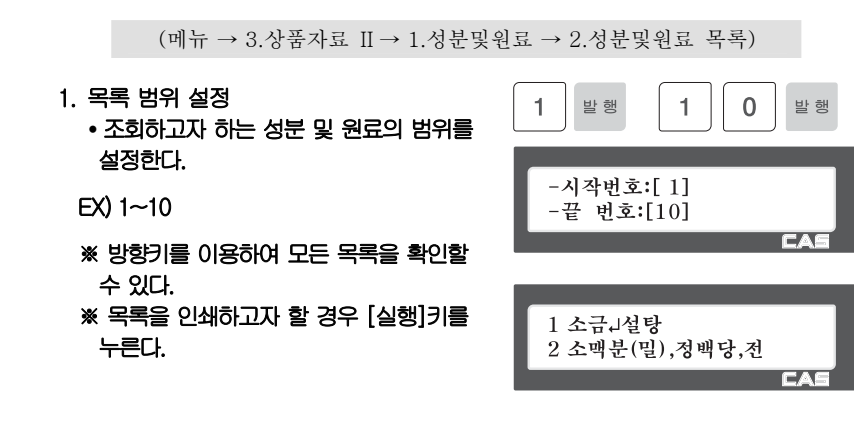

**4.4.4 성분 및 원료 삭제 (메뉴코드 1313)** 

**4.4.3 성분 및 원료 목록(메뉴코드 1312)** 

(메뉴 → 3.상품자료 II → 1.성분및원료 → 3.성분및원료 삭제)

1. 삭제할 성분 및 원료 번호 입력

EX) 삭제할 성분 및 원료 = 1

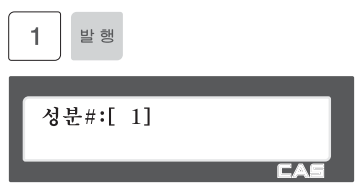

# 4.5 단축키 설정

**이 메뉴에서는 단축키(Speed Key)를 설정할 수 있다. 단축키는 자주 사용되는 PLU들을 한번에 호출할 수 있는 기능이다. 단축키는 5개의 세트를 등록시킬 수 있다. [전환]키는 하나의 단축키에 등록된 2번째 PLU를 호출할 수 있도록 한다. 단축키는 왼 쪽에서 오른쪽으로, 위에서 아래 순서로 번호가 매겨져 있다.** 

**4.5.1 단축키 (메뉴코드 1160)** 

 $(\text{m} + \rightarrow 1.8)$   $\rightarrow$  6.단축키)

- 1. 단축키 등록
	- 단축키는 왼쪽에서 오른쪽으로, 위에서 아래 순서로 매겨져 있다. 스탠다드 타입의 저울은 8열 6줄로 총 48개의 단축키가 있으며, [전환]키를 누르면 단축키49~96로 사용할 수 있다. 폴타입은 72개의 단축키가 있고, [전환]키를 사용하면 단축키 73 부터 단축키 144까지 사용할 수 있다.

EX1) 단축키 번호 = 1

EX2) 단축키 번호 = 49

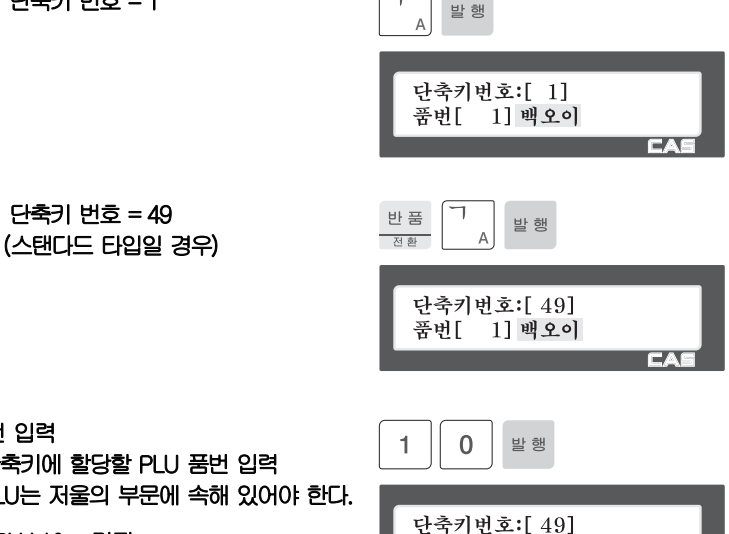

품번[ 10] 가지

⊐

단축키에 할당할 PLU 품번 입력

2. 품번 입력

\* PLU는 저울의 부문에 속해 있어야 한다.

 $EX$ ) PLU 10 = 가지

- 3. 효과적인 단축키 입력방법
	- 단축키에 할당할 PLU 품번 입력
	- \* PLU는 저울의 부문에 속해 있어야 한다.
	- 1) MENU 1160으로 단축키 입력모드를 선택한다
	- 2) 단축키를 누른다 EX) (49) 번은 PLU키 (1)을 두번 연속 으로 누른다
	- 3) 해당 PUL번호를 입력한다 EX1) PUL 10 = 가지
- 단축키번호:[49] 품번[ 10] 고구마

단축키번호:[ 1]

단축키번호:[49] 품번[ 49] 고구마

1] 가지

Ē

**CA** 

품번[

4) [발행]을 누른다 다른곳에 단축키를 설정하려면 (2)부터 반복한다.

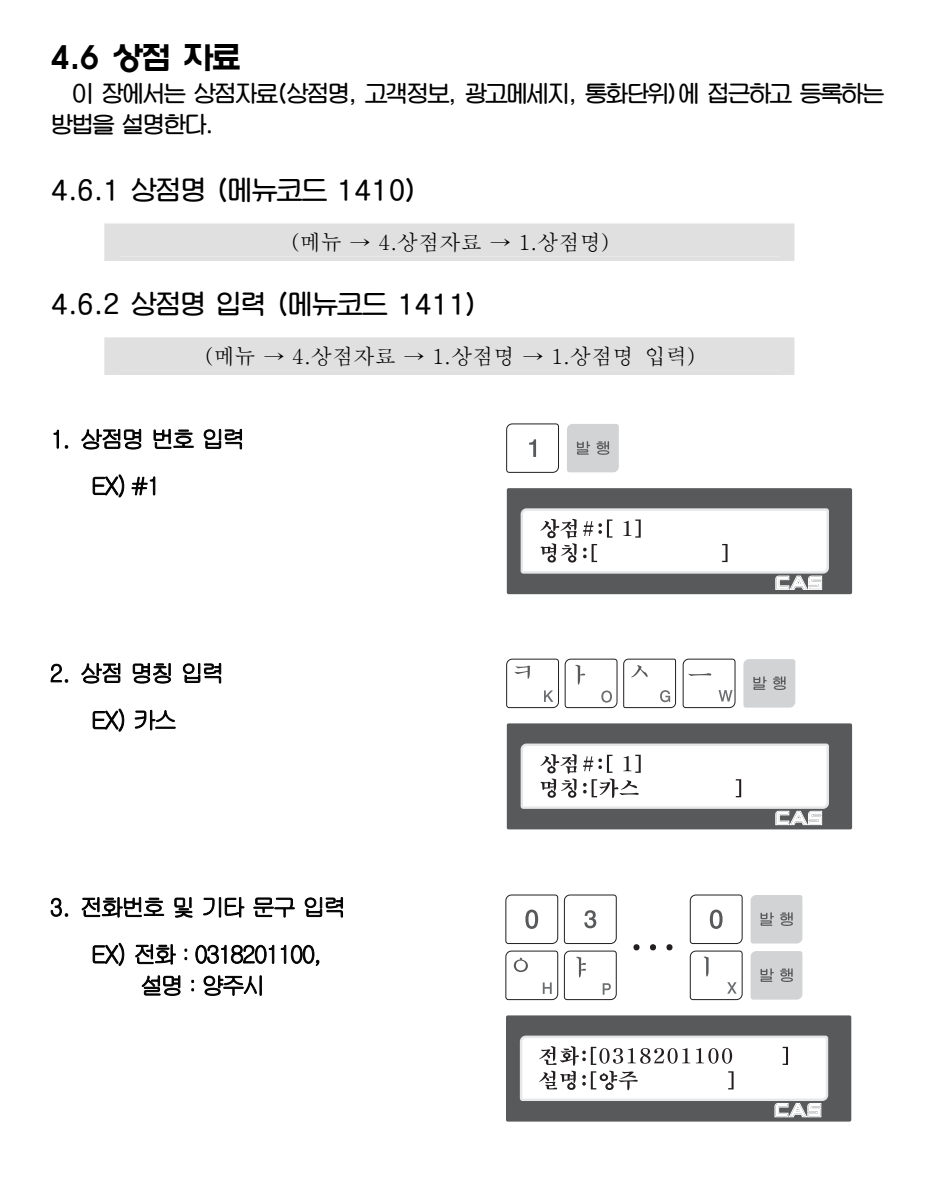

**4.6.3 상점명 목록 (메뉴코드 1412)** 

(메뉴 → 4.상점자료 → 1.상점명 → 2.상점명 목록)

**이 메뉴는 등록된 상점명의 목록을 보여준다.** 

**4.6.4 상점명 삭제 (메뉴코드 1413)** 

(메뉴 → 4.상점자료 → 1.상점명 → 3.상점명 삭제)

**이 메뉴는 등록된 상점명을 삭제할 수 있다.** 

**4.6.5 광고메세지 (메뉴코드 1430)** 

 $(\text{m} + \rightarrow 4.8)$ 정자료 → 3. 광고메세지)

**이 메뉴에서는 LCD디스플레이 광고에 대한 설정을 할 수 있다.** 

**4.6.6 디스플레이 광고 설정 (메뉴코드 1431)** 

(메뉴 → 4.상점자료 → 3.광고메세지 → 1.DISPLAY광고설정)

#### 1. 디스플레이 광고 설정

 대기시간은 1초 부터 6000초 까지 설정할 수 있다. 대기시간이 "0" 이면 디스플레이 광고 기능은 동작하지 않는다. 안정된 상태 에서 대기시간이 지나면 광고가 동작한다.

대기시간:[ 60] 속도:[4]

속도는 광고 메시지의 이동 속도로서 1부터 9까지 설정할 수 있다. 설정값이 클 수록 이동속도는 느려진다. 속도기본설정값 4 (권장사항).

EX) 대기시간 = 60초, 속도 4

**4.6.7 광고 메시지 입력 (메뉴코드 1432)** 

(메뉴 → 4.상점자료 → 3.광고메세지 → 2. 광고메세지)

1. 광고 메시지 입력

 총 5개의 광고메세지를 등록할 수 있으며, 각각은 4종류의 광고 효과를 줄 수 있다.

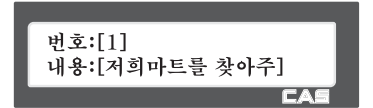

- 2. 광고효과 설정
	- 효과 = 0:광고를 사용하지 않음
		- 효과 = 1:광고메세지가 왼쪽에서 오른쪽 으로 이동

종류:[1] 오른쪽 이동

사용? (Y/N) [Y]

날짜설정 (Y/N):[Y]

주간설정[1111111]

끋

- 효과 = 2:광고메세지가 오른쪽에서 왼쪽 으로 이동 효과 = 3:깜빡임
- 3. 광고의 사용 여부 설정
	- 광고메세지를 사용하려면 "Y" [1]키를, 사용 하지 않으려면 "N" [0]키를 누른다.
- 4. 광고 시간설정
	- 날짜설정을 "Y" [1]를 선택하고 다음 페이 지로 가면 먼저 광고메세지를 동작시킬 요일을 선택 하게 된다. 해당 요일에서 0을 입력하면 0으로 선택된 요일은 광고메세지를 보여주지 않게 된다.

 날짜를 입력한다. 시작일을 00-00-00으로 입력하면 시작 시간은 현재부터라는 뜻을 가지며, 끝일이 00-00-00이면 현재부터 99년 12월 31일 까지를 표시하게된다.

• 시간을 입력한다. 시분초의 순서로 입력하며, 시작시는 끝시 보다 항상 작은 시간으로 입력되어야 한다.

**4.6.8 광고 메세지 목록 (메뉴코드 1433)** 

(메뉴 → 4.상점자료 → 3.광고메세지 → 3.광고목록)

**이 메뉴는 등록된 광고 메시지의 목록을 보여준다.** 

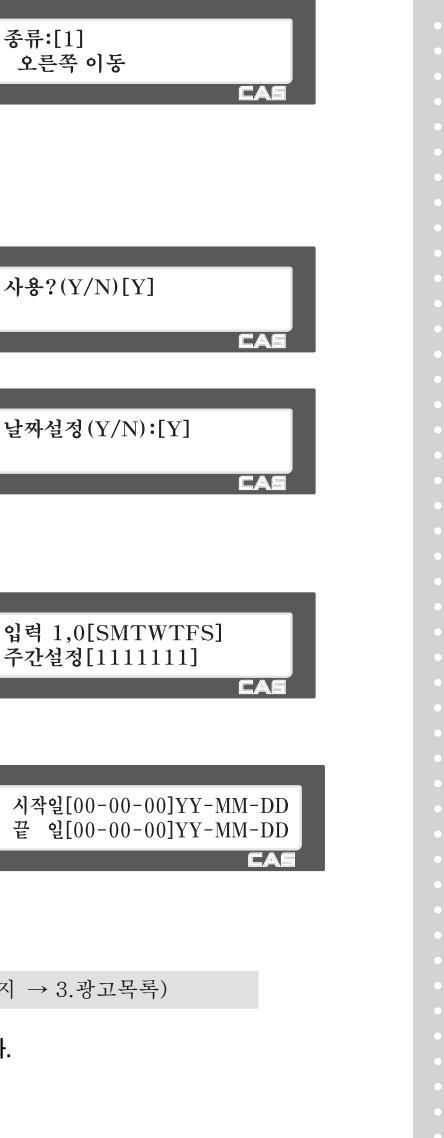

# 4.7 글로벌 설정

**4.7.1 글로벌 라벨 포맷 (메뉴코드 1510)** 

(메뉴 → 5.글로벌설정 → 1.라벨포멧)

CL5000은 기본적으로 45개의 고정된 라벨 포맷이 있다.

이외에 사용자의 필요에 따라 20개의 라벨 프리포맷을 가질 수 있으며, 51번부터 99번 사 이에 할당되게 된다. 사용자는 PC 소프트웨어를 통해 프리포맷을 저울에 저장할 수 있다. 이 메뉴에서는 여러 개의 라벨 포맷 중 전체 PLU에 적용할 수 있는 글로벌 라벨을 설정할 수 있다.

**◆ 입력중인 데이터를 저장하려면 [저장]키를 누르고, 저장하지 않고 빠져나가려면 [취소]키를 누른다.** 

#### 1. 글로벌 라벨 사용 여부

 글로벌 라벨을 사용하려면 "Y"[1]을, 사용 하지 않으려면 "N"[0]을 선택한다.

 "Y"[1]을 선택하면 PLU에서 등록한 라벨 포맷 번호는 무시되고 다음에 설정된 포맷 으로 인쇄돤다.

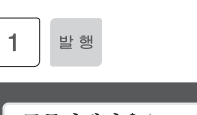

공통라벨사용(1=Y/0=N):[Y] 라벨번호: [31]

EX) 공통라벨사용 = Y

2. 라벨 번호 입력

일반 PLU에 사용되는 라벨 번호

EX) PLU 라벨 번호 = 2

 $\mathbf{1}$ 발행 공통라벨사용(1=Y/0=N):[Y] 표준라벨#:[2]

# **4.7.2 글로벌 바코드 (메뉴코드 1520)**

 $(\text{m} + \rightarrow 5.100)$  (메뉴 → 5.급로벌설정 → 2.바코드)

글로벌 바코드는 PLU의 바코드의 개별 설정과 무관하게 공통된 바코드를 사용할 때 필요 하다. 총 9개의 글로벌 바코드가 있으며, 상품의 종류 또는 판매 방식에 따라 다르게 적용할 수 있다.

- **◆ 입력중인 데이터를 저장하려면 [저장]키를 누르고, 저장하지 않고 빠져나가려면 [취소]키를 누른다.**
- 1. 글로벌 바코드 사용 여부  $\mathbf{1}$ 발행 글로벌 바코드를 사용하려면 "Y"[1]을, 사용 하지 않으려면 "N"[0]을 선택한다. "Y"[1]을 선택하면 PLU에서 등록한 바코드 공통바코드(1=Y/0=N):[Y] 바코드No: [1] 번호는 무시되고 다음에 설정된 바코드로 EA 인쇄돤다. 2. 바코드No 설정 1 발행  $EX$ ) 1 공통바코드(1=Y/0=N):[Y]

무게바코드No:[0]

**CA** 

# 4.8 프린터 설정

**이번 장에서는 인쇄 항목 설정, 할인표시, 프린터 하드웨어, 시리얼 번호 인쇄포맷, 티켓설정등과 같은 프린터 설정에 관하여 설명한다.** 

**4.8.1 프린터 설정 (메뉴코드 1700)** 

 $(\overrightarrow{m} \overrightarrow{h} \rightarrow 7.$ 프린터 설정)

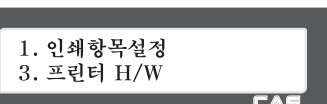

**▶ 프린터 설정 하위 항목** 

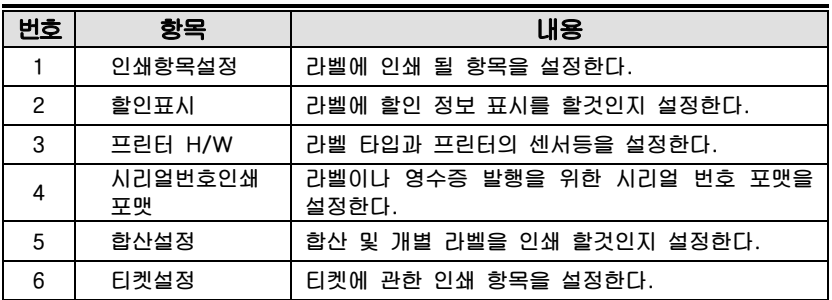

#### **4.8.2 인쇄항목 설정 (메뉴코드 1710)**

(메뉴 → 7.프린터 설정 → 1.인쇄항목설정)

라벨에 인쇄할 항목을 설정할 수 있다. 인쇄하고자 하는 항목을 1(Y)로 설정할 경우 라벨포 맷에 필드가 있을경우 인쇄되며 0(N)으로 설정할 경우 라벨포맷에 필드가 있어도 인쇄되지 않는다. 라벨 포맷에 해당 항목의 필드가 없을경우 Y로 선택되어도 출력되지 않는다.

이전화면 다음화면키를 이용하여 페이지 단위로 이동하거나, 방향키를 이용하여 한 줄씩 이 동할수 있다.

**◆ 입력중인 데이터를 저장하려면 [저장]키를 누르고, 저장하지 않고 빠져나가려면 [취소]키를 누른다.** 

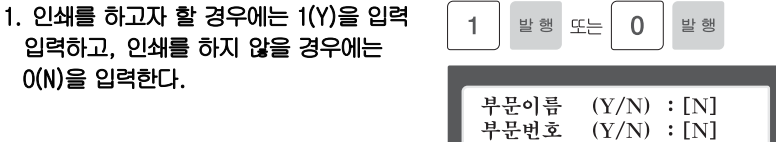

**▶ 프린터 설정 하위 항목** 

| 페이지            | 항목             | 페이지 | 항목             |
|----------------|----------------|-----|----------------|
| 1              | 품번<br>상품명1     | 11  | 비례용기<br>비례용기한계 |
| 2              | 상품명2<br>상품명3   | 12  | 할인된금액<br>파매번호  |
| 3              | 상품코드<br>단위무게   | 13  | 상적명<br>서울버호    |
| 4              | 용기무게<br>수량     | 14  | 발행요일<br>변환가격   |
| 5              | 개수단위<br>유효일    | 15  | 변환단가<br>아이템제목  |
| 6              | 유효시간<br>가공일    | 16  | 변환총액<br>바코드    |
| $\overline{7}$ | 가공시간<br>제조일    | 17  | 그림<br>무게       |
| 8              | 요리일<br>원산지     | 18  | 개수<br>다가       |
| 9              | 성분및원료<br>라벨광고  | 19  | 총액             |
| 10             | 참고순중량<br>참고총중량 |     |                |

# **4.8.3 프린터 하드웨어 설정 (메뉴코드 1730)**

(메뉴 → 7.프린터 설정 → 3.프린터 H/W)

**이번 장에서는 프린터 H/W 환경 설정에 대해 설명한다.** 

## 1. [3]을 눌러 프린터 H/W 설정 메뉴로 들어 간다.

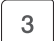

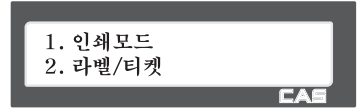

**▶ 프린터 H/W 하위 메뉴 항목** 

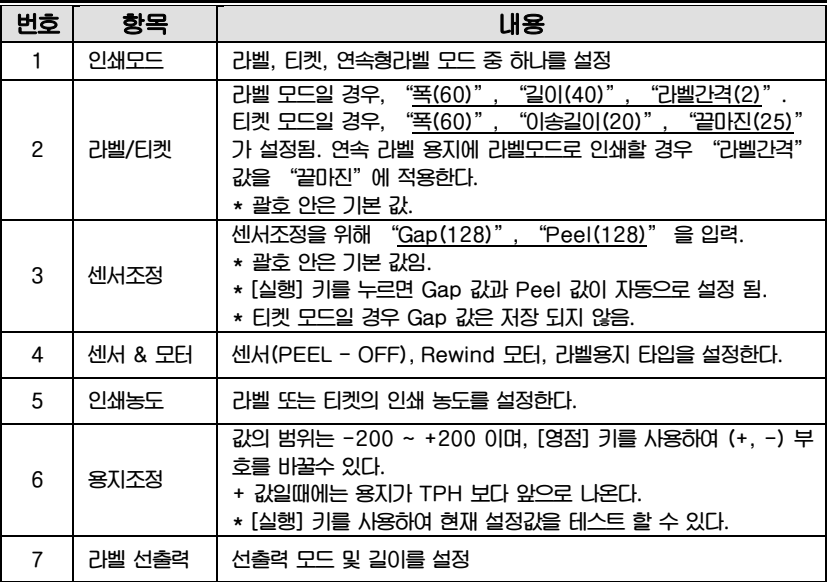

**4.8.4 인쇄모드 (메뉴코드 1731)** 

(메뉴 → 7.프린터 설정 → 3.프린터 H/W → 1.인쇄모드)

**라벨 모드 일 경우 [0], 티켓 모드일 경우 [1], 연속형 라벨 모드 일 경우에는 [2]를 입력한다. [발행] 키를 눌러서 저장한다.** 

인쇄형식(0-2): [0] 라벨

n an

**4.8.5 라벨/티켓 크기 (메뉴코드 1732)** 

(메뉴 → 7.프린터 설정 → 3.프린터 H/W → 2.라벨/티켓)

**폭, 길이, 라벨간격 값을 입력한다. [실행] 키를 누르면, 현재 라벨의 길이와 라벨간격이 측정된다.** 

폭:[60]길이:[ 40]mm 라벨간격:[ 2]mm

**◆ 티켓모드일 때에는, 폭,이송길이가 보여 지며, [실행] 키는 동작하지 않는다. ◆ 라벨모드인데 연속형 라벨용지 일경우 [실행]** 

**키는 작동되지 않으며** "**라벨간격**" **대신** "**끝마진**" **이 보여 진다.** 

**4.8.6 센서 조정 (메뉴코드 1733)** 

(메뉴 → 7.프린터 설정 → 3.프린터 H/W → 3.센서조정)

"**Gap**"**,** "**Peel**"**에 적당한 값을 입력한다.** 

**◆ [실행] 키를 누르면, Gap과 Peel 값이 자동으로 설정된다.** 

Gap:[128] Peel:[128]

**◆ 티켓모드일 경우,** "**Gap**" **값은 저장되지 않는다.** 

#### **4.8.7 센서 & 모터 (메뉴코드 1734)**

(메뉴 → 7.프린터 설정 → 3.프린터 H/W → 4.센서&모터)

**출력용지 감지, RW-MOTOR(rewind motor) 동작 항목에 Y, N 중 하나를 설정 하고, 라벨 Gap 설정부분에서도 알맞은 값을 입력한다.** 

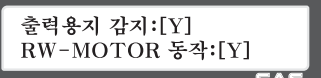

- **◆ 간격이 없는 라벨일 경우 0을, 간격이 있는 라벨일 경우에는 1을 설정한다.**
- **◆ 티켓모드일 경우 Rewind Motor는 동작 하지 않으며, 라벨은 간격없는 라벨로 동작한다.**

**4.8.8 인쇄농도 (메뉴코드 1735)** 

(메뉴 → 7.프린터 설정 → 3.프린터 H/W → 5.인쇄농도)

**0에서 20 범위 안에서 인쇄농도 입력 한다. [실행] 키를 누르면 테스트(라벨출력)를 수행한다.** 

인쇄농도 (0-20) :[10] 농도테스트[실행]

## **4.8.9 용지조정 (메뉴코드 1736)**

(메뉴 → 7.프린터 설정 → 3.프린터 H/W → 6.용지조정)

**-200? 부터** "**+200**" **까지의 범위 안에서 FEED 값을 입력한다. 부호를 바꾸기 위해 서는 [영점] 키를 누른다. Feed 테스트를 위해서는 [실행] 키를 누른다. 설정한 Feed 값을 입력하기 위해서는 [발행] 키를 누른다.** 

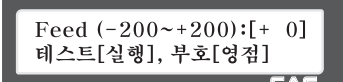

**◆ 1픽셀(pixel) = 0.125mm** 

**○예** "**+80**" **을 입력하면 TPH 보다 10mm 밖으로 나온다.** "**-40**" **은 5mm 안쪽으로 들어간다.** 

**4.8.10 라벨 선출력 (메뉴코드 1737)** 

(메뉴 → 7.프린터 설정 → 3.프린터 H/W → 7.라벨 선출력)

"**Y(1)**" **또는** "**N(0)**" **을 입력하여 선출력 모 드를 설정하고, 선출력 길이는** "**0**"**mm 부터**  "**10**"**mm 사이의 값을 입력한다. [실행] 키를 눌러 선출력 테스트를 수행 한다.**

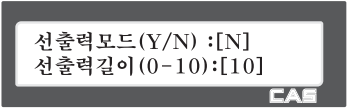

**4.8.11 시리얼 번호 인쇄포맷 (메뉴코드 1740)** 

(메뉴 → 7.프린터 설정 → 4.시리얼번호인쇄포멧)

 $\overline{4}$ 

**이 장에서는 시리얼번호 인쇄 포맷 설정에 대해 설명 한다. 라벨 및 영수증이 인쇄될 때 번호를 붙임**  1. 인쇄항목설정 **으로써 사용자는 라벨 및 영수증의 총**  3. 프린터 H/W **발행 회수를 확인 할 수 있다.** 

**○**1 **프린트 설정 메인메뉴에서** "**4**"**키를 눌러 시리얼번호인쇄포맷 화면으로 이동한다** 

> 라벨 번호:[BBBBB  $\mathbf{1}$ 영수증 번호:[%N%O%:AAAA] EA

**○**2 **[ ]안에 데이터를 입력한다. ○예 라벨번호:BBBB (**"**0001**"**) 영수증번호:RCTAAA (**"**RCT001**"**)** 

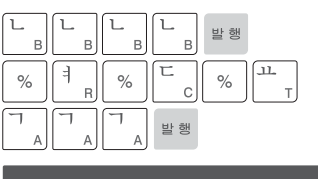

라벨 번호:[BBBB ] 영수증 번호:[%R%C%TAAA ] **EA** 

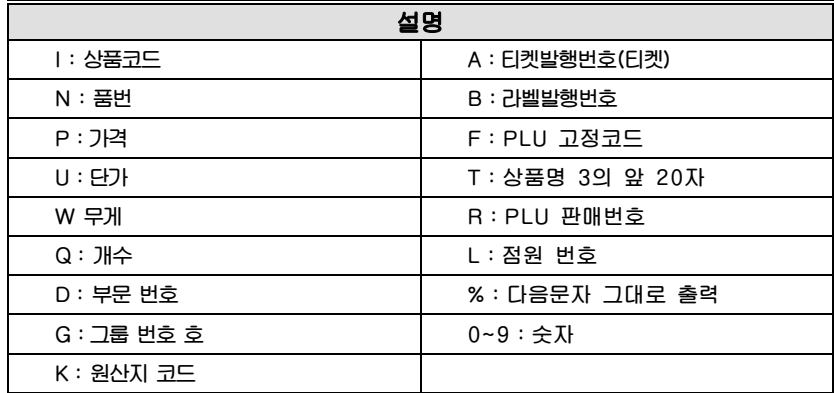

라벨 시리얼 번호 예시 0001

 영수증 시리얼 번호 예시 RCT 023

## **4.8.12 합산 설정 (메뉴코드 1750)**

(메뉴 → 7.프린터 설정 → 5.합산 설정)

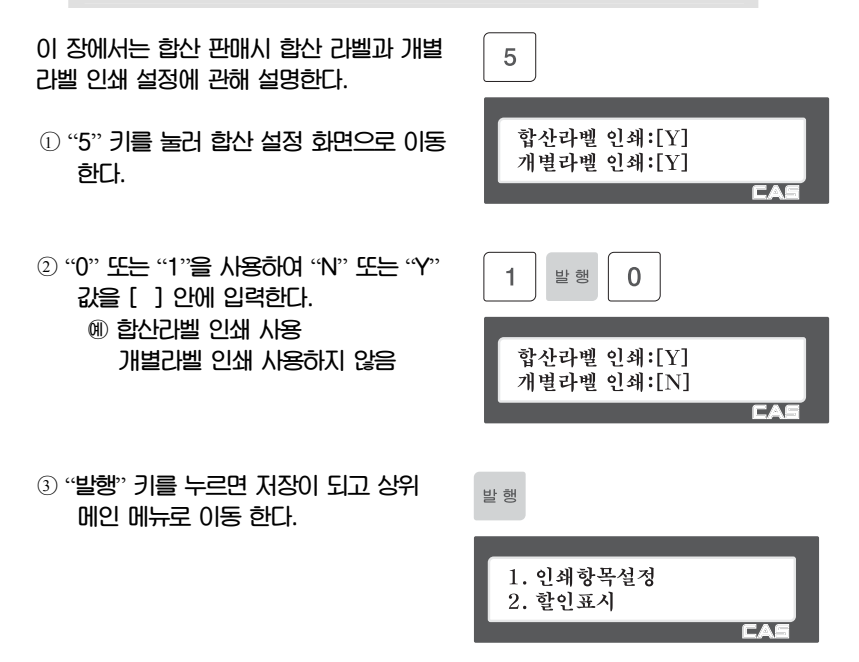

#### **▶ 프린터 설정 하위 항목**

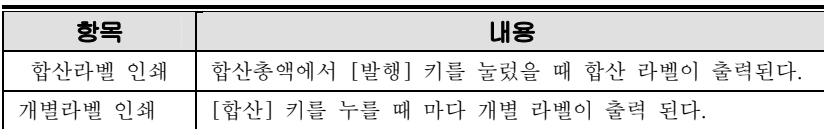

 $(\text{m} + \rightarrow 7.$ 프린터 설정 →6. 티켓설정)

위 사항은 라벨 모드에 적용 된다.

## **4.8.13 티켓 설정 (메뉴코드 1760)**

**○**<sup>1</sup> "**6**" **키를 눌러 티켓 설정 화면으로**  6 **이동한다.** 

# **4.8.14 티켓항목 설정 (메뉴코드 1761)**

(메뉴 → 7.프린터 설정 →6.티켓설정 →7.티켓항목설정)

 $\mathbf{1}$  $\mathbf{1}$ 발행  $\mathbf{1}$ 발행

목록

**○**<sup>1</sup> "**1**" **키를 눌러서 티켓항목설정 메뉴를 선택 한 후** "**목록인쇄**"**,**  "**합산바코드 인쇄**"**,** "**티켓사본 인쇄**"**,** "**목록사본 인쇄**" **각각에 Y(1) 또는 N(0)을 입력한다.** 

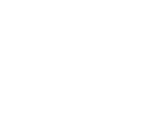

1. 티켓항목설정 2. 목록항목설정

> $\mathbf{1}$ 발행

Ē

인쇄:[Y]

합산바코드인쇄:[Y]

# **4.8.15 목록항목 설정 (메뉴코드 1762)**

(메뉴 → 7.프린터 설정 → 6.티켓설정 → 2.목록항목설정)

**◆ 이 설정은 티켓항목설정(메뉴코드 1761)에서 목록 인쇄에** "**Y**"**로 설정되어 있을 때만 유효하다.** 

**○**<sup>1</sup> "**2**" **키를 눌러 목록항목설정을 선택한다.**   $\overline{2}$ **첫번째 화면에서** "**상점이름 인쇄**" "**개별 바코드인쇄**"**를 설정한다.** 

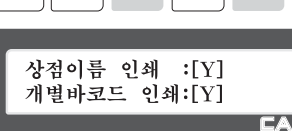

발행

 $\mathbf{1}$ 

발행

1

 $\mathbf{1}$ 발행  $\mathbf{1}$ 발행  $\sqrt{2}$  $\overline{c}$ 발행

**○**2 **두번째 화면에서** "**티켓HEAD포맷No**"**,**  "**티켓TAIL포맷No**"**를 설정한다.** 

 $\overline{c}$  $\overline{3}$ 발행 티켓HEAD포맷No: [22]<br>티켓TAIL포맷No: [23] **EA** 

## **▶ 티켓 설정**

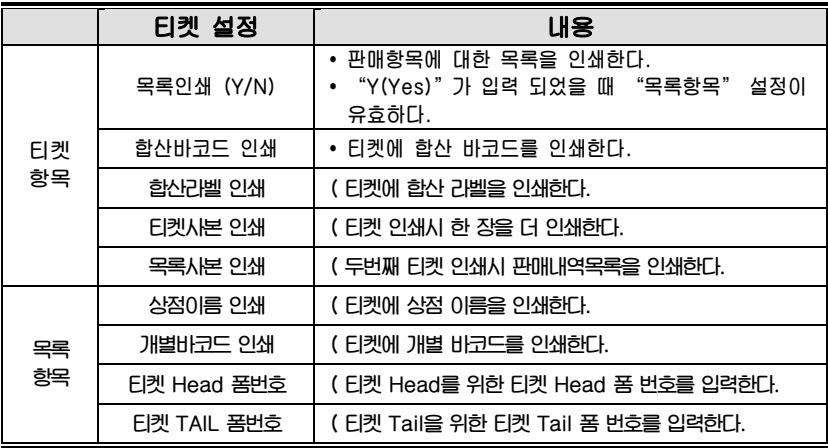

( "티켓 Head 폼 번호"와 "티켓 Tail 폼 번호"에 해당하는 라벨포맷은 PC로부터 다운로드 받아야 한다.

#### **▶ 티켓 포맷**

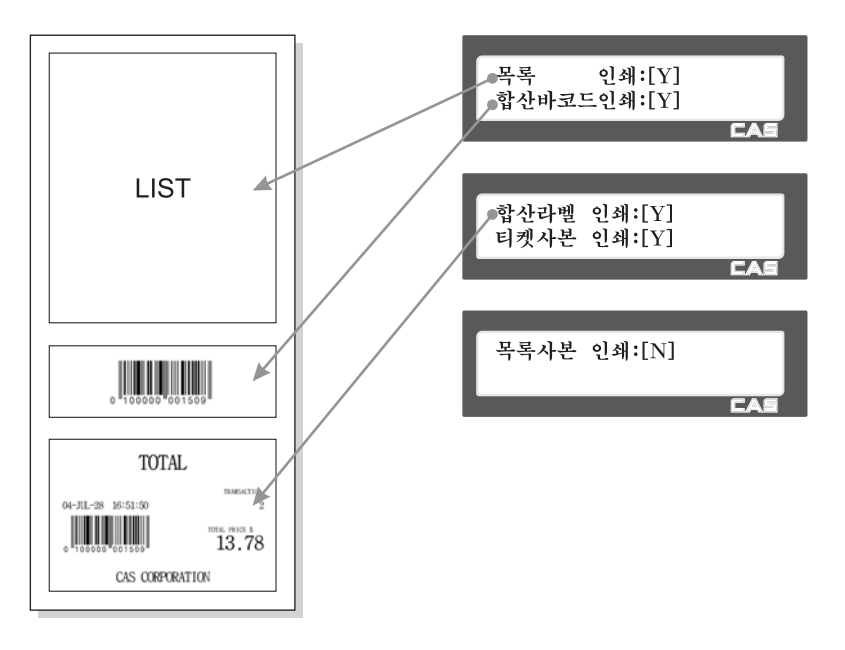

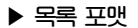

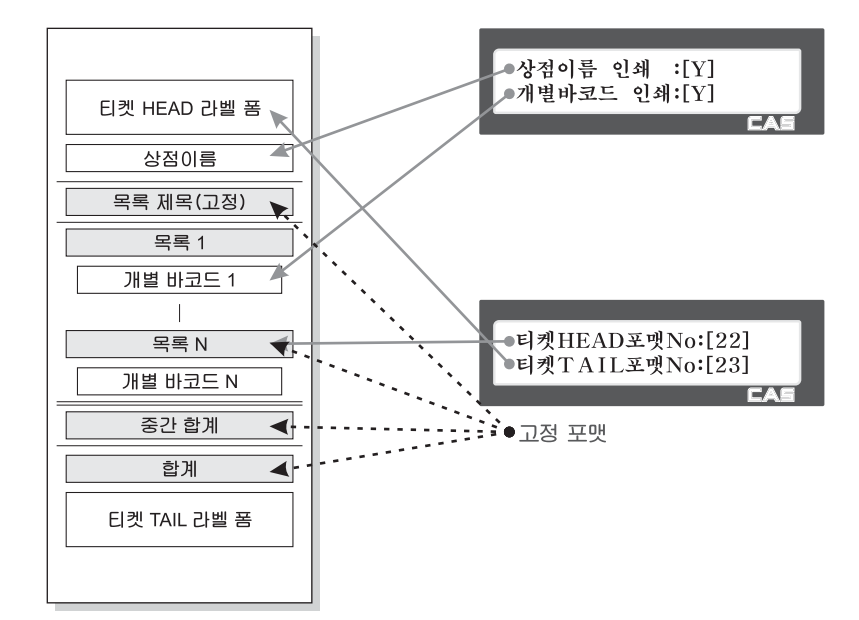

# 4.9 저울 설정

**4.9.1. 저울 설정 (메뉴코드 1800)** 

 $(\overrightarrow{m} \rightarrow 8.78 + 8.78)$ 

이장에서는 저울의 환경 설정에 관해서 설명한다. 저울의 환경 설정 메인 메뉴는 다음과 같다.

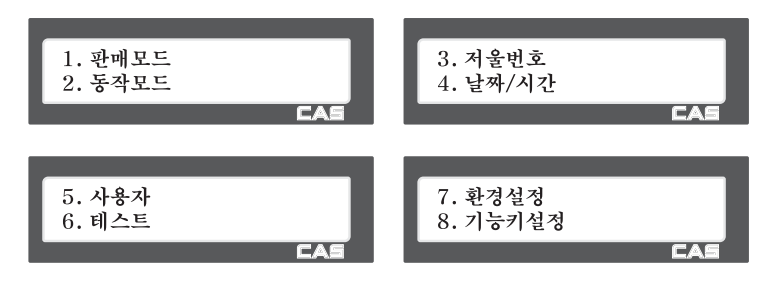

# **4.9.2 판매모드 (메뉴코드 1810)**

이번항목에서는 판매모드를 선택하는 방법을 설명한다. 저울 모드는 아래 테이블에서 보는 바와 같다.

#### **▶ 판매모드**

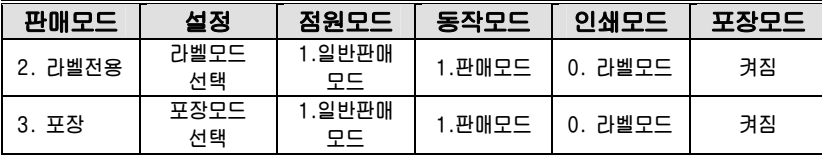

 $(\text{m} + \rightarrow 8.74 + 1.44 + 1.44 + 1.44 + 1.44 + 1.44 + 1.44 + 1.44 + 1.44 + 1.44 + 1.44 + 1.44 + 1.44 + 1.44 + 1.44 + 1.44 + 1.44 + 1.44 + 1.44 + 1.44 + 1.44 + 1.44 + 1.44 + 1.44 + 1.44 + 1.44 + 1.44 + 1.44 + 1.44 + 1.44 + 1.44 + 1.44 + 1.44 + 1.44 + 1.44 +$ 

보편적으로 사용자는 점원모드(메뉴코드1820), 동작모드(메뉴코드1820), 인쇄모드(메뉴코드 1731), 포장모드([포장]키)의 각각에 대해서 원하는 대로 설정할 수 있다. 그러나 사용자는 서 로 다른 4개의 모드(점원/동작/인쇄/포장 모드)를 판매모드를 설정함으로써 한번에 간단하게 선택 할 수 있다.

#### 1. 판매모드 선택

EX) 판매모드 = 2. 라벨전용

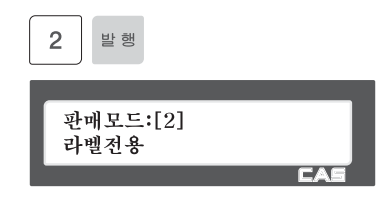

## **4.9.3 동작모드 (메뉴코드 1820)**

 $(\text{m} + \rightarrow 8.74 + 2.54 + 2.54 + 2.54 + 2.54 + 2.54 + 2.54 + 2.54 + 2.54 + 2.54 + 2.54 + 2.54 + 2.54 + 2.54 + 2.54 + 2.54 + 2.54 + 2.54 + 2.54 + 2.54 + 2.54 + 2.54 + 2.54 + 2.54 + 2.54 + 2.54 + 2.54 + 2.54 + 2.54 + 2.54 + 2.54 + 2.54 + 2.54 + 2.54 + 2.54 +$ 

이 항목에서는 점원모드와 동작모드를 선택한다. 아래와 같이 동작모드에는 서로 다른 3가 지 항목 판매모드, 연습모드, 관리모드가 있고 점원모드에는 서로 다른 3가지 항목 일반판매 모드, 표준점원모드, 동적점원모드가 있다.

#### **▶ 점원모드**

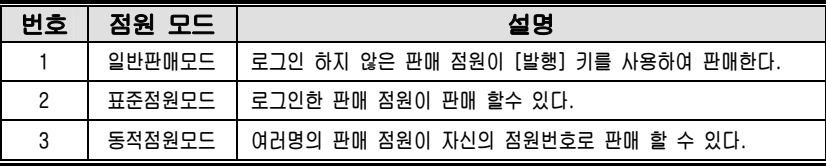

**▶ 동작모드** 

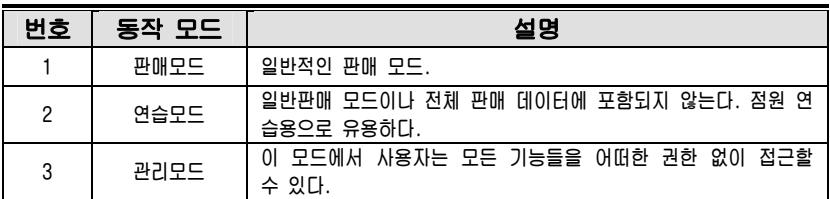

1."점원모드"와"동작모드"의 선택.

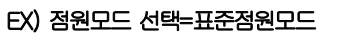

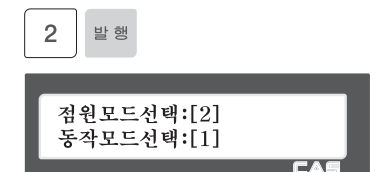

# **4.9.4 분류코드 (메뉴코드 1830)**

(메뉴 → 8.저울설정 → 3.상점번호)

이 항목에서 저울에서 사용할 상점명을 선택하는 방법을 보여준다. 이곳에서 설정된 상점명은 라벨 또는 티켓에 출력된다.

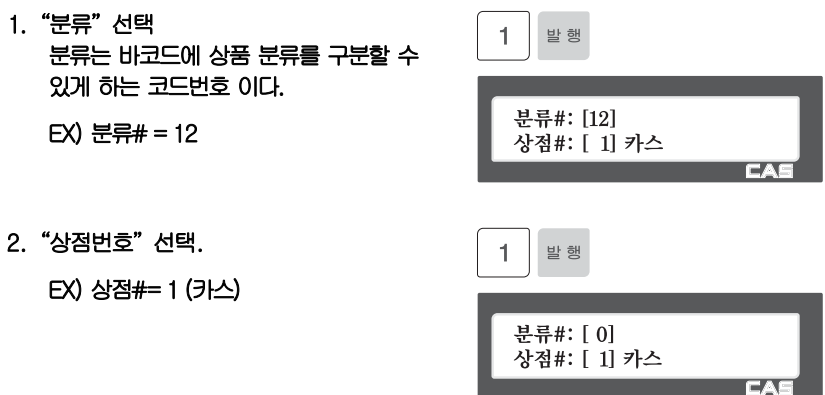
#### **4.9.5 날짜/시간 설정 (메뉴코드 1840)**

(메뉴 → 8.저울설정 → 4.날짜/시간)

이번 항목에서는 저울의 날짜와 시간을 적합하게 설정한다.

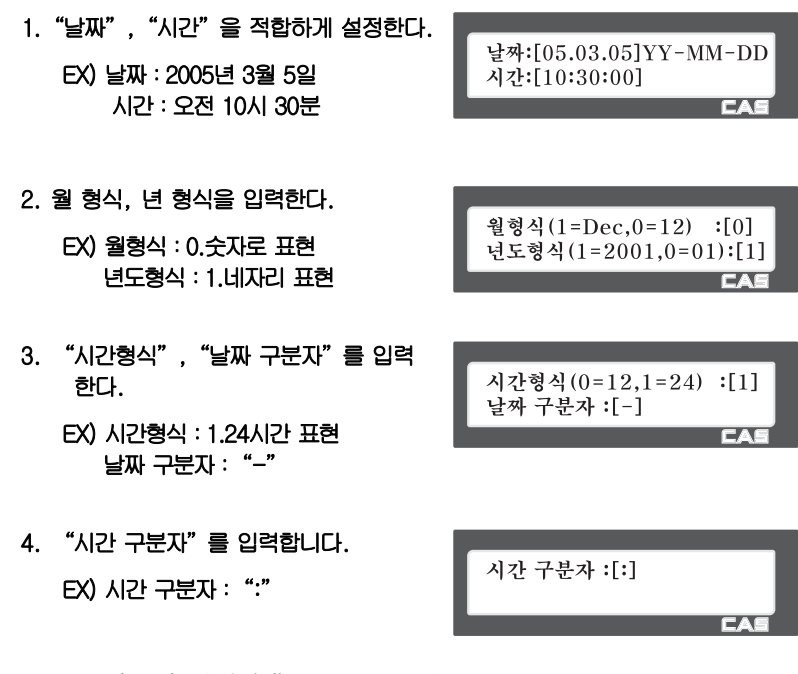

#### **4.9.6 사용자 설정 (메뉴코드 1850)**

 $(\text{m} + \rightarrow 8, \text{N} + \frac{1}{2})$   $\rightarrow$  5. 사용자)

이번 항목에서는 사용자의 패스워드 편집 및 사용권한에 대해 설정한다.

#### **4.9.7 패스워드 변경 (메뉴코드 1852)**

(메뉴 → 8.저울설정 → 5.사용자 → 2.패스워드)

이번 항목에서는 사용자의 패스워드 편집 및 사용권한에 대해 설정한다.

1. 암호 입력 비밀번호:[  $\mathbf{I}$  사용자# (2 digit) + 암호 (4 digit) EX) 비밀번호 : [011 ] 점원 모드를 사용하지 않는 경우는 사용자 선택은 할수 없으며 기본적으로 사용자 새 암호(01): [1] 1번만 사용하게 된다. 2. 새로운 암호 새로운 암호를 입력한다. 새 암호(01): [22] EX) 사용자#=01 새 암호 : [22] 바뀐암호 0122(고유번호+비밀번호)

#### **4.9.8 사용자 사용권한 (메뉴코드 1855)**

(메뉴 → 8.저울설정 → 5.사용자 → 5.사용자사용권한)

권한 등급은 점원등급과 관련 된다. 만약에 점원등급이 권한등급보다 작다면 이 점원은 기 능에 접근 할 수 없다.

**◆ 만약에 권한 등급이 "0"이면 모든 점원은 이 기능에 접근 할 수 있다.** 

#### **▶ 사용자 입력 정보**

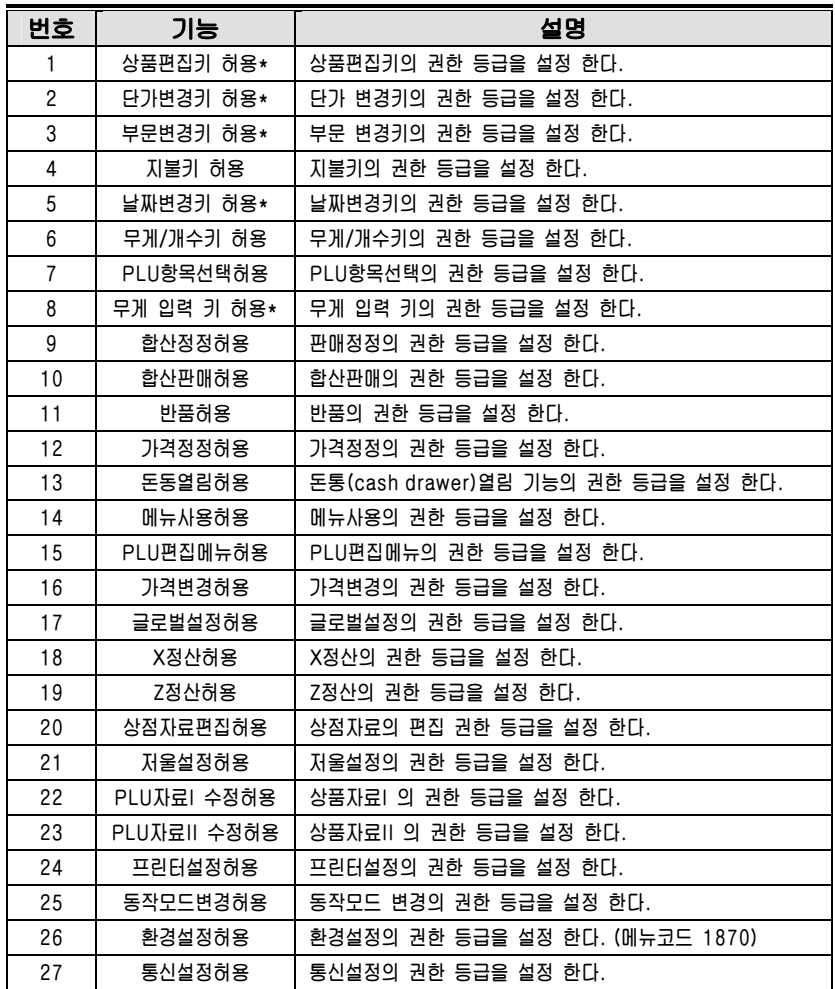

 해당 키는 메뉴코드 1880에서 정의 할 수 있다. 페이지 단위 이동은 [이전화면],[다음화면] 키를 사용하고 1줄씩 이동은 방향키를 이용 한다. **4.9.9 테스트 (메뉴코드 1860)** 

 $(\text{m} + \rightarrow 8.74 + 124)$   $\rightarrow$  6.테스트)

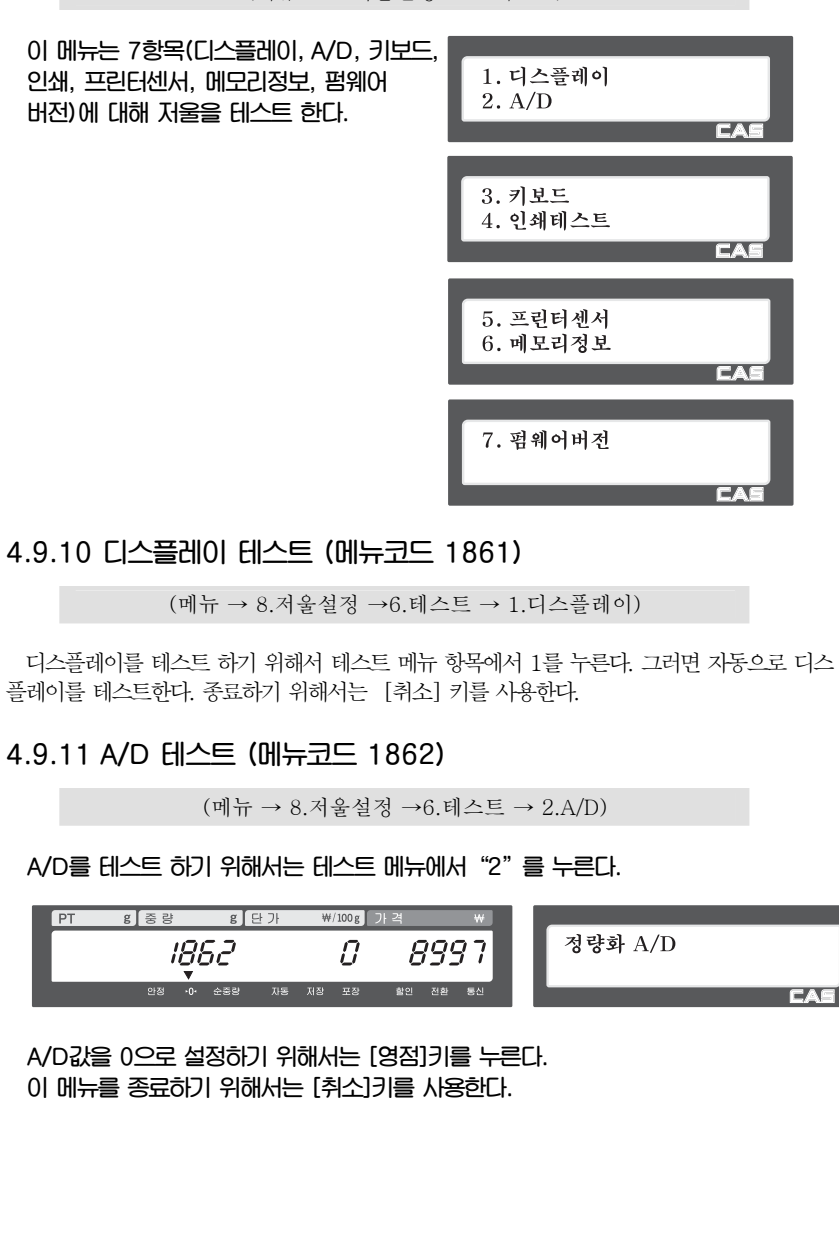

#### **4.9.12 키보드 테스트 (메뉴코드 1863)**

(메뉴 → 8.저울설정 →6.테스트 → 3.키보드)

**키보드 테스트를 하기 위해서는 메뉴에서 [3]키를 누른다. 키보드 테스트를 종료하려면 [취소]키 2번 누른다.** 

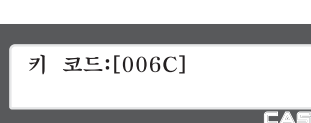

**4.9.13 인쇄 테스트 (메뉴코드 1864)** 

(메뉴 → 8.저울설정 →6.테스트 → 4.인쇄테스트)

**인쇄 테스트를 하려면 [실행]키를 누른다. 이 메뉴를 종료하려면 [취소]키를 사용 한다.**

인쇄테스트[발행] 종료[취소]

#### **4.9.14 프린터 센서 테스트 (메뉴코드 1865)**

(메뉴 → 8.저울설정 →6.테스트 → 5.프린터센서)

**프린터 센서를 테스트 하려면 이 메뉴에서 [5]키를 누른다. 현재 프린터 센서의 상태가 표시된다.** 

Peel-off:[용지없음] Head-up:[닫힘  $\Box$ 

 $\overline{\phantom{a}}$ 

Gap:[ 68] Peel:[ 66]

**▶ Print Sensor 확인 항목** 

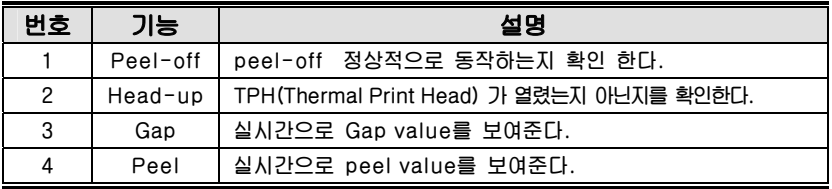

#### **4.9.15 메모리 정보 (메뉴코드 1866)**

(메뉴 → 8.저울설정 →6.테스트 → 6.메모리정보)

**메모리 정보를 보기위해서는 테스트 메뉴 에서 [6]키를 누른다. 화면에 현재 메모리 사이즈가 나타난다. 현재 메뉴를 종료 하려면 using [취소]키를 사용한다.** 

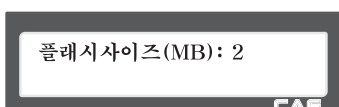

### **4.9.16 환경 설정 (메뉴코드 1870)**

(메뉴 → 8.저울설정 →7.환경설정)

**아래와 같이 저울 환경을 설정을 할 수 있다.** 

#### **▶ 환경설정**

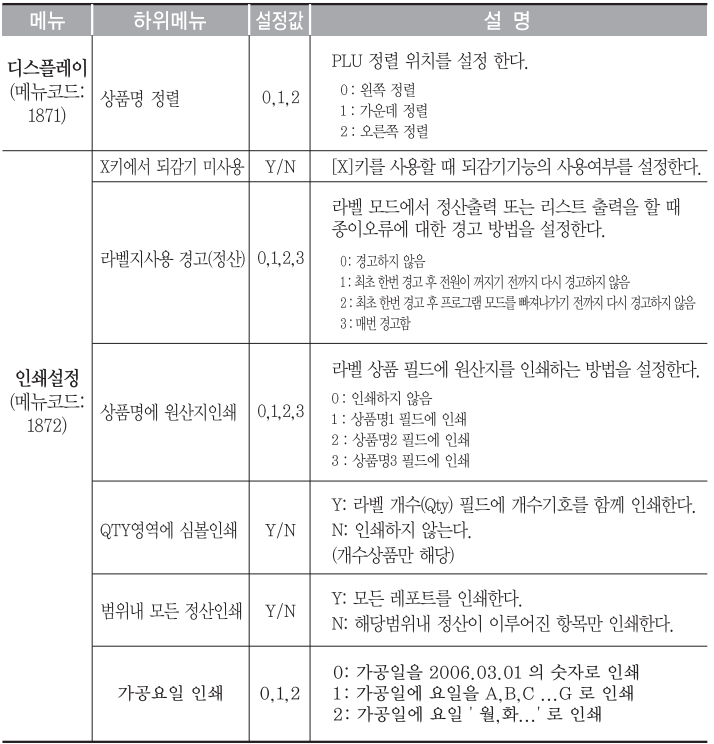

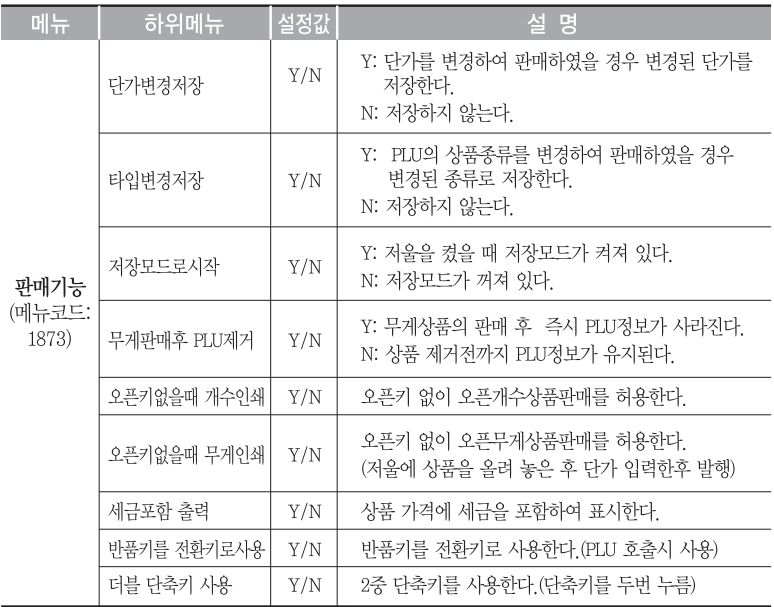

#### **4.9.17 기능키 설정 (메뉴코드 1880)**

 $(\text{m} + \rightarrow 8.74 + 47)$   $\rightarrow$   $8.71 + 74$  설정)

48개의 단축키(폴타입의 경우 72개)는 기능키로 설정할 수 있다. 기능키와 단축키는 동시에 사용할 수 없으므로 기능키들은 아래쪽에 설정하는 것이 좋다.

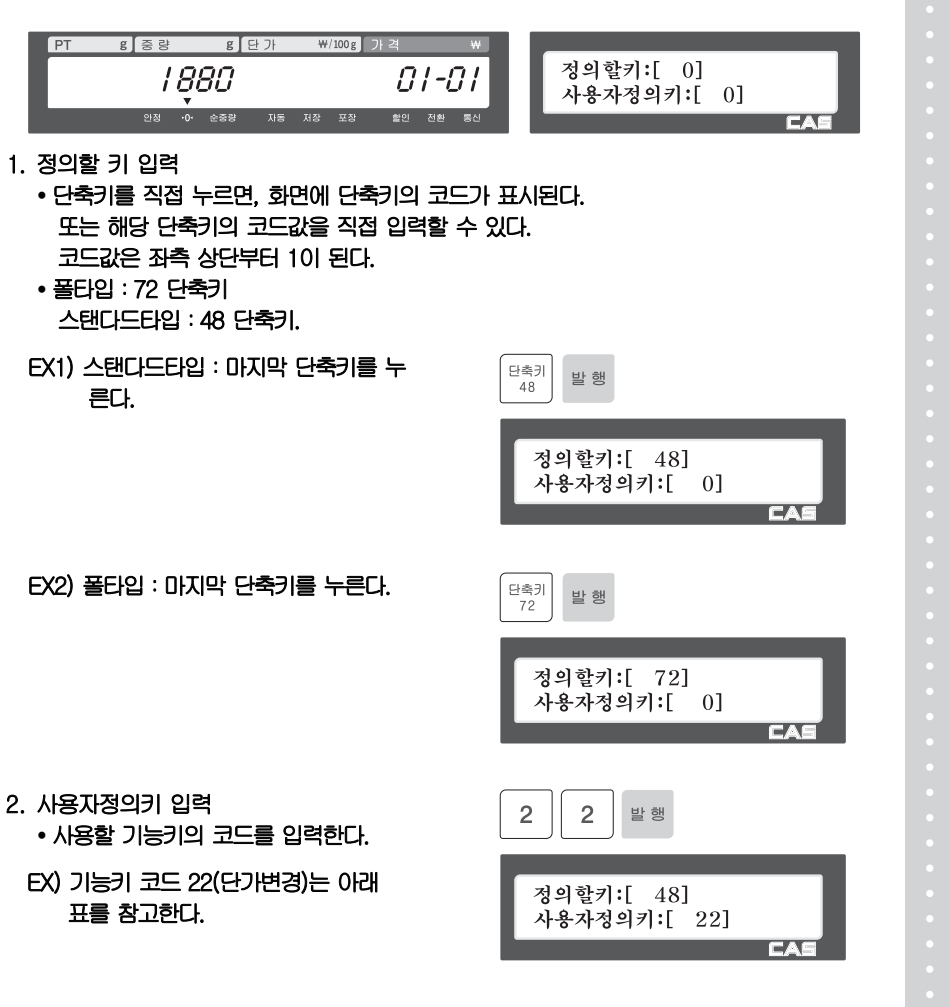

## **▶ 기능키**

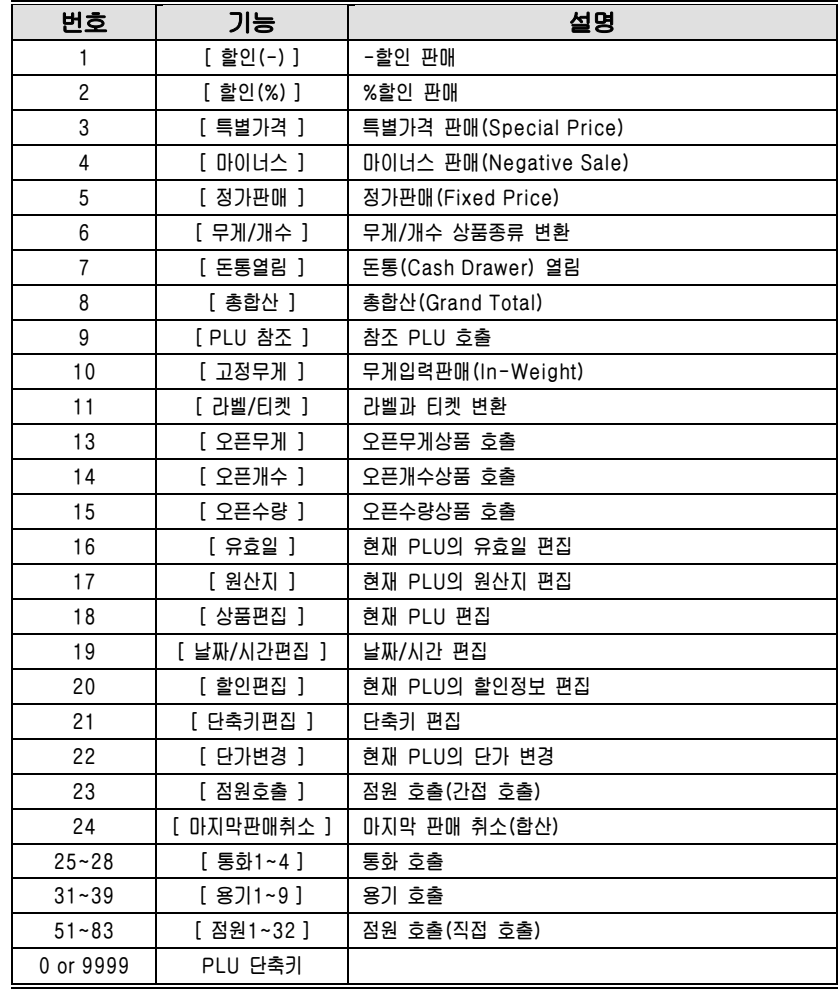

3. 기능키 취소하기

• 취소하고 싶은 기능키가 할당된 단축키 코드를 입력한다. 그리고 사용자정의키 (기능 키코드)를 0으로 설정 한다.

EX) 정의할키:[ 42 ] 사용자정의키:[ 0 ]

기능키가 취소되면 단축키로 사용 할 수 있다.

**Cf. 더블 바디 타입의 경우 : F1~F4 의 기본 세팅 : 점원 1 ~ 점원 4**  정의할키:[ 42] 사용자정의키:[ 0] **Example 20 CAS** 

#### 4.10 정산

**X 모드는 정산 정보를 읽을(예를 들어 인쇄 하거나 표시 할 때) 경우에 사용된다. X 모드에서 다양한 종류의 정산이 가능하다. 각각의 정산은 두 개의 나뉘어진 영역에 보 관 된다. X1과 X2 정산은 정산 기간에 상관없이 Report를 출력 할 수 있도록 한다. 예를 들면 X1 Report로 현재 일자의 판매량을 볼 수 있고, X2는 현재 주의 총계를 볼 수 있다. 정산 주기는 사용자가 Z1과 Z2를 어떻게 사용하고 있는가에 따라 결정된다.** 

**X 모드는 어떠한 판매 데이터도 지우지 않기 때문에 사용자가 원하는 기간 만큼의 X Report를 생성 할 수 있다.** 

## **4.10.1 정산 메뉴 (메뉴코드 1600)**

(메뉴 → 6.정산) 1. X1 정산 2. Z1 정산삭제 3. X2 정산 4. Z2 정산삭제 5. 전체삭제

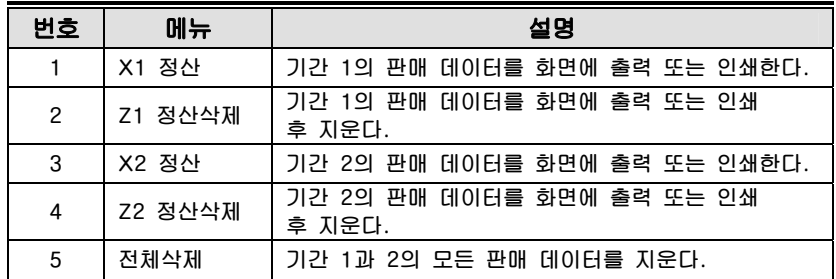

## **4.10.2 X1/X2 정산 (메뉴코드 1610/1630)**

(메뉴 → 6.정산 → 1.X1 정산/ 3. X21 정산)

다음은 정산의 5가지 세부 항목이다.

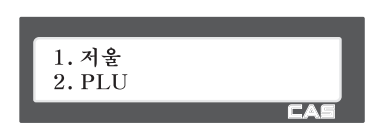

EA

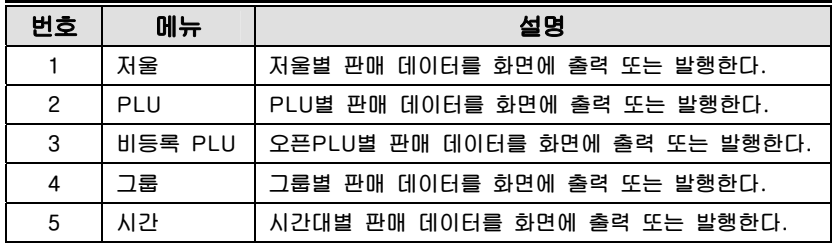

#### **4.10.3 저울별 정산 (메뉴코드 1611)**

(메뉴 → 6.정산 → 1.X1 정산 → 1.저울)

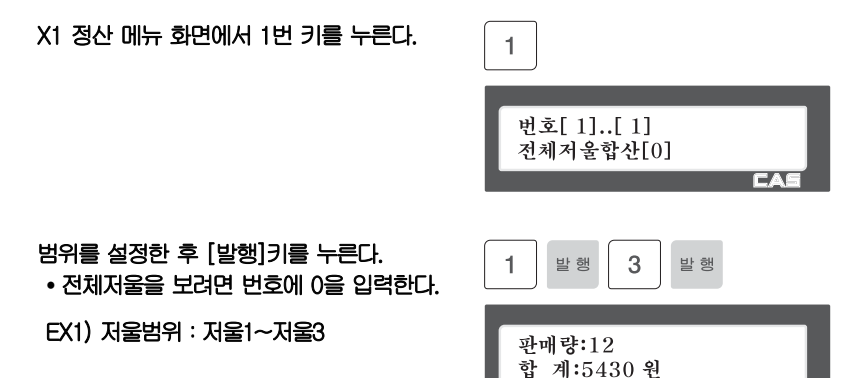

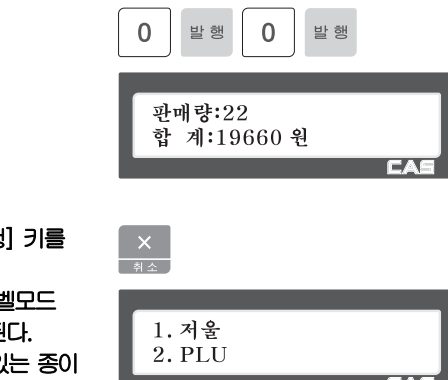

정산 리포트를 출력 하려면 [실행 누른다.

EX1) 저울범위:전체

• 라벨 모드일 경우, 저울은 "라빌 에서 인쇄?"라고 화면에 표시된 현재 종이가 라벨 갭(Gap)이 있

라면 출력된 데이터는 갭 부분에서 출력

되지 않는다.그냥 출력하려면 [1]을 누른다.

티켓에서 출력 하려면 [0]을 누르고 메뉴코드 1731의 설정을 티켓으로 하고 라벨을 티켓으로 교체한다.

"라벨모드에서인쇄?" 경고메시지는 메뉴코드1862 의설정에 따라 보이지 않을 수 있다.

라벨 모드에서 정산 리포트를 발행 하면 모터의 되감기는 동작 하지 않는다. 출력된 라벨(정산 데이터)을 제거한 후 모터를 감기위해 [이송] 키를 누른다.

이 메뉴에서 나가려면 [취소]키를 누른다.

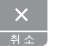

1. 저울 2. PLU rел

**○예 저울 정산** 

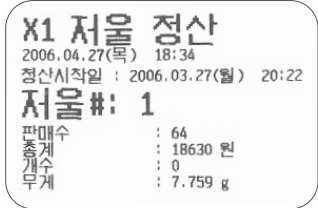

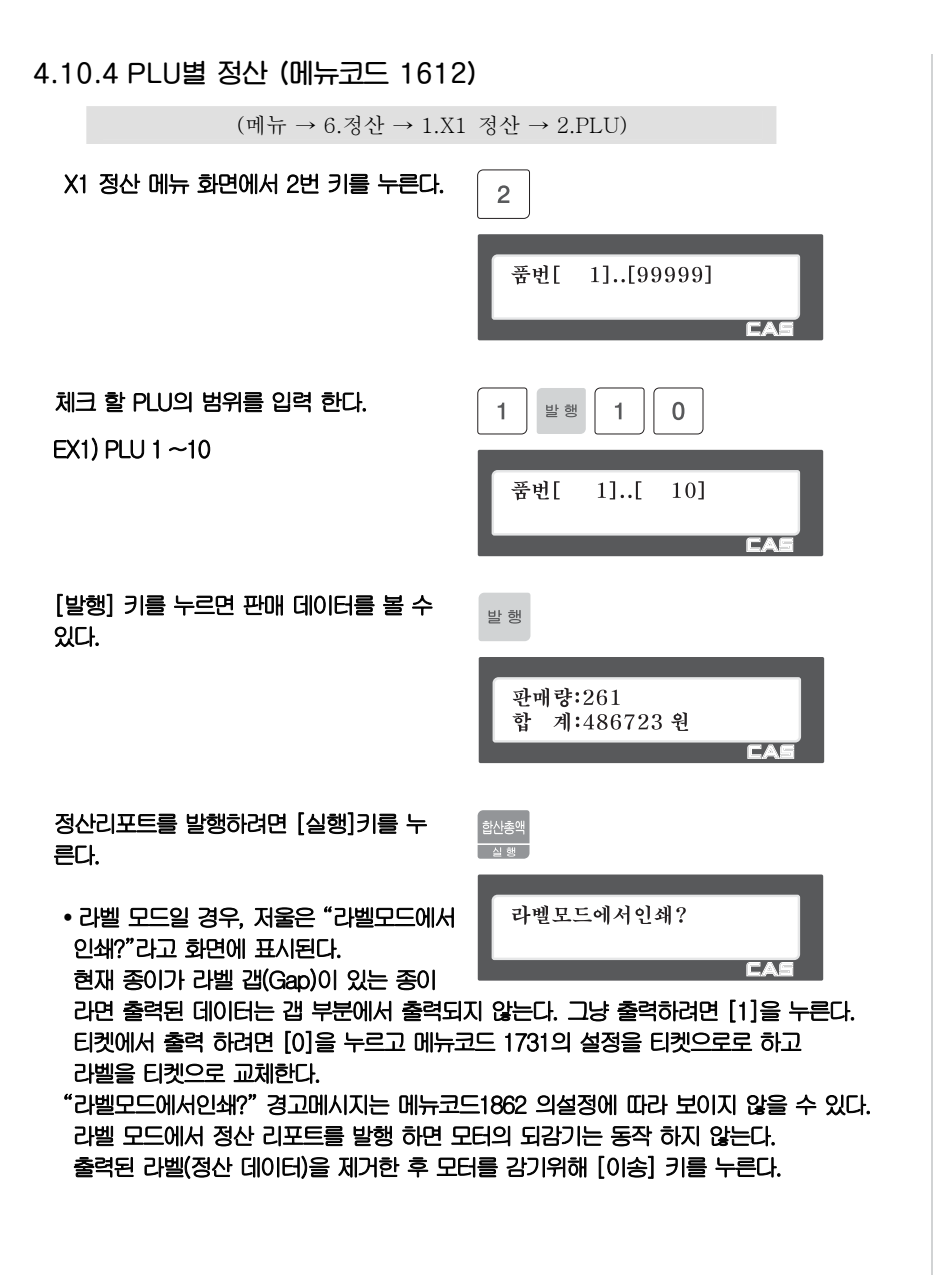

#### 이 메뉴에서 나가려면 [취소]키를 누른다.

Note:한번도 판매되지 않은 PLU는 출력 되지 않는다.

**○예 PLU 정산** 

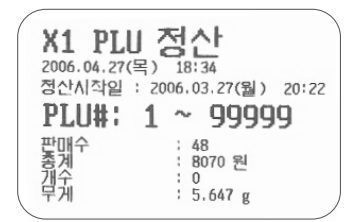

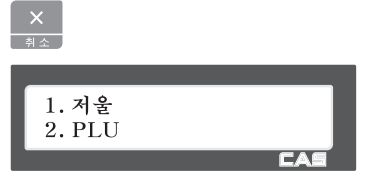

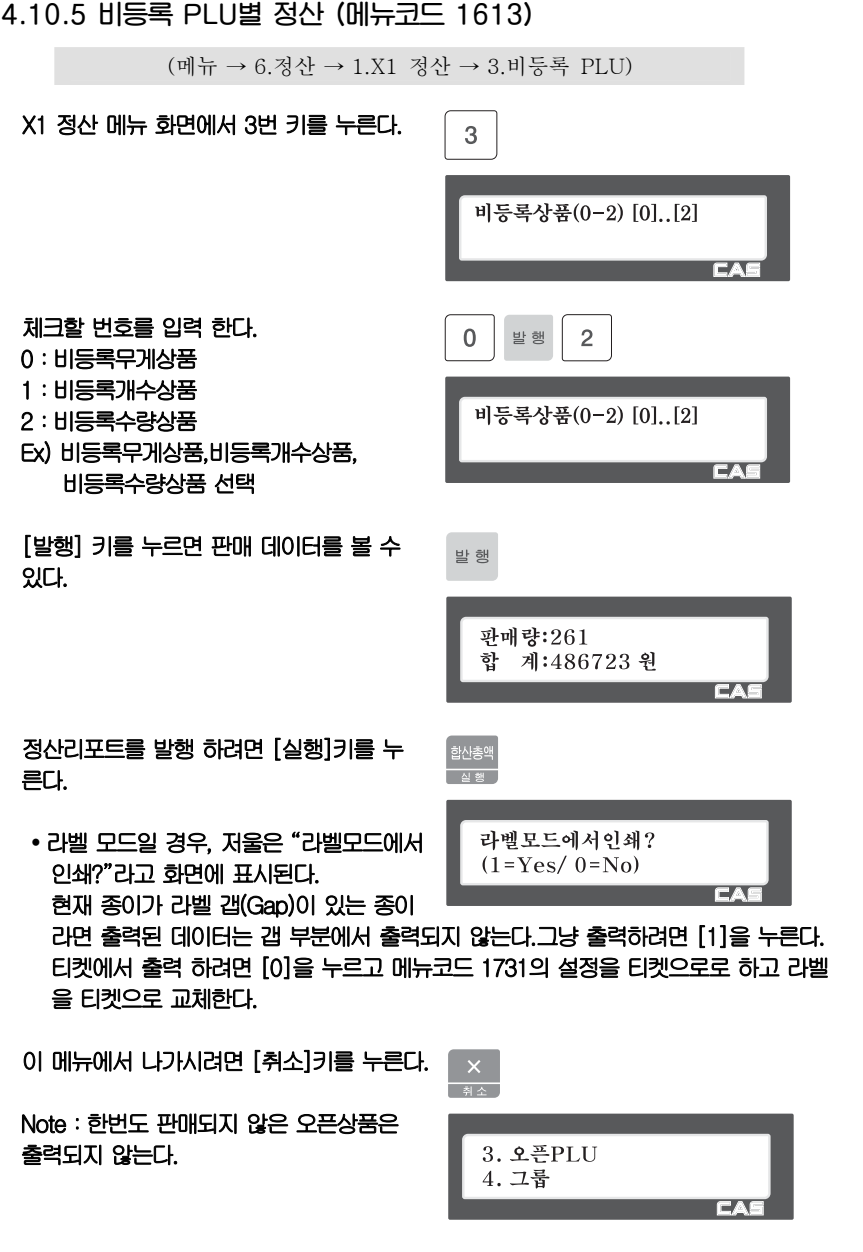

#### **○예 오픈 PLU 정산**

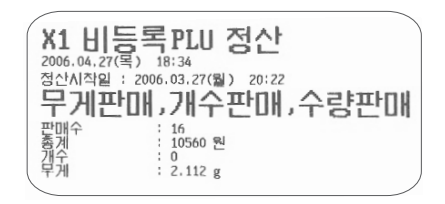

## **4.10.6 시간대 별 정산 (메뉴코드 1616)**

(메뉴 → 6.정산 → 1.X1 정산 → 6.시간)

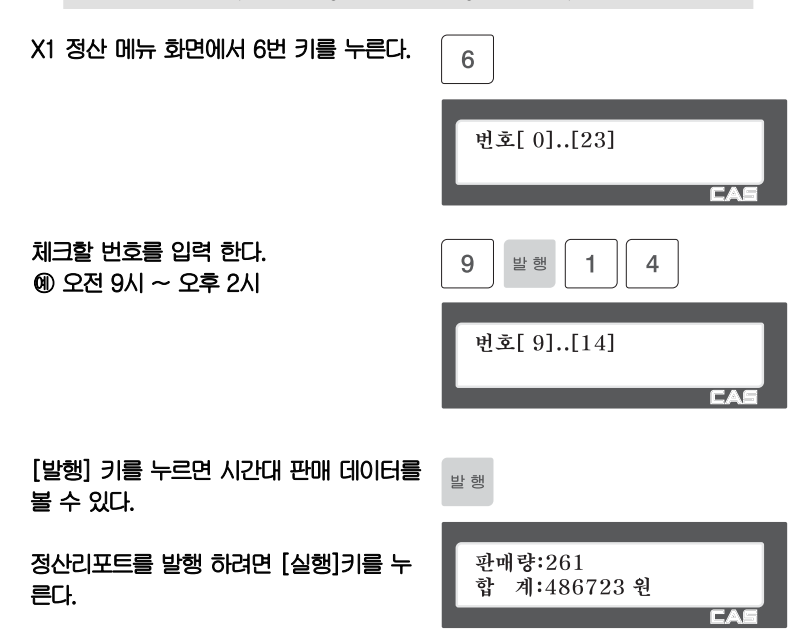

 라벨 모드일 경우, 저울은 "라벨모드에서 합산총액 인쇄?"라고 화면에 표시된다. . 실행<br>. 현재 종이가 라벨 갭(Gap)이 있는 종이 라면 출력된 데이터는 갭 부분에서 출력 라벨모드에서 인쇄?  $(1 = Yes / 0 = No)$ 되지 않는다.그냥 출력하려면 [1]을 누른 EA 다. 티켓에서 출력 하려면 [0]을 누르고 메뉴코드 1731의 설정을 티켓으로로 하고 라벨을 티켓으로 교체한다.

이 메뉴에서 나가려면 [취소]키를 누른다.

Note:메뉴코드 1872(범위내 모든 정산인 쇄)에서 "N"으로 설정하면 판매되지 않은 그룹은 발행 되지 않지만, "Y"로 하면 범위 에 포함되는 모든 그룹 판매 데이터가 발행 된다.

.<br>. 실행 \_

라벨모드에서 인쇄?  $(1 = Yes / 0 = No)$ 

**TEA** 

**○예 시간별 정산** 

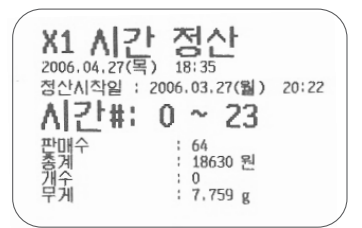

#### **4.10.7 Z1/Z2 정산 (메뉴코드 1620/1640)**

(메뉴 → 6.정산 → 2.Z1 정산삭제 → 4. Z2 정산삭제)

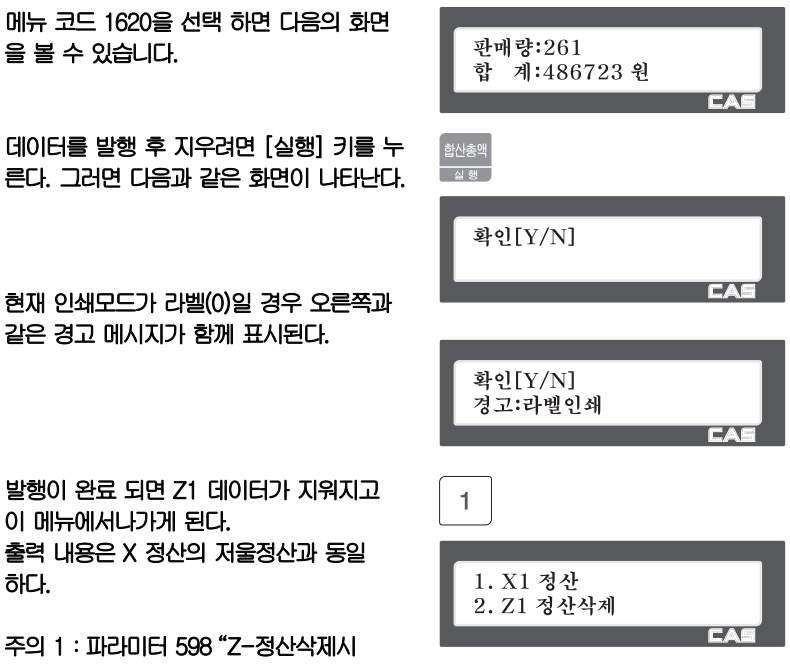

인쇄" 설정이"N"일경우 Z 정산에서 출력을 수행하지 않는다.

주의 2:파라미터 595 "Z-정산 개별삭제" 설정이 "Y"일 경우 Z 정산에서 각 항목 별(저울, PLU, 오픈PLU, 그룹, 시간)로 개별 삭제가 가능하다. 그러나 이 기능을 사용할 경우 각 정산들은 각각의 기간을 가지고 관리가 되므로 저울 정산과 일치 하지 않게 된다.

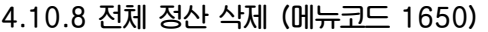

 $(\mathbb{H}^1_\mathsf{H}\rightarrow 6.정산 → 5.전체삭제)$ 

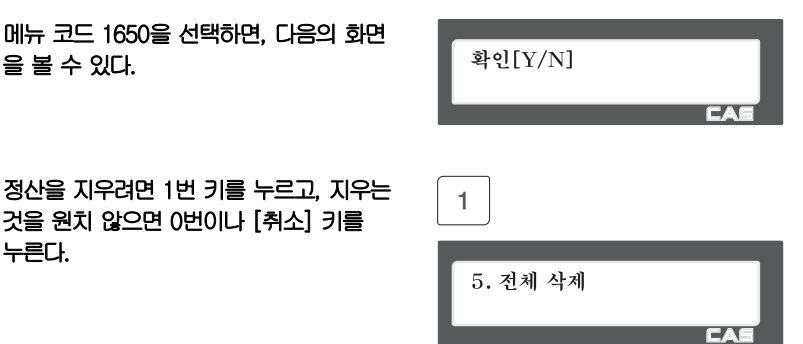

# 5. 판매 기능

# 5.1 기본 기능 수행

**CL5000 시리즈에 대하여 영점설정, PLU호출, 가격정정의 저울 동작에 필요한 기본 적인 사용방법 대하여 알아본다.** 

**▶ 전원을 켜면 저울은 다음과 같이 일반 거래모드의 상태로 초기화면이 나타나게 된다.** 

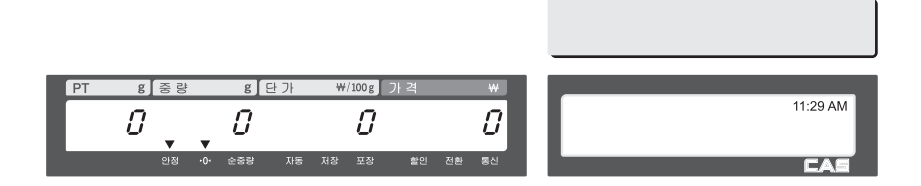

## 5.2 영점

 $28$ 

순종량

저장 포장

**저울의 지속적인 사용 및 외부환경의 영향으로 가끔 무게의 표시가 변할 때가 있다. 무게는 초기 0으로 부터 시작하는데 0이 아닐경우 영점키를 누르면 무게가 0인상태 로 세팅되고 정확한 상품의 무게를 측정할 수 있다. 영점 표시부에 "▼**"**이 보여지게 된다.** 

## ① EX) 초기 저울무게가 다음과 같이 보여지면=> 2g

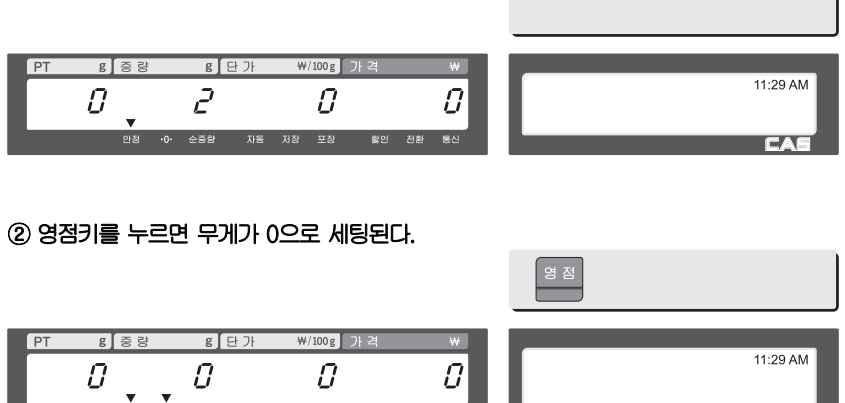

<u>할인 전환 동신</u>

**CAS CAS** 

# 5.3 용기

**상품에 대한 용기설정이 필요하다면 호출전 용기를 설정하고 상품을 호출해야한다. 무게가 있는 용기를 설정하거나 알고있는 용기의 무게를 입력하여 사용할수 있는 두가지 방법이 있다.** 

## **5.3.1 숫자입력 용기설정**

#### ① 용기의 무게를 알고 있다면 무게를 숫자키로 입력한다. EX) 150 g

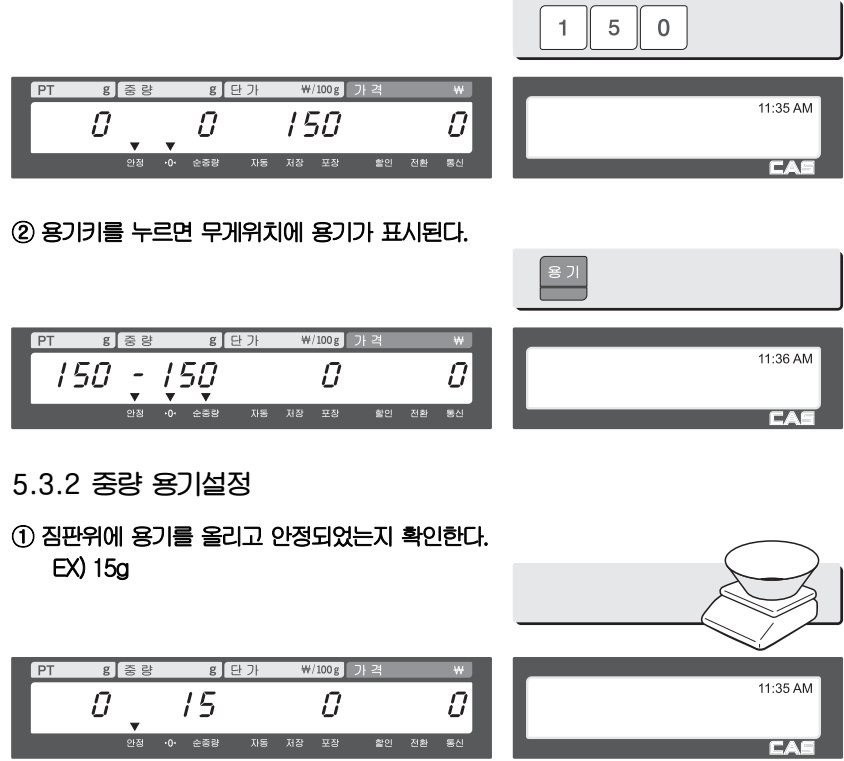

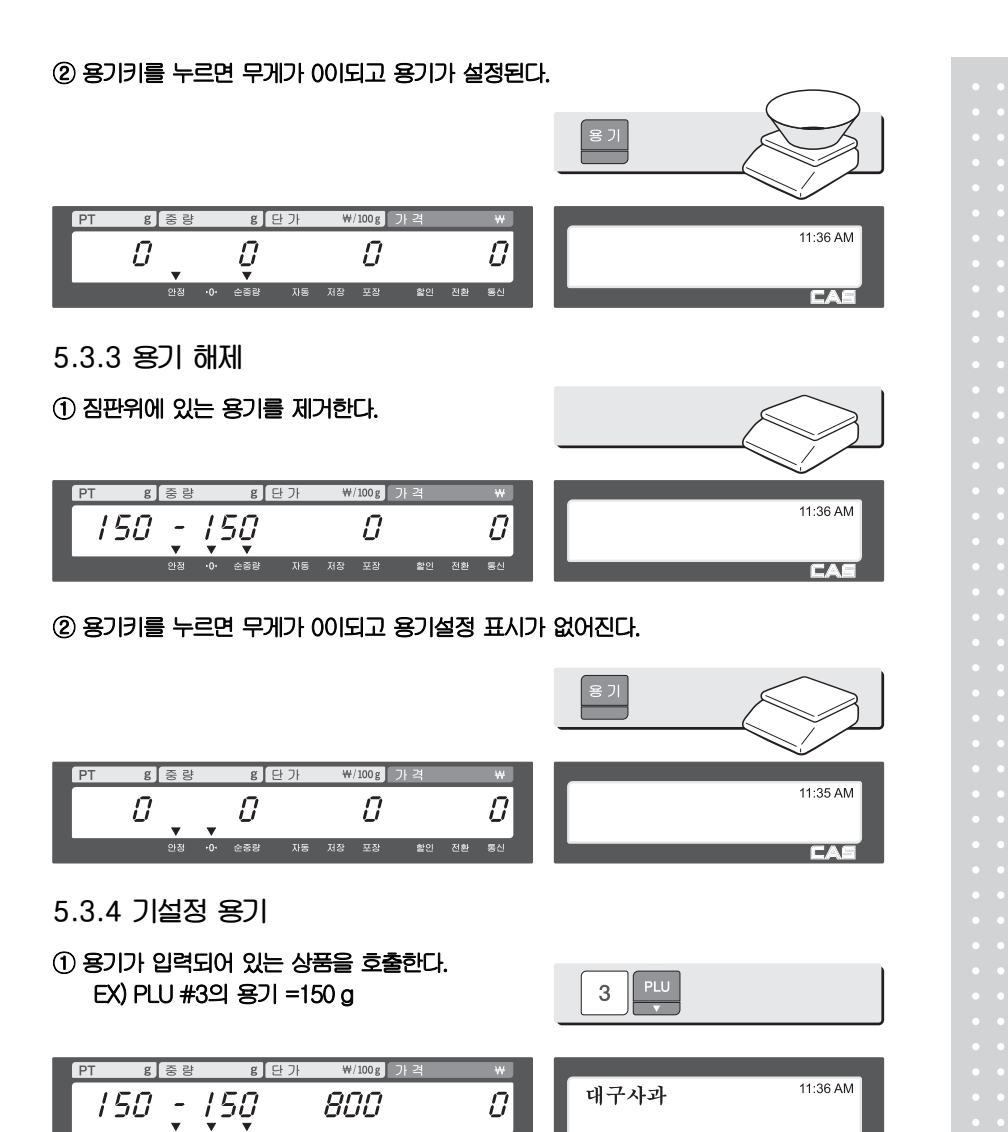

② PLU#3을 취소하면 자동으로 상품과 함께 용기는 해제된다.

I

EA

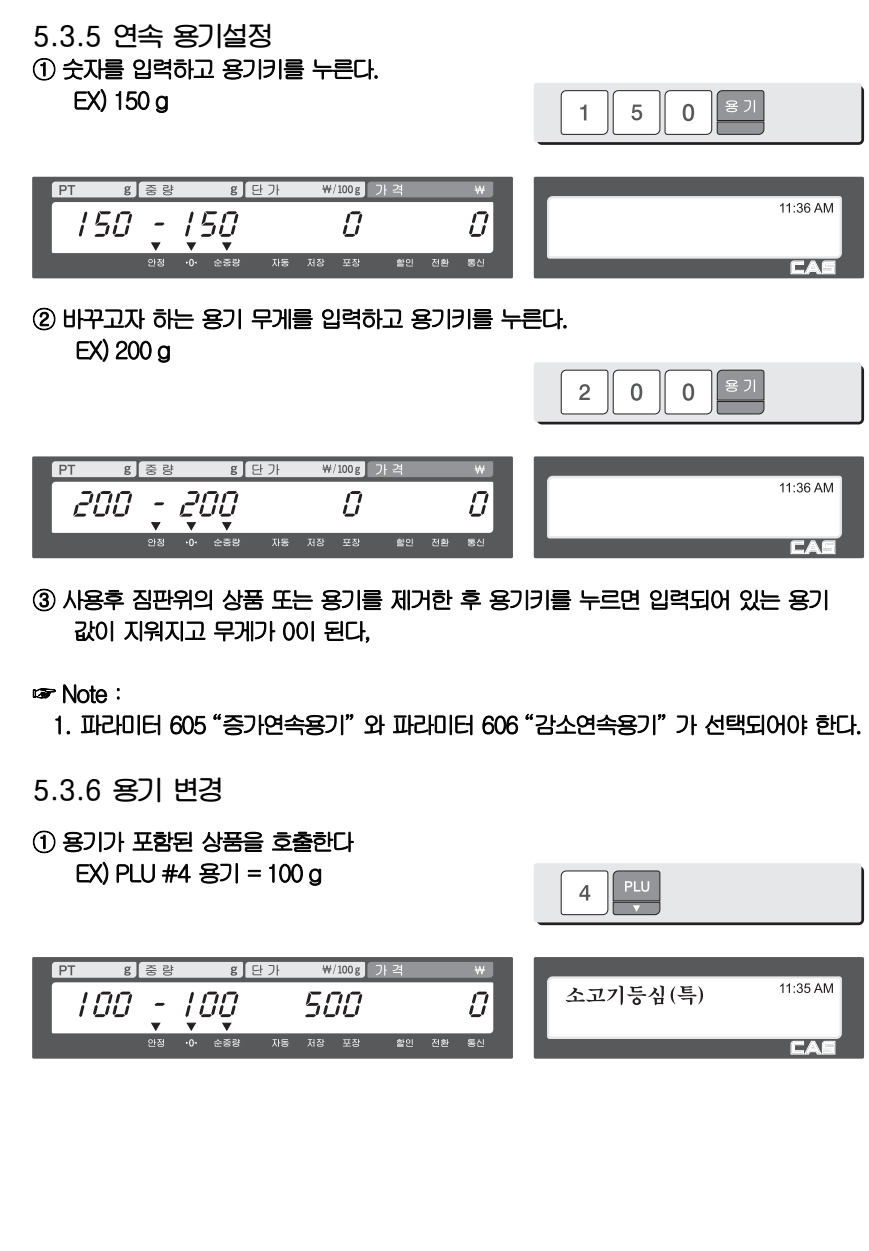

#### ② 현재 설정된 용기보다 큰 무게의 용기를 올려놓아야 한다 그리고 가격정정키를 눌러 용기 적용할 수 있는 상태로 한다.

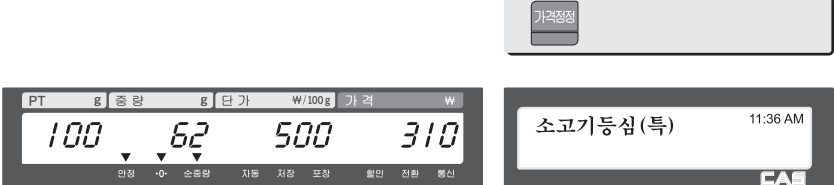

③ 용기키를 누르면 현재 상품에 적용된 용기를 바꾸어 적용되고 무게는 0으로 보여 지게 된다.

☞ Note:

Ī

1. 파라미터 603 ?PLU시 무게용기 사용? 이 설정되어져야 한다. 연속용기적용으로 되어 있으면 파라미터에 상관없이 무게 용기로 적용된다.

## 5.4 상품의 호출

**상품을 호출하는 방법에는 품번을 입력하고 PLU키를 누르는 방법과 단축키를 눌러 상품을 호출하는 두가지 방법이 있다.** 

**5.4.1 숫자키의 사용(상품 번호 입력)** 

#### ① 숫자를 입력하고 "품번" 키를 누른다. EX) PLU No. 15

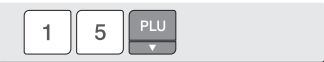

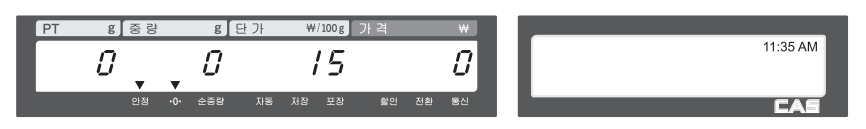

☞ Note:

1. 파라미터 586 "PLU자동호출시간"을 설정하게 되면 품번 입력후 이미 입력된 세팅값(숫자 X 0.1s)이 지나면 PLU키를 누르지 않아도 자동으로 번호의 상품이 호출된다.

#### **5.4.2 단축키의 사용**

**상품번호 79번을 호출하고자 할때 단축키 #5에 상품번호 79번이 설정되어 있다면 단축키 #5번을 누르면 된다.** 

#### ☞ Note:

1. 단축키를 사용하기 위해서 메뉴코드 1160에서 단축키를 설정해야한다.

#### ① 단축키를 누른다 (원하는 상품이 있는 위치의) EX) PLU #79=소고기등심(특), 단축키 #5

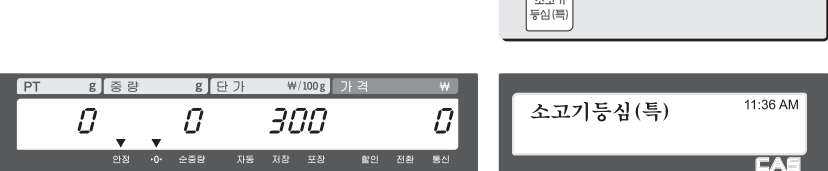

 $\sqrt{2\pi}$ 

## 5.5 가격정정

**가격정정키는 임시적으로 상품의 단가를 변경하는데 사용된다.** 

☞ Note:

1. 메뉴코드 1873 "단가변경저장"이 설정되어 있으면 라벨 출력후 변경된 단가가 상품에 저장된다.

가격정정

- 2. 파라미터 534 "기본단위중량"의 값과 PLU의 개별적 단위중량이 같지 않은 경우, "Multiple Unit PLU" 메시지가 표시된다.
- **5.5.1 무게 판매 상품**

○예 상품# 1. 상추 (상품종류: 무게, 단가:180).

① 가격정정키를 누른다.

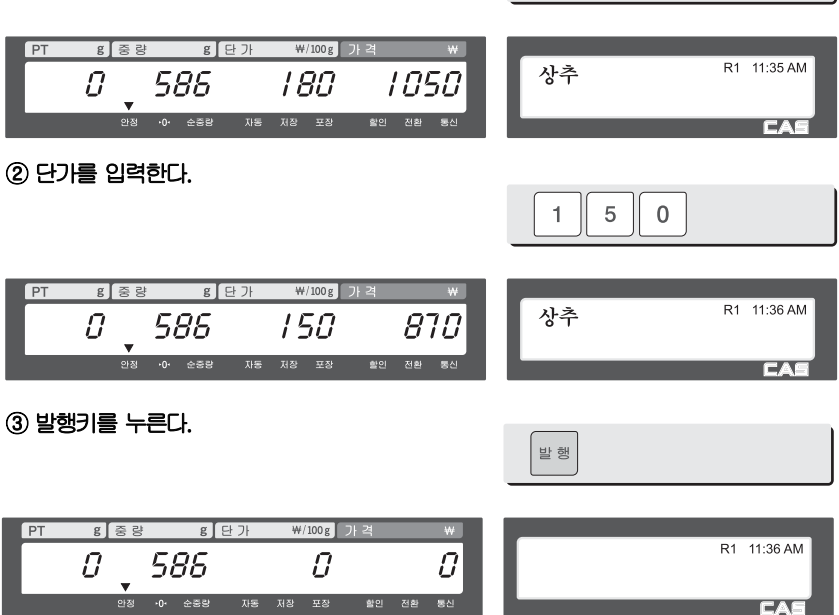

## **5.5.2 개수판매**

○예 상품# 2.사과(특대) (상품종류:개수판매, 단가:300).

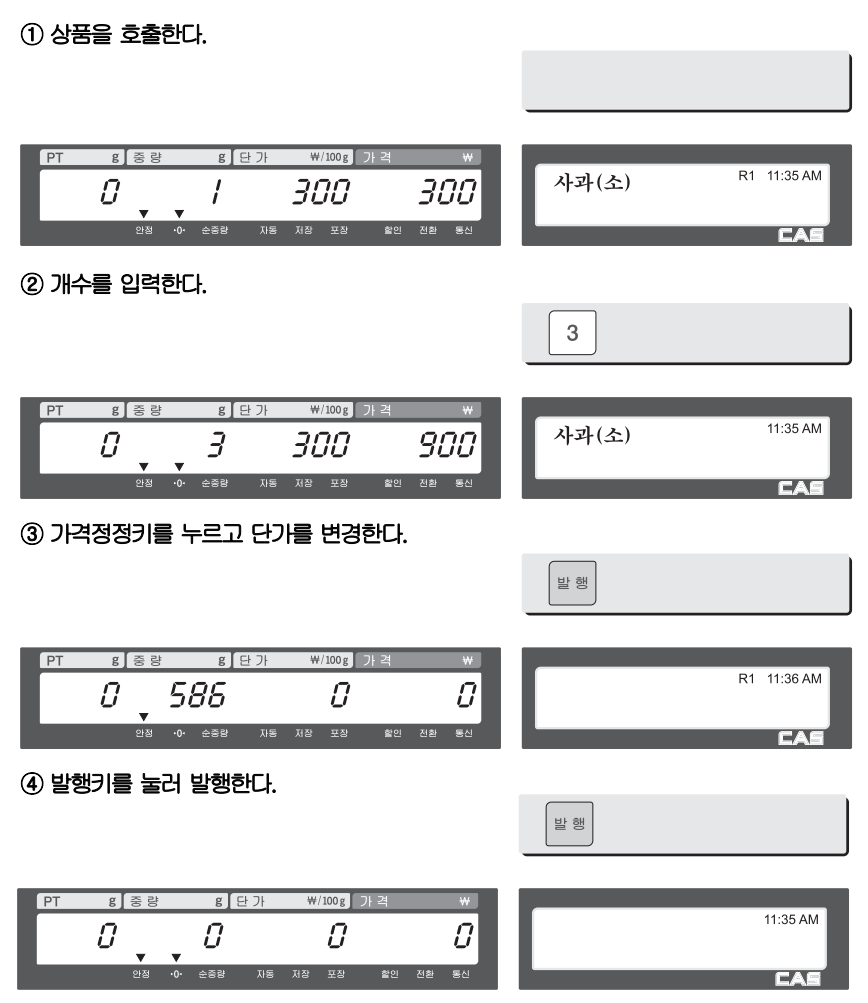

## 5.6 상품 판매 출력

0

586

1500

**5.6.1 무게상품 판매출력** 

- ○예 상품번호:29, 상품명: 상추(특), 상품종류:무게판매, 단가:1500, 상품 무게=586g
- ① 숫자또는 단축키로 상품을 호출한다.

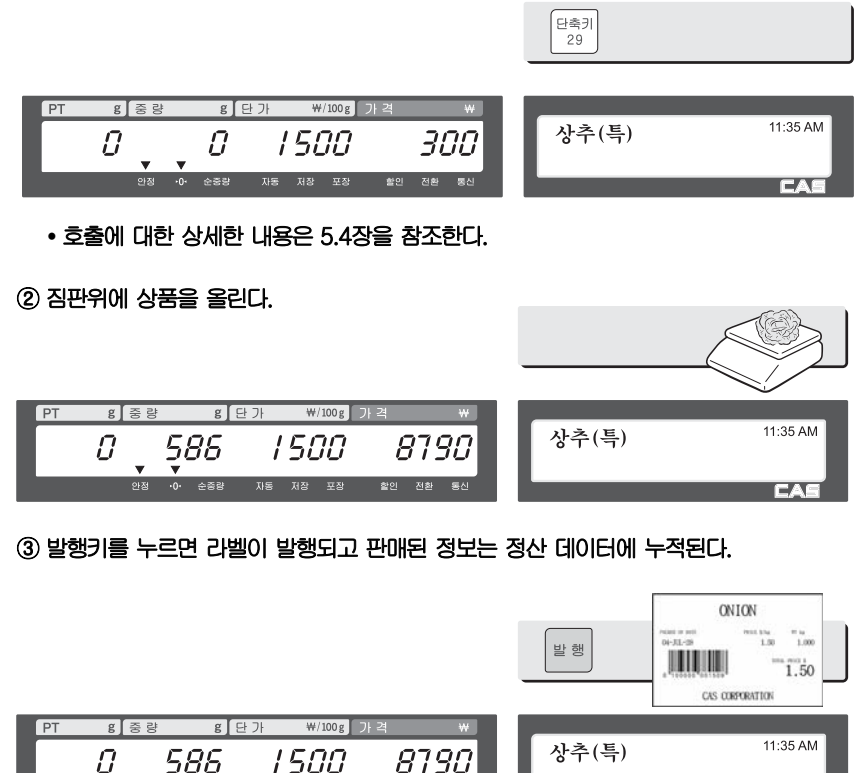

**FA** 

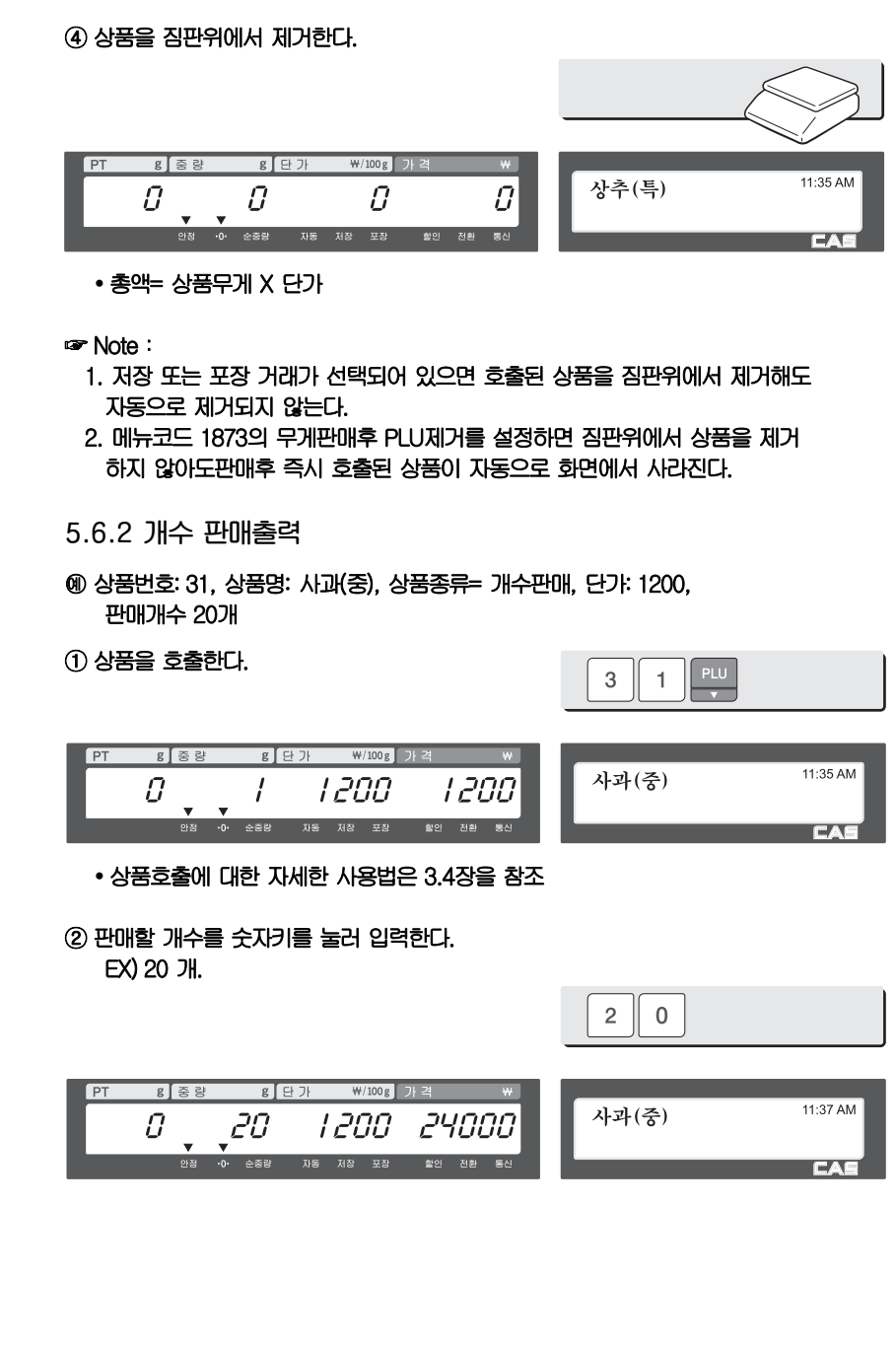

#### ③ 발행키를 누르면 라벨이 출력되고 판매된 정보는

정산 데이터에 누적된다

총액= 개수 X 단가

☞ Note:

1. 저장 및 포장이 선택된 상태에서는 발행후 상품을 제거해도 호출된 상품정보가 제거되지 않는다.

MANGO  $201144$  $\frac{1}{20}$ 

CAS CONFORATION

39.80

.....

**TUDIT** 

발행

## 5.7 합산 판매

"**발행**"**키 대신에** "**합산발행**"**키를 누르면 합산 판매가 개시되며, 합산 판매는 최고 399 품목까지 가능하다.** 

○예 PLU# 32 = 등심, PLU 타입 = 무게 상품, 단가 = 2000원, PLU# 35 = 안심스테이크, PLU 타입 = 개수상품, 수량=3, 단가 = 600원

① PLU를 호출하고 짐판위에 상품을 올린다.

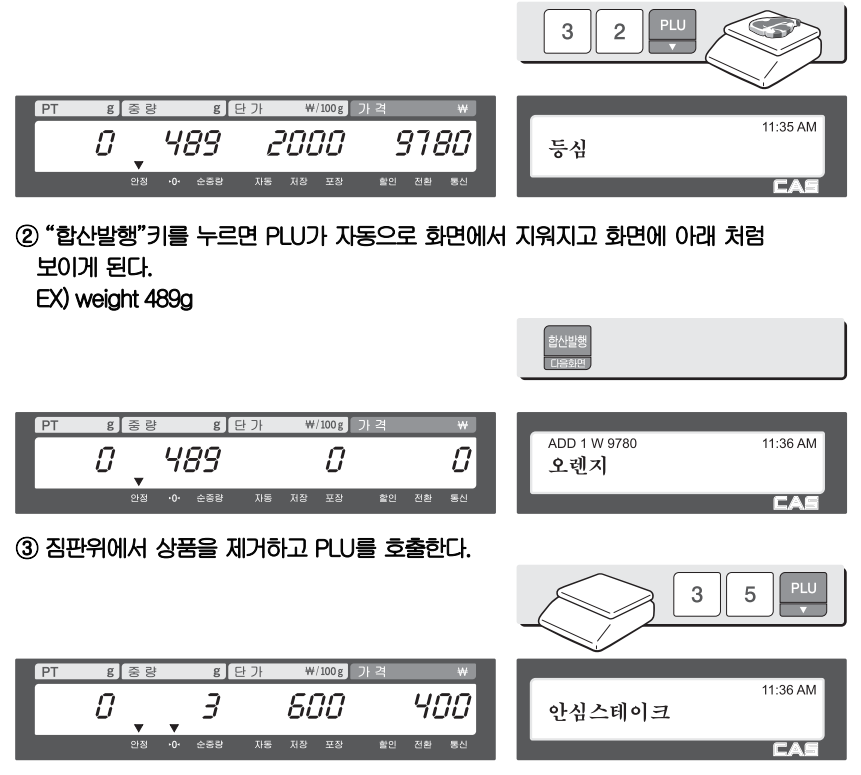

#### ④ "합산발행"키를 누른다. PLU는 자동으로 화면에서 지워지며 아래와 같은 화면이 보여지게 된다.

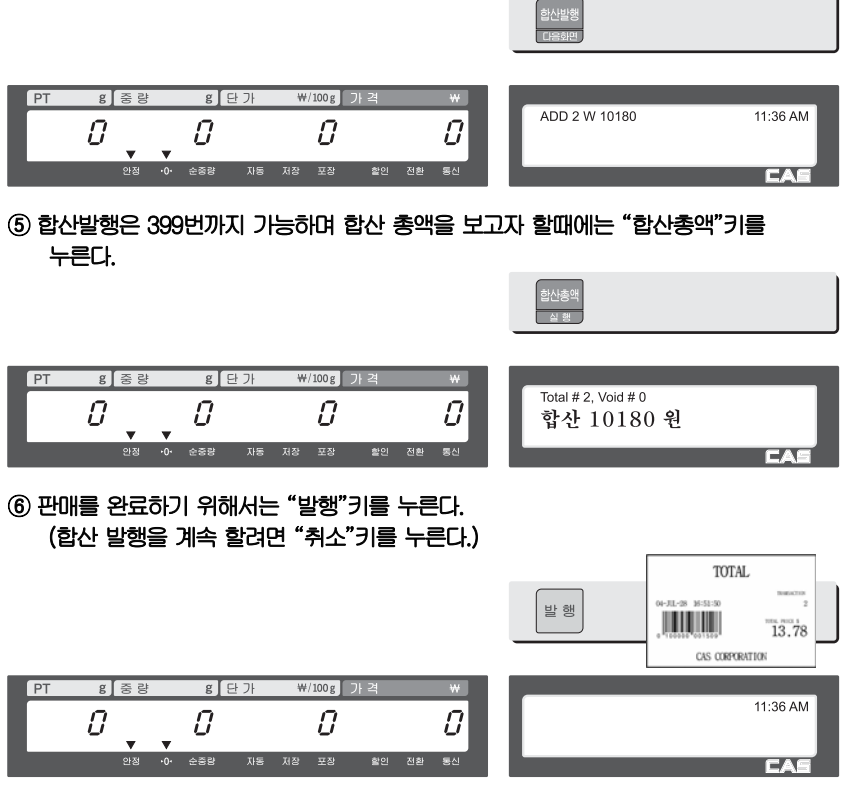

☞ Note:

- 1. 판매 정정을 할려면 ?합산정정? 키를 누른다. (3.10장 참조).
- 2. 메뉴코드 1750의 "개별라벨 인쇄" "Y" 설정되어 있으면 "합산발행"키를 누를 때 마다 라벨이 출력된다. (2.9.13장 참조)
- 3. 합산총액 라벨을 발행하기 전에 저울의 전원이 꺼지더라도 합산 데이터는 지워 지지 않는다.

## 5.8 합산 정정 (void)

**합산 판매나 동적 점원 모드에서 판매 시 ?합산정정? 키를 눌러서 판매를 정정 할 수 있다.**

**전제조건** 

**- 몇 개의 상품을 팔았다고 가정한다.** 

**◆ 합산된 리스트에서 정정을 하고자 할 때** 

#### ① 짐판을 비우거나 PLU를 취소한 후 "합산정정" 키를 누르면, 다음과 같은 리스트 화면이 표시된다.

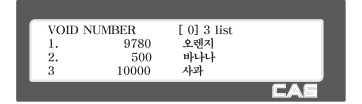

② 오렌지를 합산 취소 할려면, 숫자 키 "1"을 누르고 "발행" 키를 누른다. 그러면 아래와 같이 void된 리스트가 표시된다.

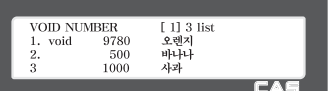

③ 합산 정정을 끝마치려면 "취소" 키를 누른다. ※ "이전화면", "다음화면" 키나 방향 키를 사용 하여 리스트에서 항목을 선택 할 수 있다.

◆ 합산 정정할 PLU를 알고 정정할 상품을 가지고 있을 때

① 해당 PLU를 호출하고 상품을 짐판위에 올린다.

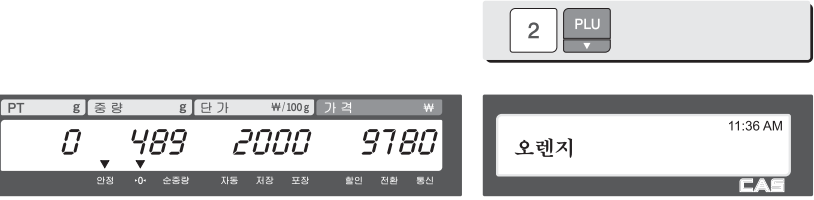

#### ② "합산 정정" 키를 누르면 판매가 취소 된다.

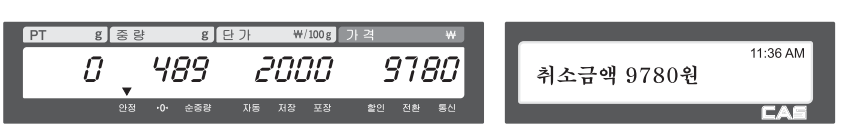

※ 가격이 다를 경우에는, void 리스트 화면이 자동으로 보여진다.
## 5.9 반품

"**반품**" **키는 판매를 잘못 했을 때 삭제하기 위해 사용한다.** "**반품**" **키는 부주의로 인해** "**발행**" **키를 눌렀을 때, 잘못된 PLU를 선택 후 발행 했을 때, 포장모드에서 잘못된 자동 발행 했을 때, 사용한다.** "**반품**" **기능은 반품된 상품의 판매 횟수 판매 금액을 감소 시킨다.** 

**반품하고자 하는 PLU를 호출한 후** "**반품**"**키를 누른다.** 

**◆ 현재 디스플레이의 가격이 0일 때** 

무게상품:반품할 라벨에 인쇄된 가격과 무게를 입력한다.

- 개수상품:반품할 라벨에 인쇄된 가격과 개수를 입력한다.
- **◆ 현재 디스플레이의 가격이 0보다 클 때,** 
	- "반품"키를 누를 때의 가격으로 반품된다.
- ☞ Note:
	- 1. 메뉴코드 1873의 "반품키를 전환키로 사용"이 "Y"로 설정되어 있다면 반품 키를 사용할 수 없다. (See page 118)
	- 2. 파라미터 596 ?"정산계산처리"가 "N"로 설정되어 있다면 반품 기능은 동작 하지 않는다.

## 5.10 포장 키

**저울이 포장 모드 일 때에는 라벨이 자동으로 출력된다. 수동 모드 일 때에는 발행 키나 합산 발행키를 반드시 눌러야 라벨이 출력된다. 포장 모드에서는 자동 모드를 선택할 수 없다. 포장모드는 저장모드(저장키)와 자동모드(자동/수동키)가 동시에 설정된 것과 유사하게 동작한다. 그러나 포장모드는 저장/자동 모드와 다르게 자동 출력을 위해 매번 영점으로 복귀할 필요가 없다.** 

**포장모드는 작업장에서 매우 유용하다. 이 포장 모드는 상품을 포장 시 매번 발행 키를 누를 필요가 없으므로 생산성을 향상시키며, 사용자는 상품의 무게, 포장, 라벨 링에 더 많은 신경을 쓸 수가 있다.** 

**이 기능은 무게 판매 PLU에서만 가능하다.** 

#### ○예 단축 키 #1=?양파? 단가=150원, 상품 무게=1000 g,

#### ① 포장 키를 누르고 PLU를 호출한다.

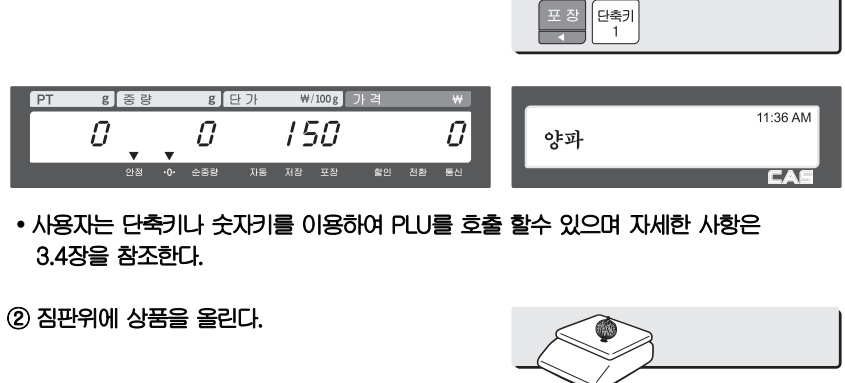

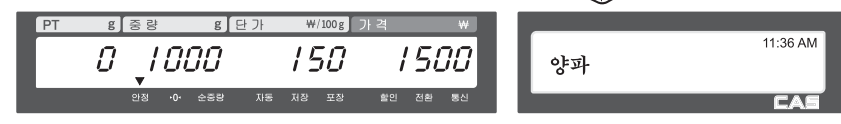

③ 라벨이 자동으로 출력된다.

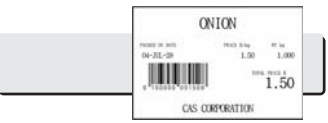

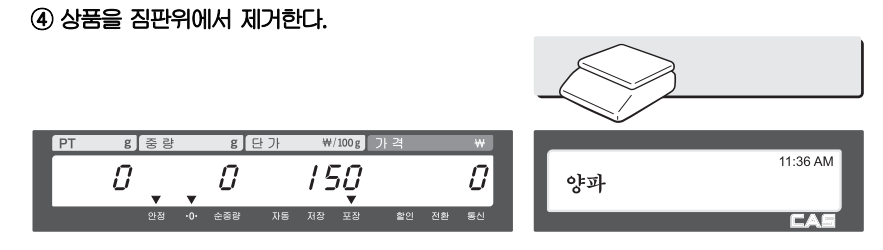

#### ☞ Note:

- 1. 포장 모드에서는 다음 조건이 모두 만족될 때 항상 자동 출력된다
	- 상품의 가격이 0보다 클 때
	- 무게 변화 후 안정될 때
	- 상품의 무게가 파라미터 862 "최소허용중량(눈금)"의 설정된값 보다 크거나 같을 때,
	- 무게 변화가 파라미터 861 "포장인쇄기준(눈금)"의 설정된값 보다 크거나 같을 때

## 5.11 X 키

**X 키는 같은 라벨을 여러장 출력하고자 할 때 사용한다.** 

## **5.11.1 무게 상품**

☞ Note:

Ī

1. 무게 상품 PLU에서 X 키를 사용하고자 할때에는 파라미터 582의 "무게상품에 X키허용"이 "Y"로 설정되어 있어야 한다. ○예 - 단축키 #1 = "양파", 단가 = 150원, 상품무게 = 1000g,

① PLU를 호출한다.

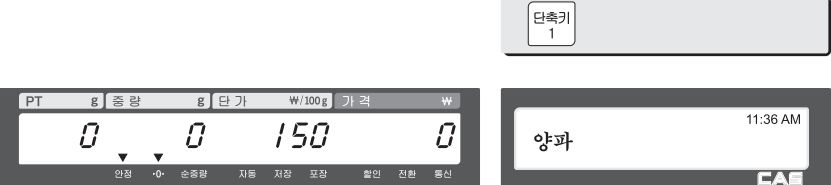

- 사용자는 단축키나 숫자키를 이용하여 PLU를 호출 할 수 있으며 자세한 사항은 3.4장을 참조한다.
- ② 짐판위에 상품을 올린다.

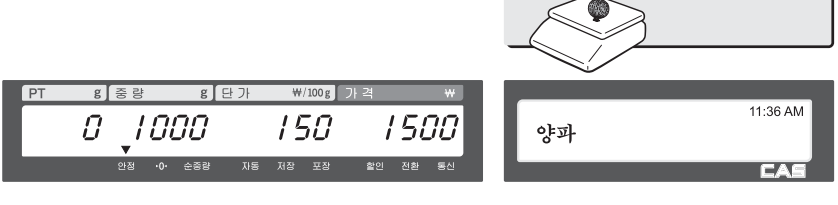

**Contract Contract Contract** 

and the company

③ "X"키를 누르고 출력하고자 하는 라벨의 수를 입력한 다음 발행 키를 누른다.

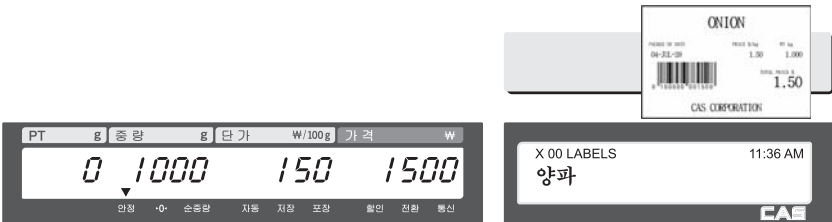

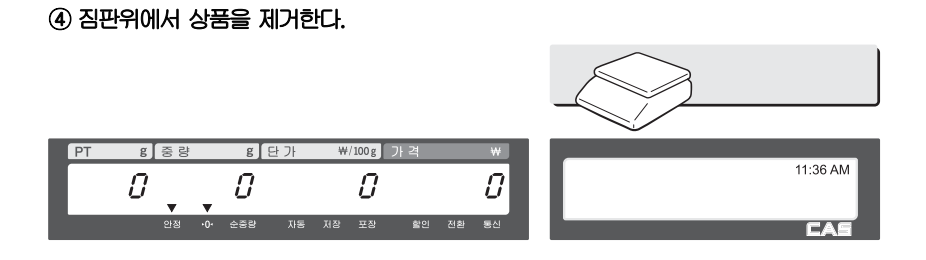

#### ☞ Note:

- 1. 메뉴코드 1872의 "X키에서 되감기 미사용"이 "Y"로 설정 되어 있으면, 저울은 되감기를 하지 않으므로 라벨 출력 후 ?이송?키를 눌러줘야 한다. (2.10.20장 참조)
- 2. 파라미터 551의 "두장발행(자동모드)"가 "Y"로 설정되어 있다면, 자동모드에서 두장의 똑 같은 라벨이 발행된다. 그러나 자동모드의 두장발행은 복사본으로 정산 에는 한 번의 판매만 적용된다.
- 3. PLU 입력에서 두번째 라벨로 설정하면, 두번째 라벨이 자동으로 출력된다.

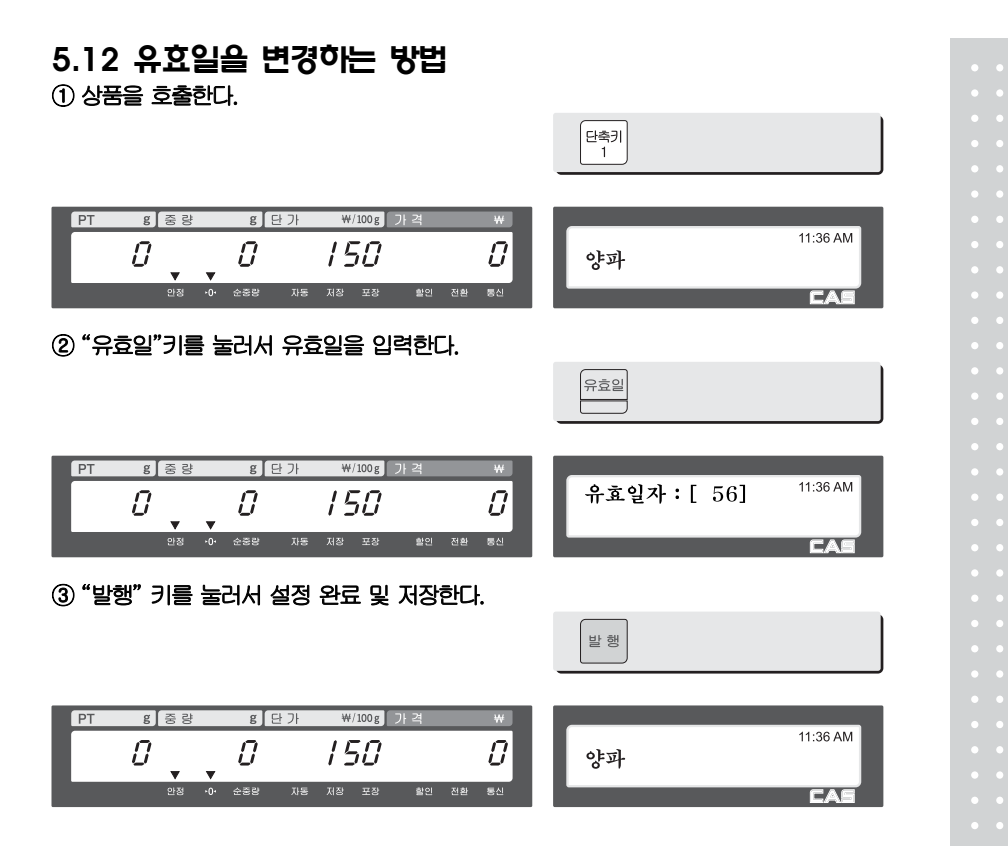

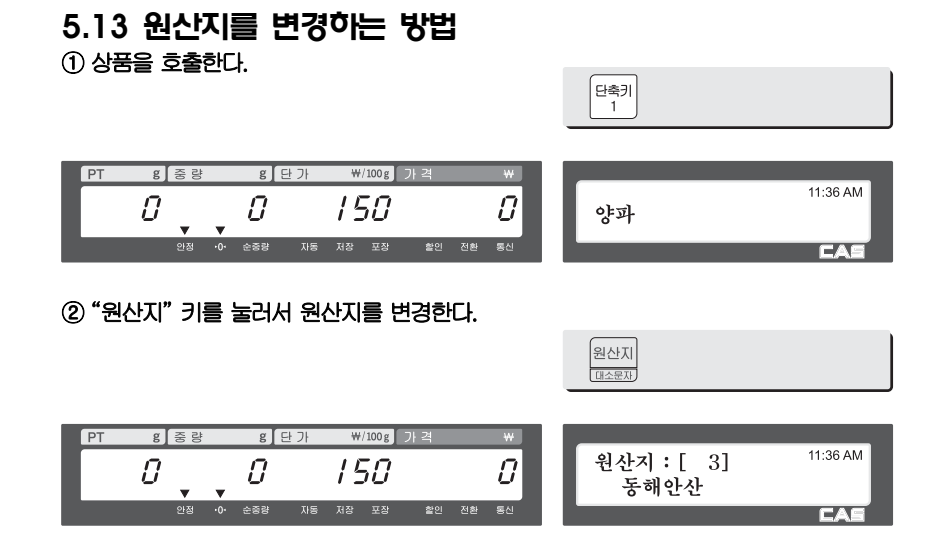

## 5.14 상품 타입을 변경하는 방법

#### ☞ Note:

- 1. 메뉴코드 1873의 "타입변경저장"이 "Y"로 설정되어 있어야 변경된 상품 타입이 저장 된다.(자세한 사항은 2.10.20장 참조)
- ① 무게상품을 개수상품으로 또는 그 반대로 타입을 변경할 때에는 "무게/개수" 키를 누른다.

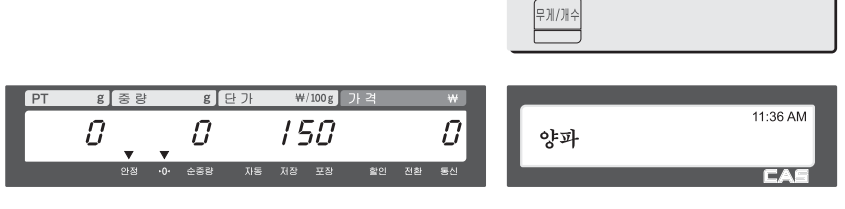

- ☞ 무게 상품 PLU를 개수 상품 PLU로 변경했을 때:개수는 1이 되고, 단가는 같다.
- ☞ 개수 상품 PLU를 무게 상품 PLU로 변경했을 때:단가는 같다.
- ☞ PLU에 할인정보가 있다면 상품 타입을 변경할 수 없다.

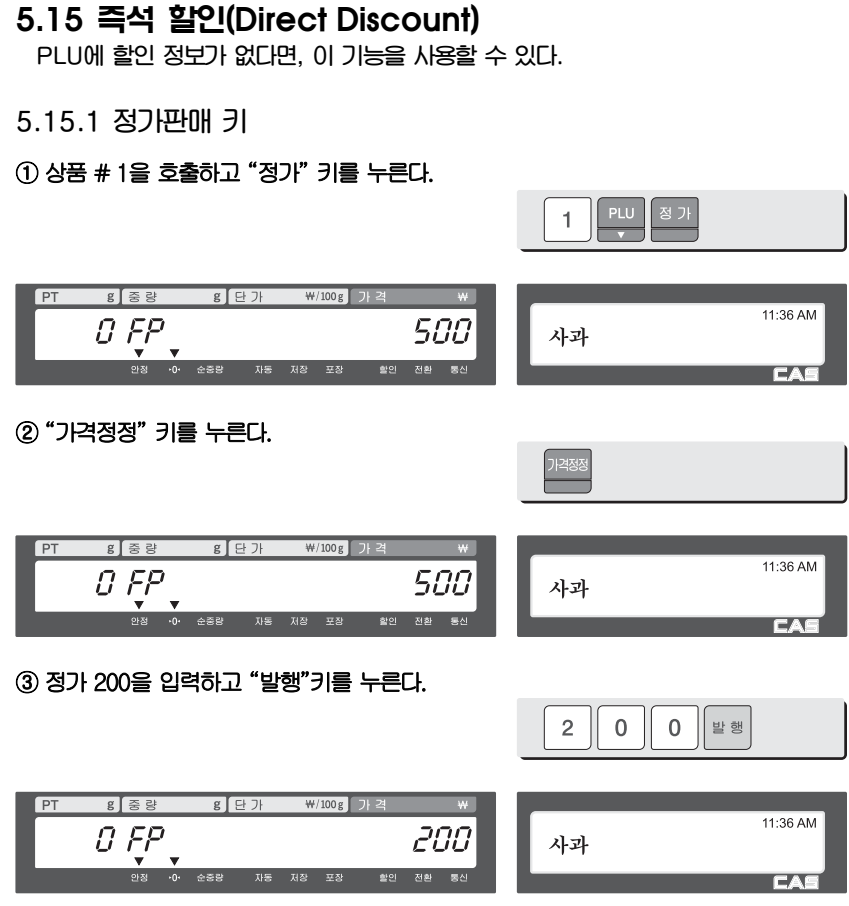

# **5.15.2 % 할인 키**

Ī

① PLU(#1.사과)를 호출하고 "할인(%)" 키를 누른다.

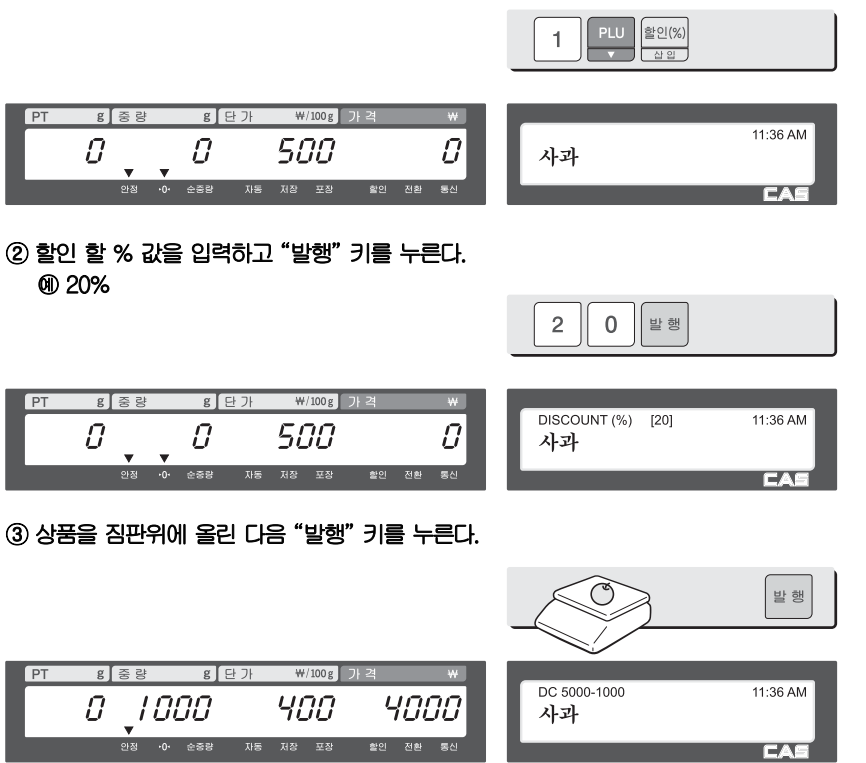

# 5.16 PLU 연결

**5.16.1 참조 PLU 기능** 

참조 PLU가 등록되어 있는 상품을 호출한 후 "참조" 키를 누르면, 참조 PLU가 표시창에 나타난다.

#### ☞ 이 기능을 사용하기 위해서는 PLU 등록 시 참조 PLU 품번을 설정해야 한다. PLU 등록시 입력 하는 화면이 보이지 않으면 "PLU항목 선택" (1144) 에서 해당 항목을 체크 해줘야한다.

## **5.16.2 커플 PLU 기능**

상품 판매 후 커플 PLU가 자동으로 호출 된다. 두 개 이상의 상품들이 한 패키지로 되어 있을 때 이 기능을 사용 한다.

### ☞ 이 기능을 사용하기 위해서는 PLU 등록 시 커플 PLU 품번을 설정해야 한다.

☞ PLU 등록시 입력 하는 화면이 보이지 않으면 "PLU항목 선택" (1144) 에서 해당 항목을 체크 해줘야한다.

## 5.17 판매 관련 파라미터

**5.17.1 고정 무게** 

- PLU 등록 시 고정 무게를 설정한다. 이 고정 무게 상품을 호출 했을 때는 무게가 변하지 않는다. - "무게입력" 키를 사용한다.
- ☞ 무게 입력키 는 4.9.17 기능키설정 (1880) 에서 고정무게(10) 로 설정 해줘야 한다.

#### PLU를 호출한다.

- "가격정정"키를 누른다.
- 무게를 입력한다.
- "무게입력" 키를 누른다.

**5.17.2 포장모드 정산안함** 

포장 모드 사용시 상품 판매 후 판매 자료를 정산에 기록하지 않는다.

☞ 파라미터 597 "포장정산사용"이 "N"로 설정되어야 하며, 파라미터 596 "정산

계산처리"가 "N"이면 모든 정산을 수행하지 않는다.

6.부록

# 6.1 라벨포맷

**CL5000 시리즈는 고정라벨포맷과 사용자라벨포맷이 있다.** 

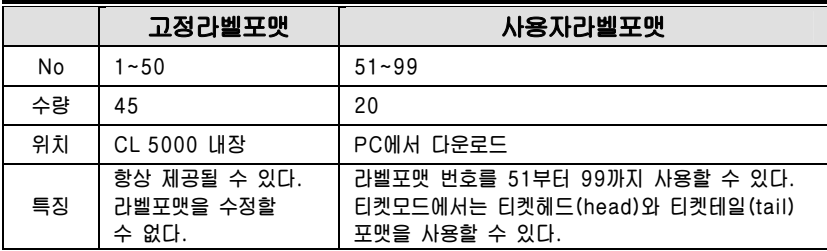

### **▶ 고정라벨 포맷**

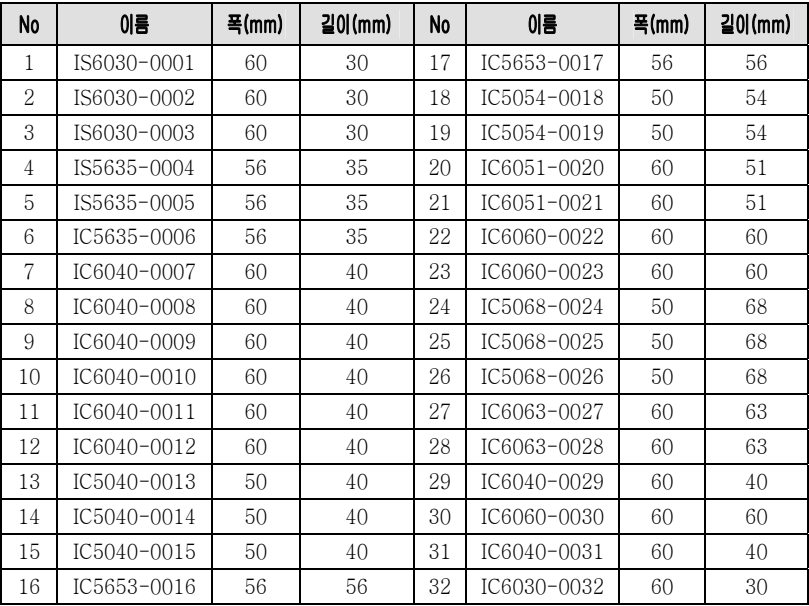

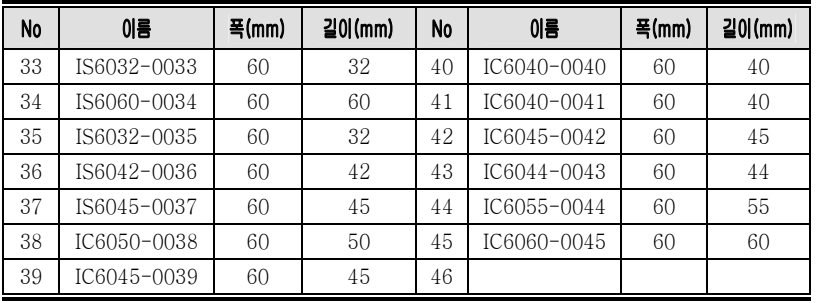

# 6.2 고정라벨포맷 예제

라벨예제 1

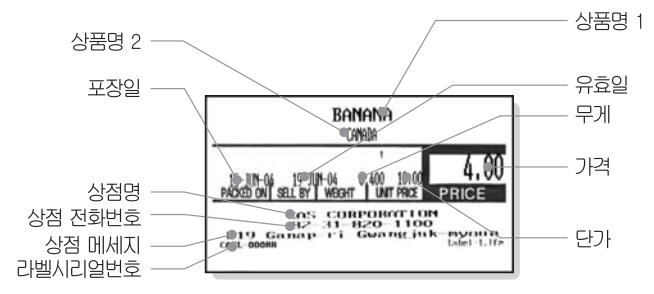

라벨예제 2

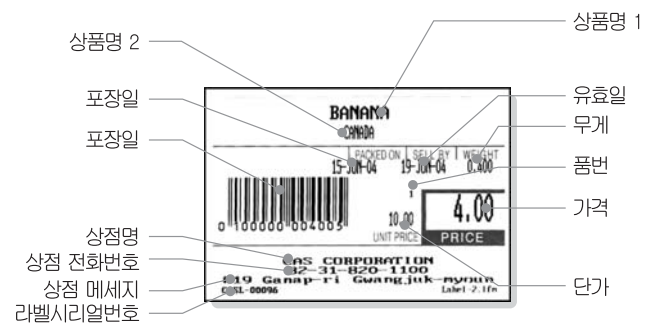

# 6.3 아스키(ASCII) 코드 표

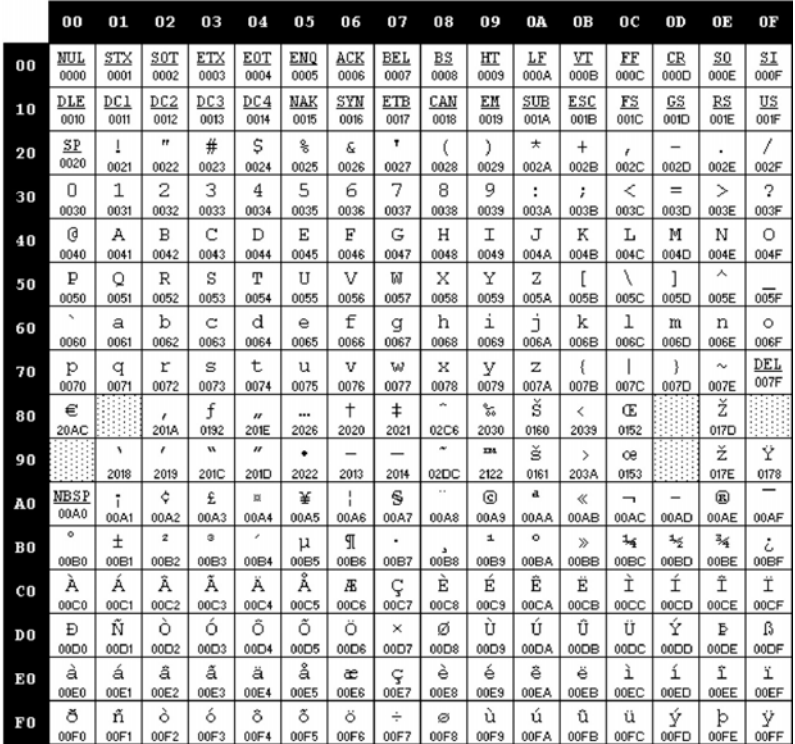

☞ Note:"A"를 입력하려면 4열(40)의 1행(01)이므로 41을 입력한다.

# 6.4 원산지

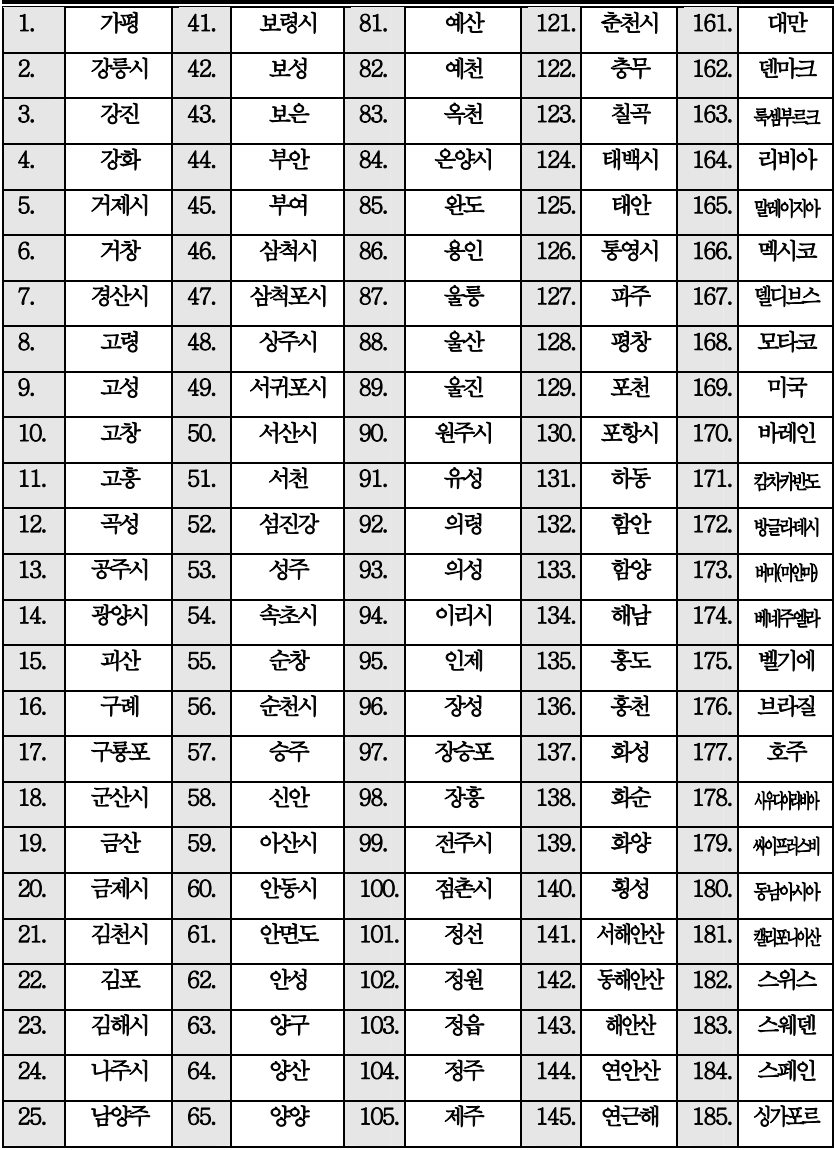

125

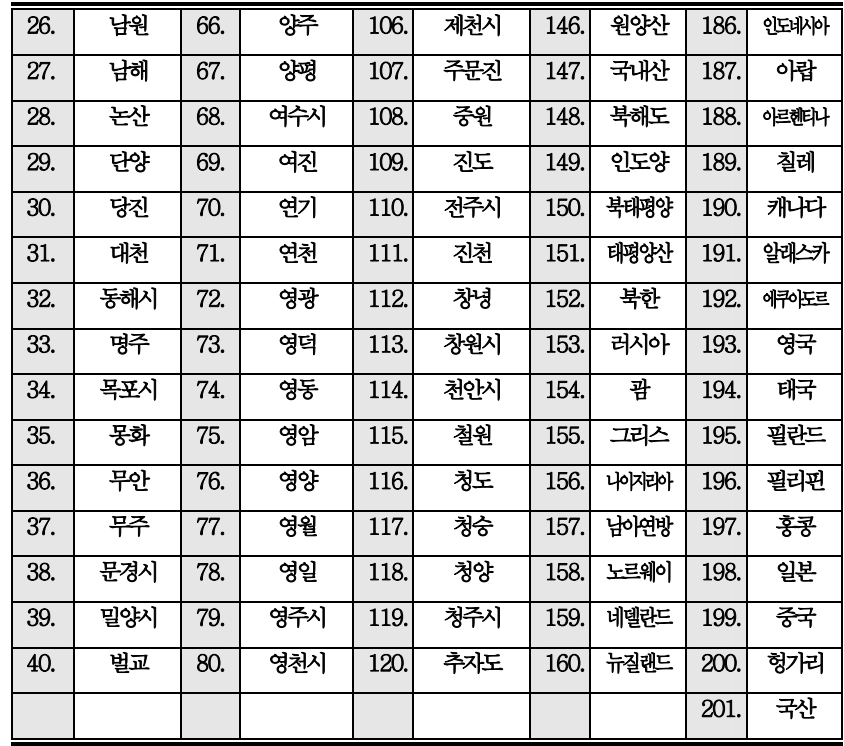

# 6.5 라벨 포맷 (폭mm×길이mm)

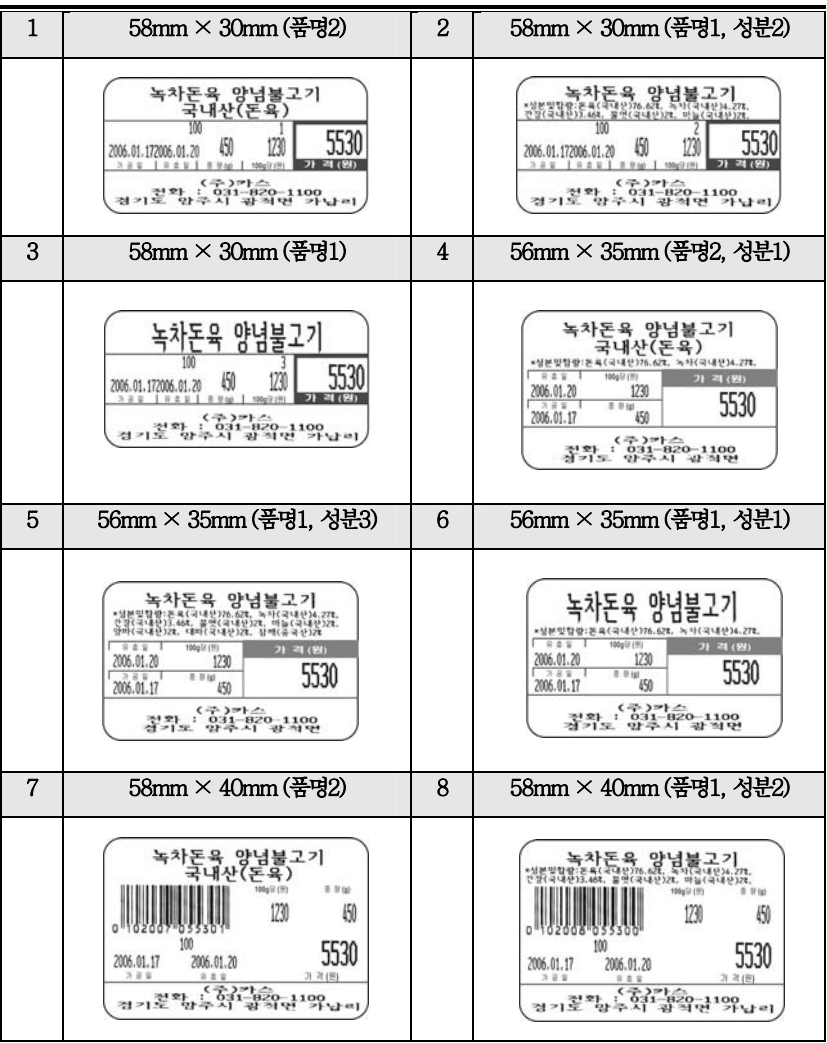

127

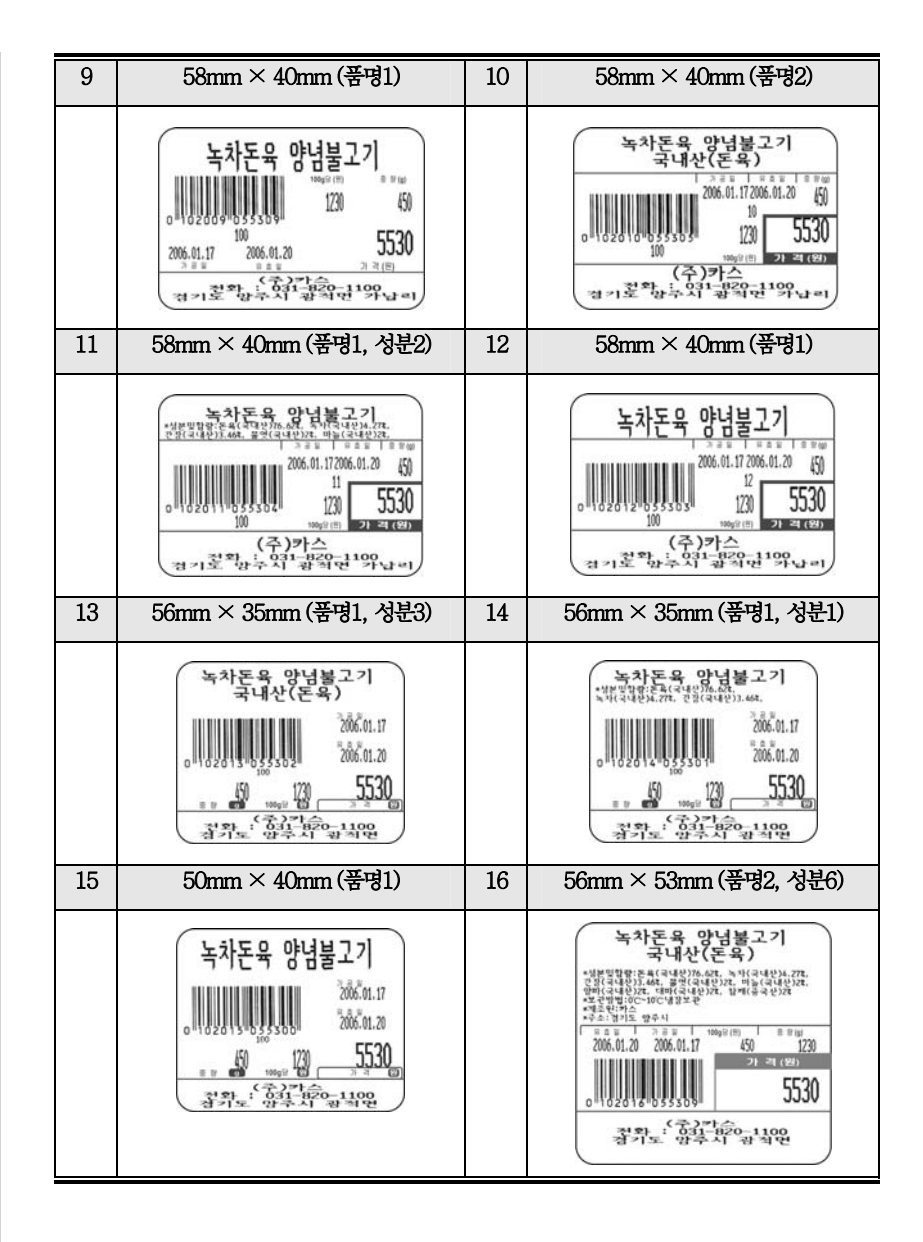

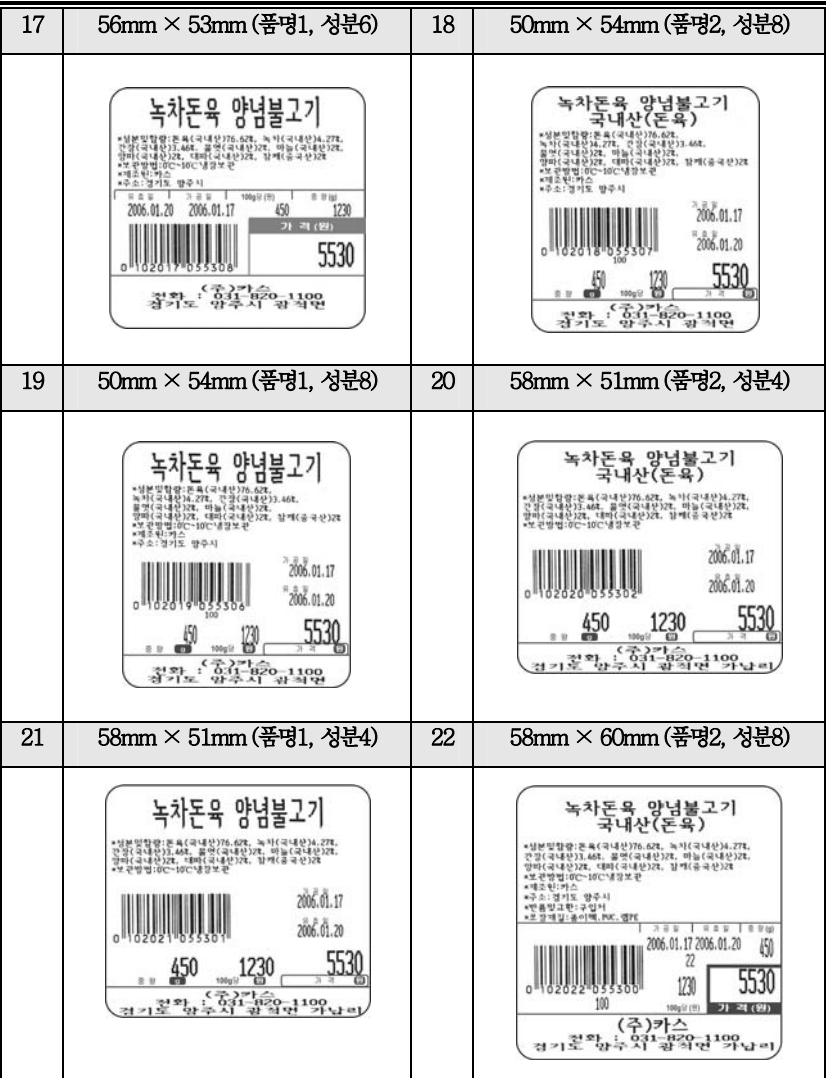

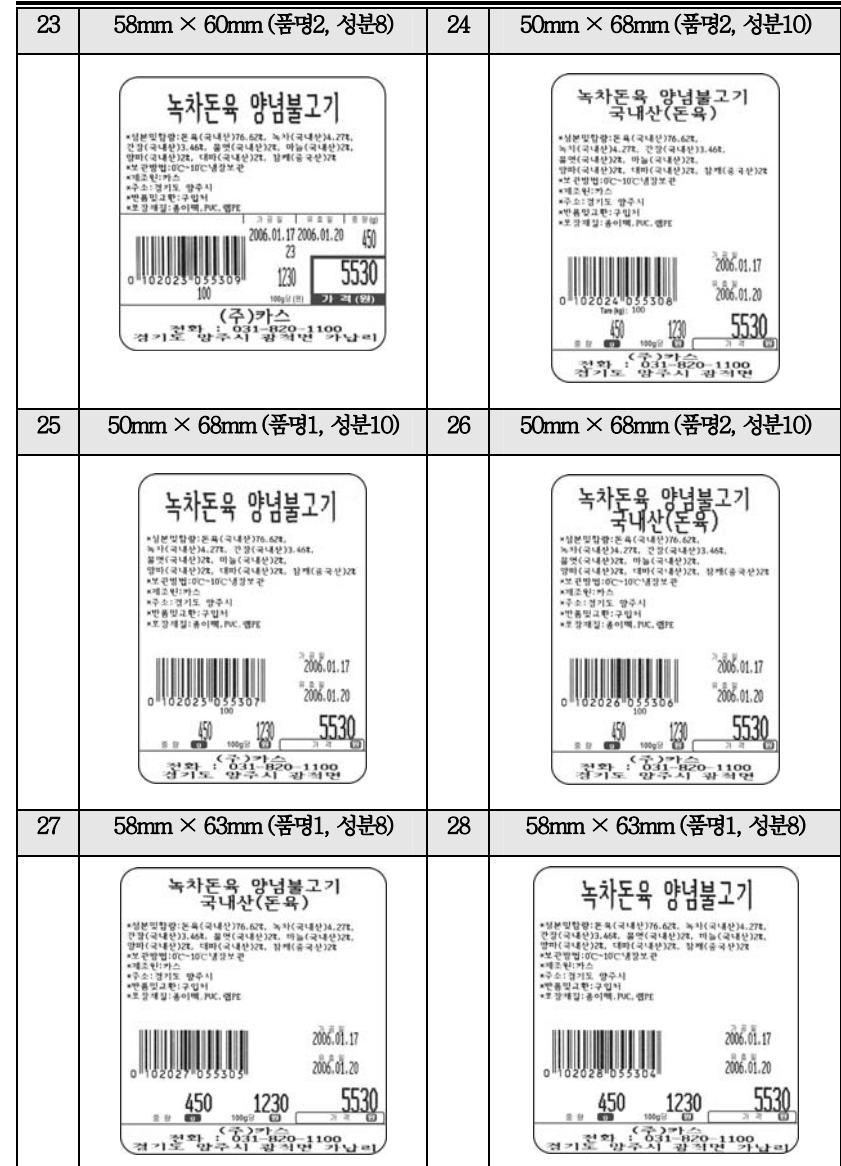

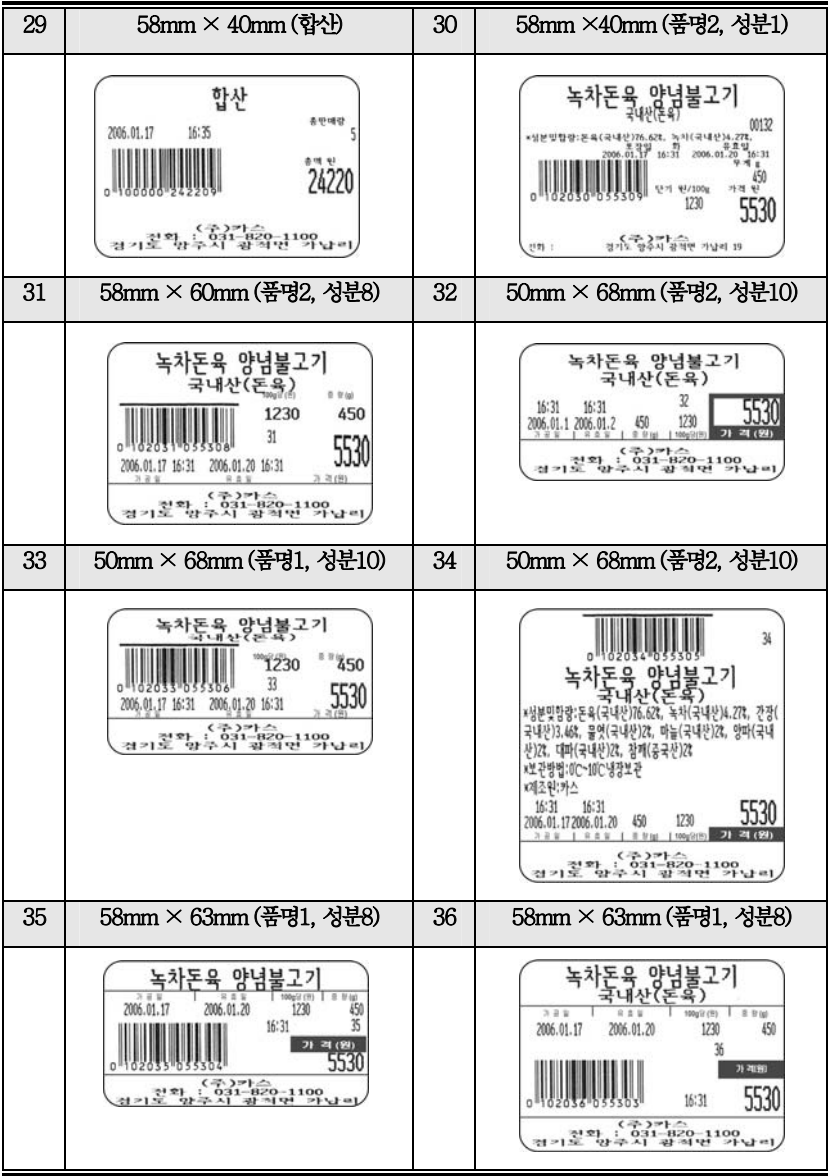

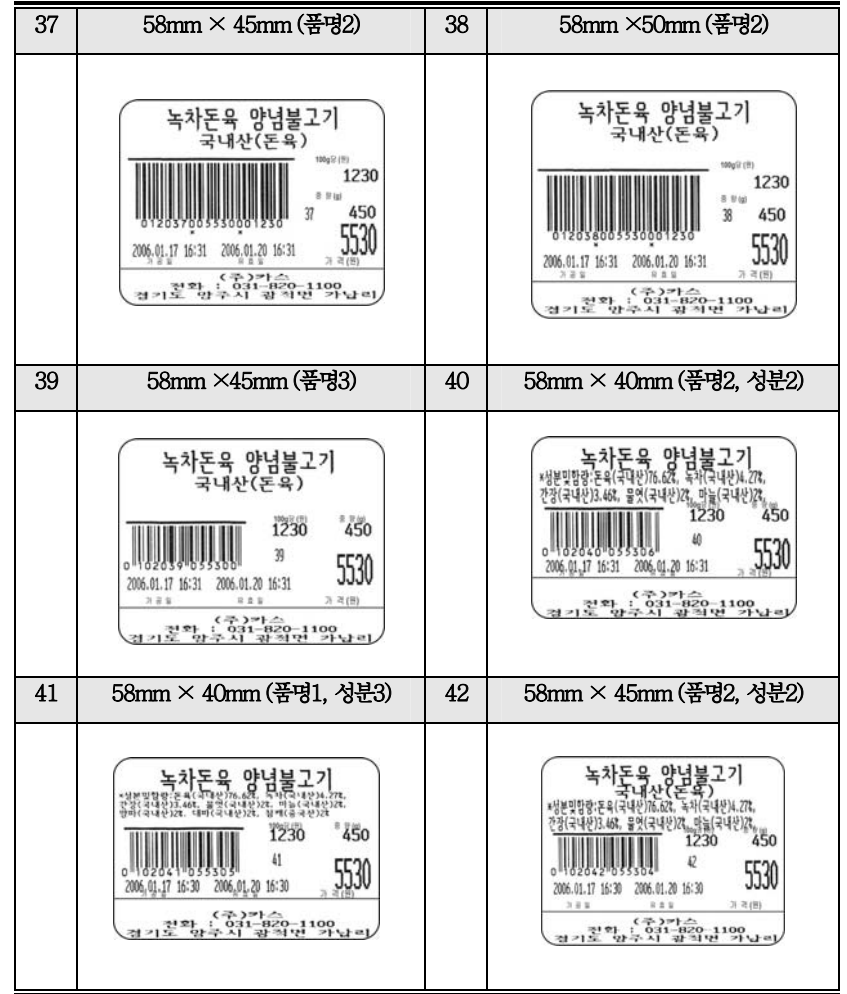

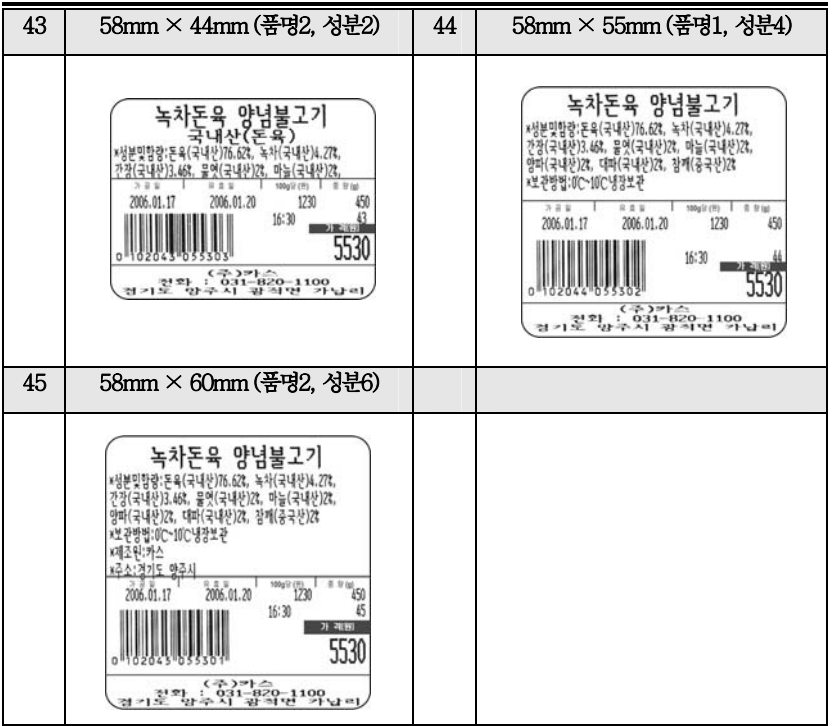

# 6.6 I/O 인터페이스

#### **6.6.1 I/O 컨넥터**

RS-232 SERIAL SCANNER(PS/2) CASH DRAWER D-SUB 9 PIN connector(FEMALE) MINI-DIN 6PIN connector RJ-11 connector

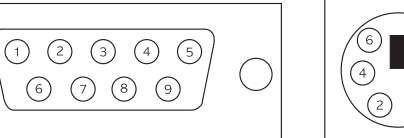

1,4,6,7,8,9 : Not connected 1 : PS/2 DATA 1 : Not connected 2 : RX DATA 2 : Not connected 2 : CD-3 : TX DATA 3 : Ground 3 : CD Sense 5 : Ground 4 : +5V 4 : CD Drive+(+24V)

6 : Not connected 6 : Ground

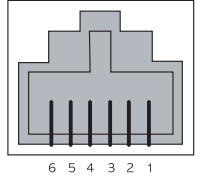

5 : PS/2 CLOCK 5 : Not connected

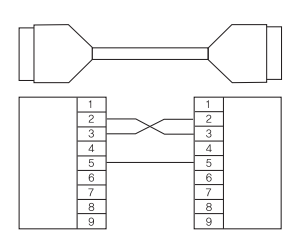

**6.6.2 시리얼 케이블 6.6.3 RJ-45 컨넥터 6.6.4 USB 컨넥터** 

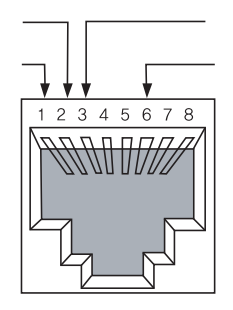

USB Type B Socket  $\overline{131}$  $\overline{14}$ 

 $1 = Vbus$  (5V)  $2=D 3=DA+$  $4 = GND$ 

# 7. 에러 메시지

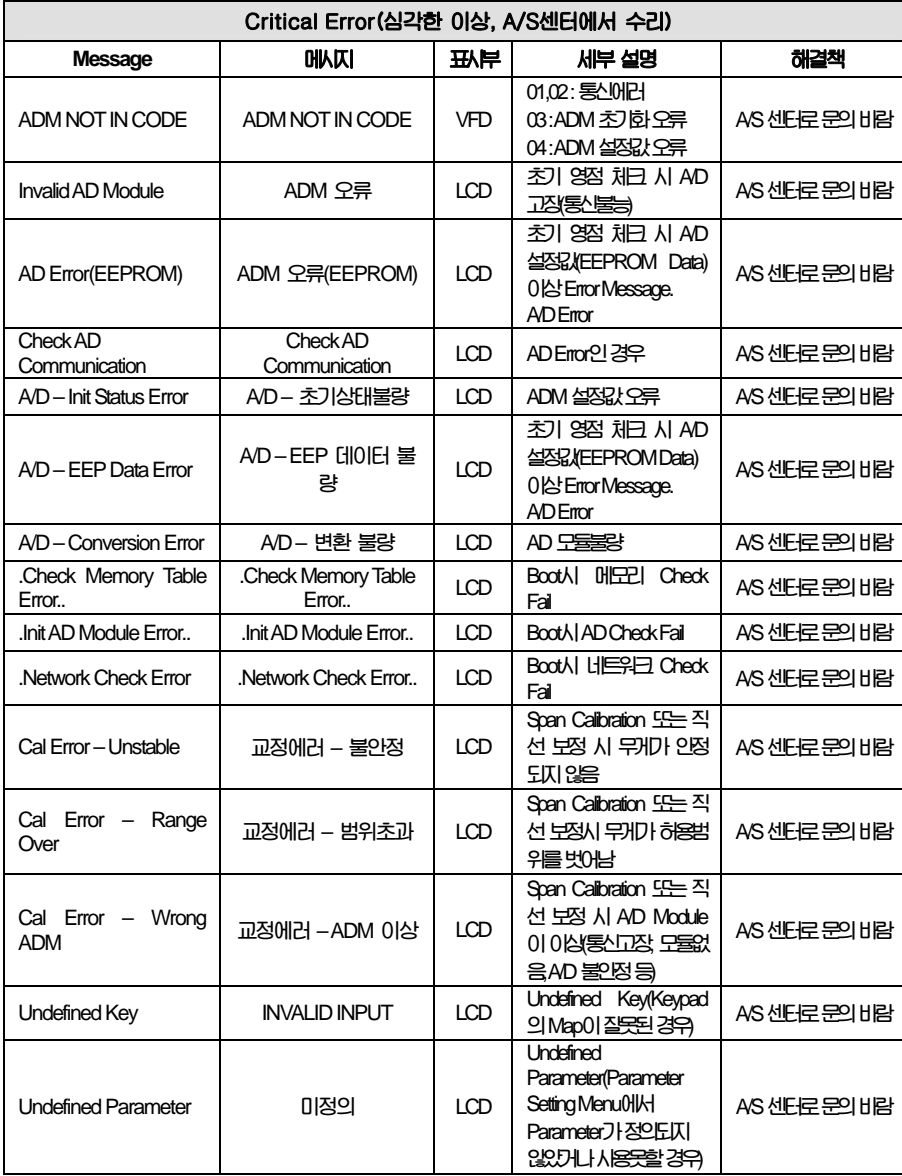

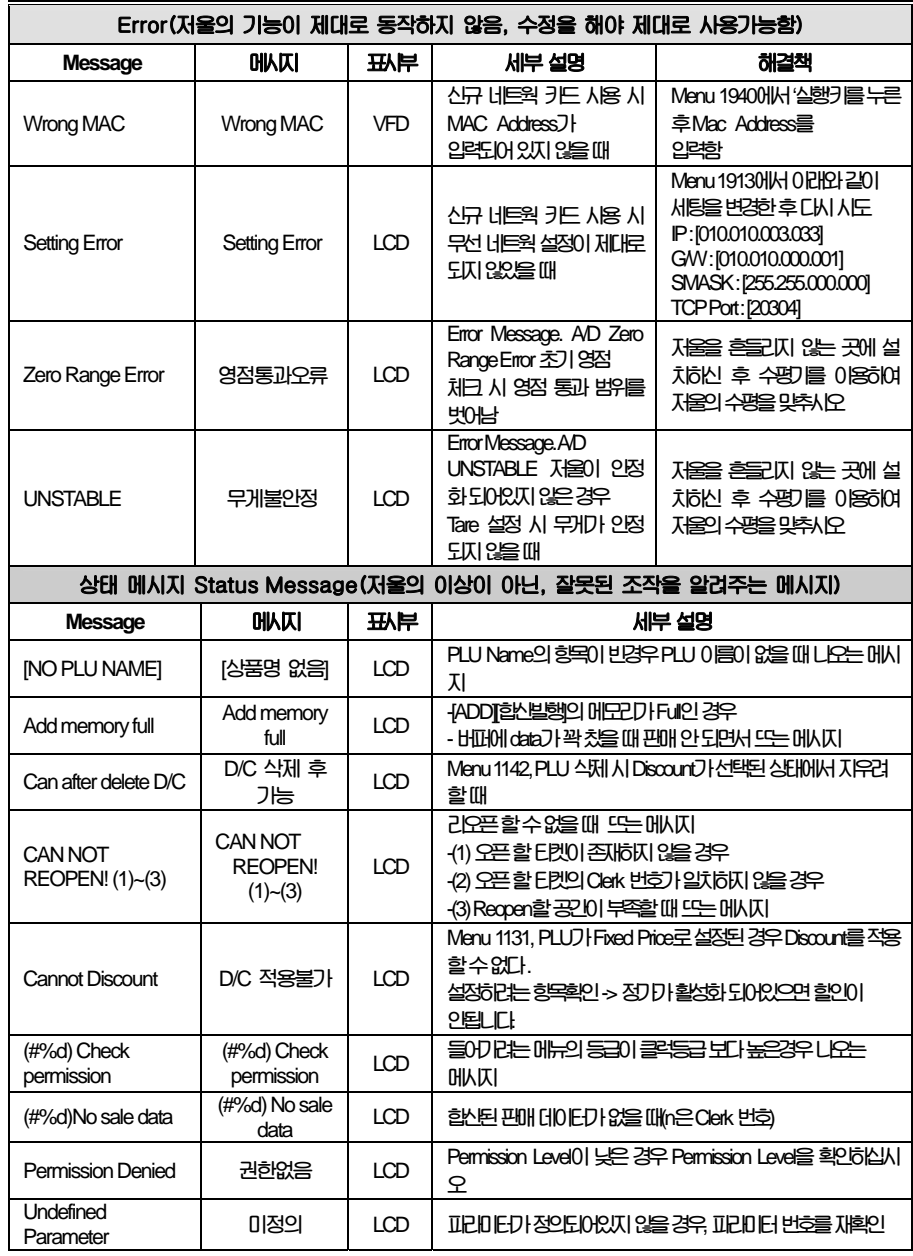

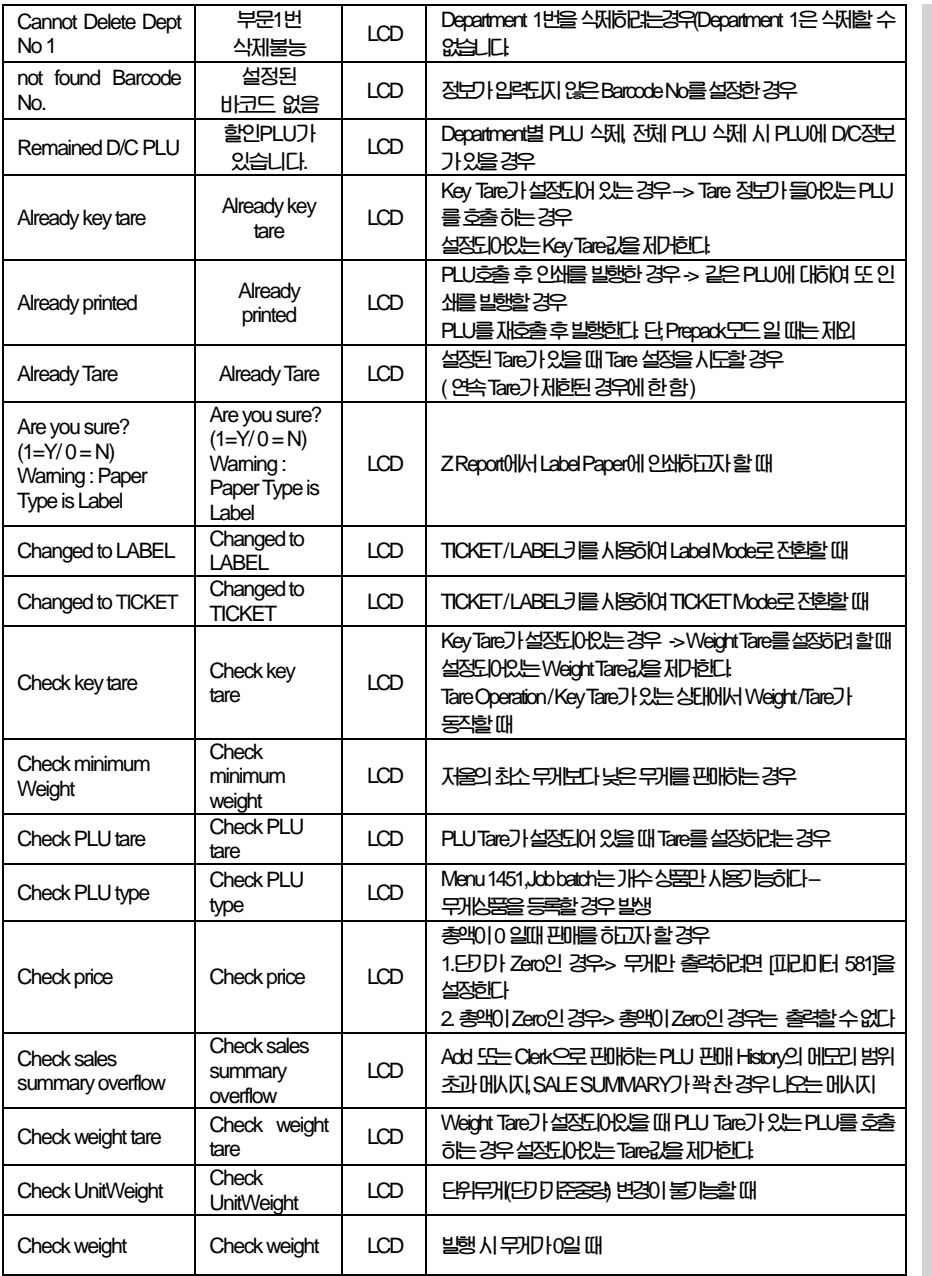

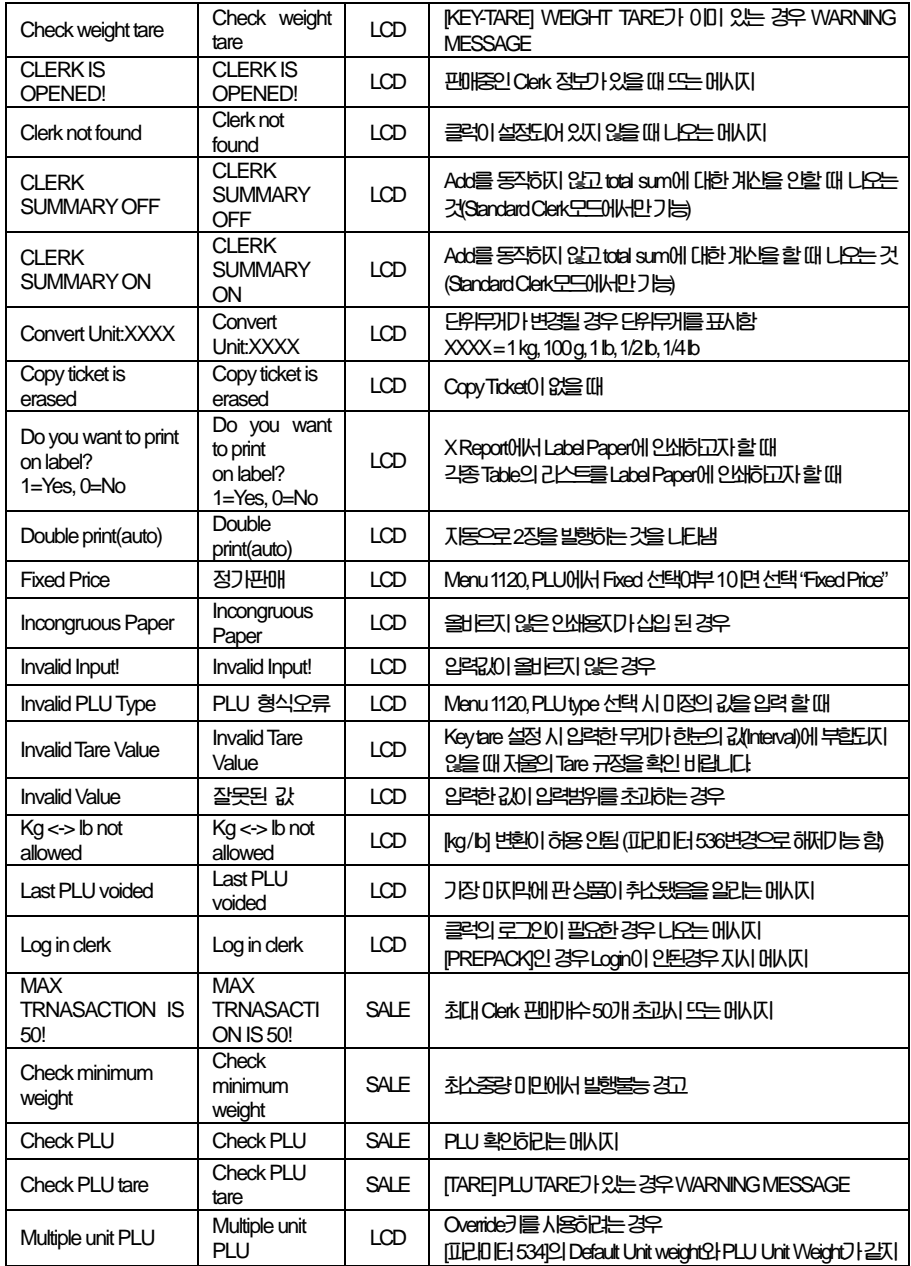

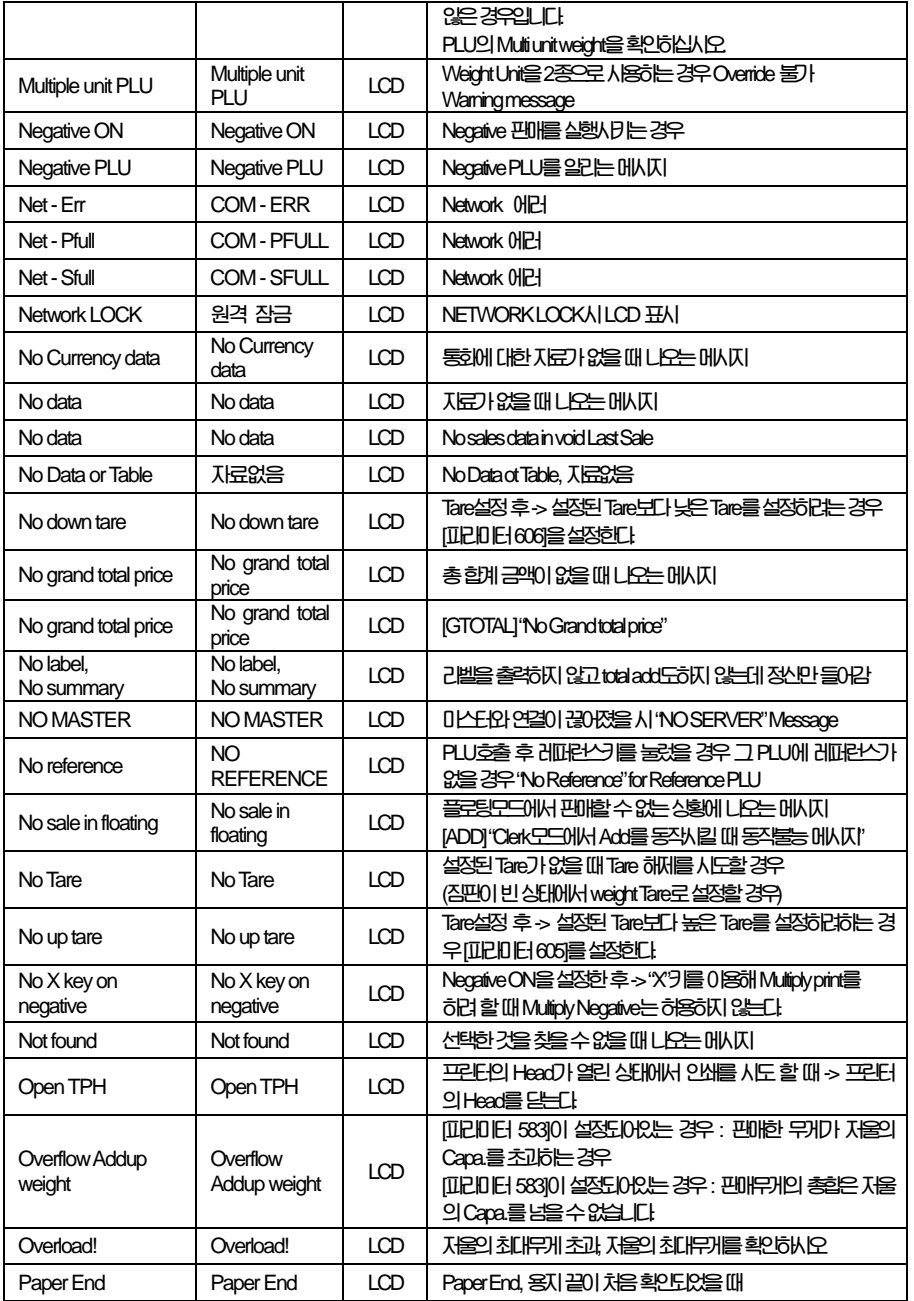

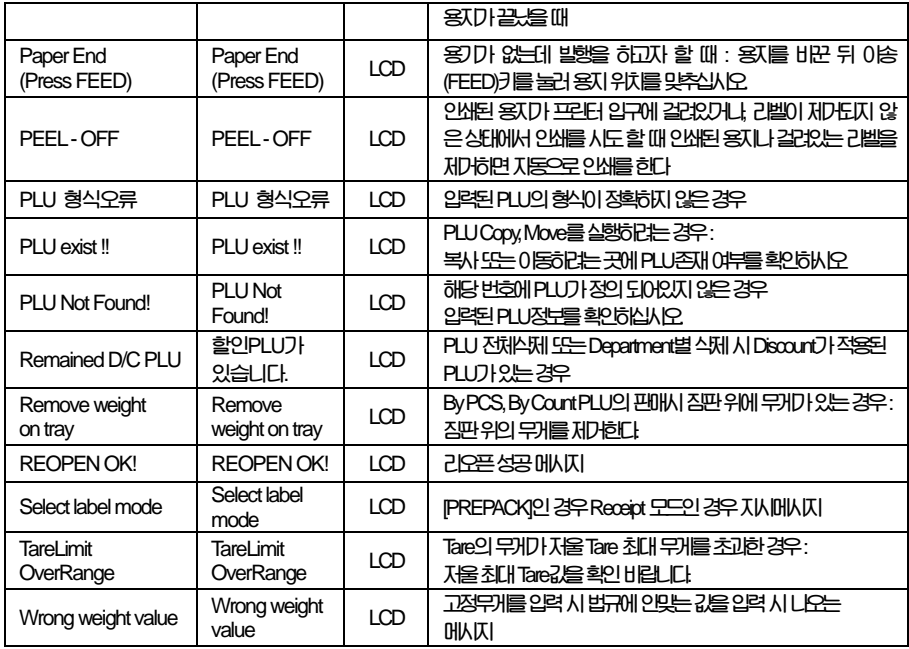

# 8. 법적의무사항

# 8.1 저울 사용자가 정확히 계량하여야 할 의무사항

**8.1.1 계량에 관한 법률 제 11조 1항에 의거 저울 사용자는 정확한 계량을 하여야 하며, 대통령이 정한 허용오차를 초과하여 계량 하여서는 안됩니다. 따라서, 저울 사용자는 수시로 정확도를 점검하여야 하며, 오차로 인한 손실이 발생 시 책임을 지지 않습니다.** 

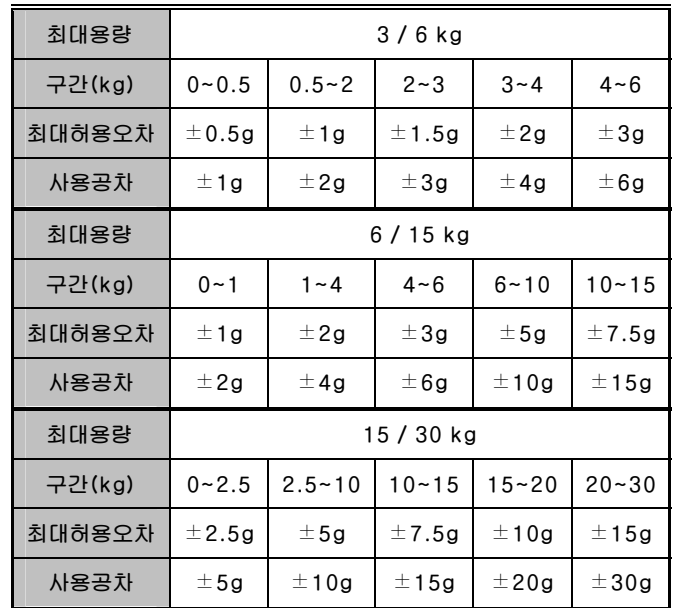

# 8.2 저울 국가검정오차 및 사용공차 표

**\* 최대허용오차 : 기준 위치에서, 무부하시에 영점상태인 저울을 표준질량 기준물에 의하여 결정된, 저울의 지시값과 이에 상응하는 참값 사이에 이 기준에서 허용하는** "**+**" **또는** "**-**"**의 최대 차.** 

**\* 사용공차 : 계량 법률 10조 시행령 15조에 근거하여 법률로 정한 사용상의 오차로써 법적최대허용공차의 2배로 한다.**

# 9. 품질보증 규정

## 9.1 품질보증 기간

**보증기간이라 함은 제조사 또는 제품 판매자가 소비자에게 정상적인 상태에서 자연 발생한 품질, 성능, 기능, 하자에 대하여 무상 수리해 주겠다고 약속한 기간을 말한다. 9.1.1 제품보증기간은 구입일자를 기준으로 1년으로 한다. 9.1.2 단, 명판의 확인이 불가능할 경우는 아래 일자로부터 제품 보증기간으로 산정한다. 가) 제품 품질보증서의 판매자 확인에 의한 구입일자 나) 판매자 정보가 있는 구입영수증에 의한 구입일자 다) 인터넷 제품등록을 통한 구입일자 라) 구입일자 확인이 어려울 시 제조년월의 6개월이 경과한 날로부터 품질보증기간을 기산한다. 9.1.3 품질보증기간의 제외 가) 비정상적(비검정품, 인위조립, 부품조립)으로 구입이 제작되어 사용하다 예상치 못하는 또는 검증되지 않는 불량으로 의뢰된 제품 나) 중고제품의 유통 및 사용 중 의뢰된 제품 다) 인위적인 파손 및 계량기 수리업 미동록자에 의한 분해 후 의뢰된 제품** 

# 9.2 고객 불만 처리 유/무상 기준

- **9.2.1 품질보증 기간 내 유상처리 내역 가) 사용자의 과실/부주의 및 천재지변으로 고장이 발생한 경우 나) 일반적인 사용 상태가 아닌 상태에서 발생한 고장 다) 본사 및 A/S 지정점 외의 곳에서 분해/수리/개조 한 경우 라) 임의로 제품을 분해/개조한 경우 마) 외부충격으로 인한 훼손/고장의 경우 바) 침수나 이물질 오명으로 인한 부식 사) 제조처 에서 제공되지 않는 서비스 물품 등의 오사용으로 인해 발생한 고장 아) 사용자가 제품의 사용공차(오차)를 무시하고 사용한 경우 자) 제품번호 훼손으로 인하여 제품번호 확인이 불가한 경우 차) 품질보증 기간 내 유상기준에 해당하는 경우는 아래 [표 : 보증기간 내 유상기준]을 기준 한다. 카) 제품의 품목변경/라벨지교체 등과 같은 소모성 서비스 요청에 대한 사항**
- **타) 봉인훼손 제품에 대하여 수리가 요청된 경우**

## **표 : 보증기간 내 유상기준**

**고장이 아닌 경우 서비스를 요청하면 요금을 받게 되므로 반드시 사용설명서를 읽어주십시오.** 

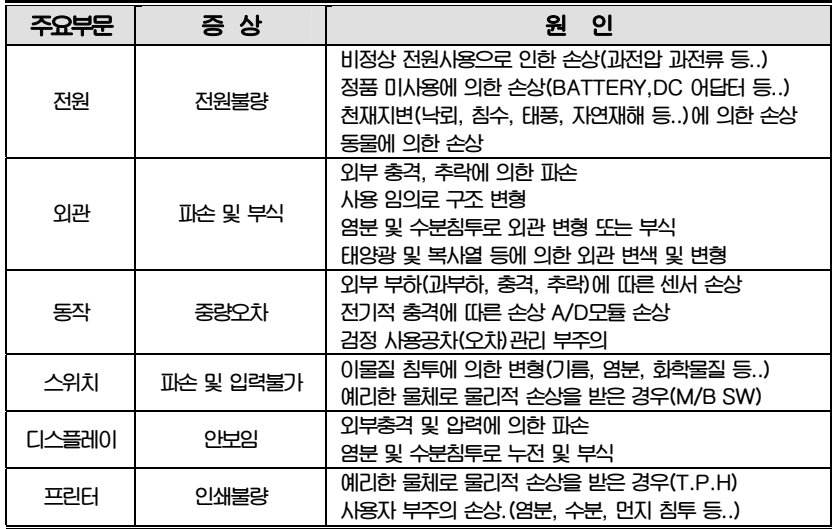

**9.2.2 무상처리 내역** 

**가) 보증기간 내 정상적인 사용 제품의 고장 및 부품불량이 발생한 경우 나) 보증기간에 상관없이 본사 서비스를 통한 유상(수리)처리 후 동일부위 부품 또는 동일증상 고장이 1개월 이내 재발한 경우** 

# 9.3 고객 피해 보상 처리 기준

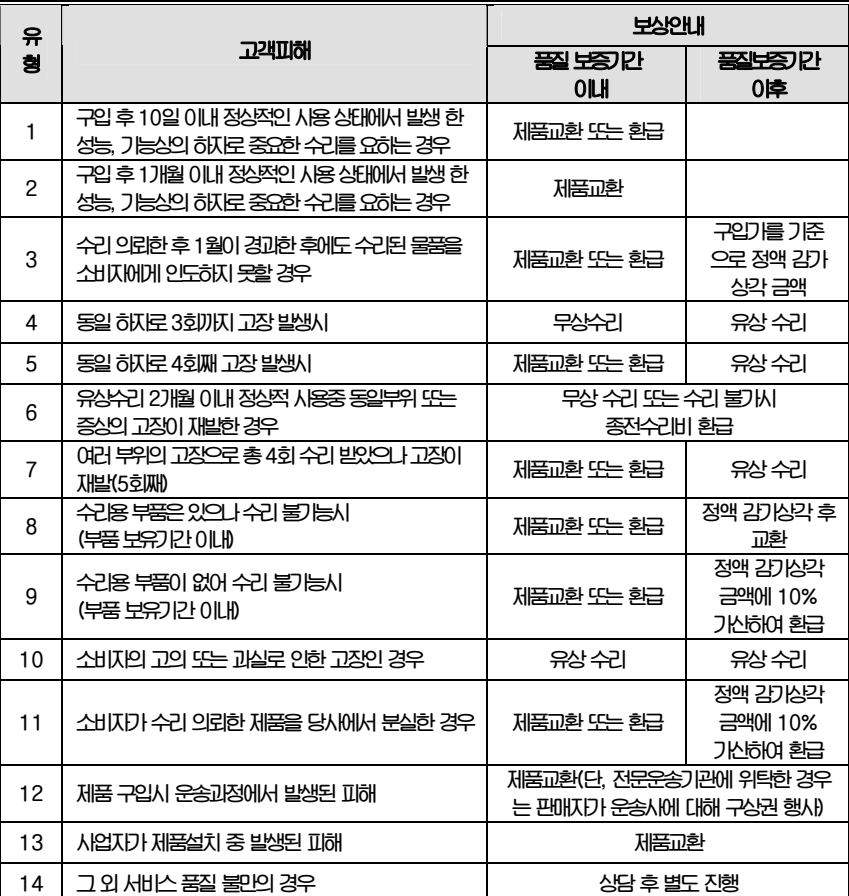

**\*감가 상각 방법 정액 법에 의하되 내용연수는 (구)법인세법시행규칙에 규정된 내용 연수 (월할계산)적용**

**\*감가상각비 계산은 (사용연수/내용연수)x구입가로 한다** 

**품질보증 기간은 제품 구입 후 1년입니다.** 

**부품보유 기안은 제품 제조일로부터 5년입니다.** 

**상기 규정 내 모든 환급 시엔 구입 영수증을 반드시 제출하셔야 합니다.** 

**제품 사용 불편 문의나 궁금한 사항은 카스 고객지원센터 1577-5578로 문의 바랍니다.** 

## 9.4 추가적인 예외사항

**9.4.1 검정날인이 없는 저울은 무효입니다.** 

**9.4.2 저울 고장 기간 동안의 영업적 손실에 대해서는 제조사가 책임지지 않습니다.** 

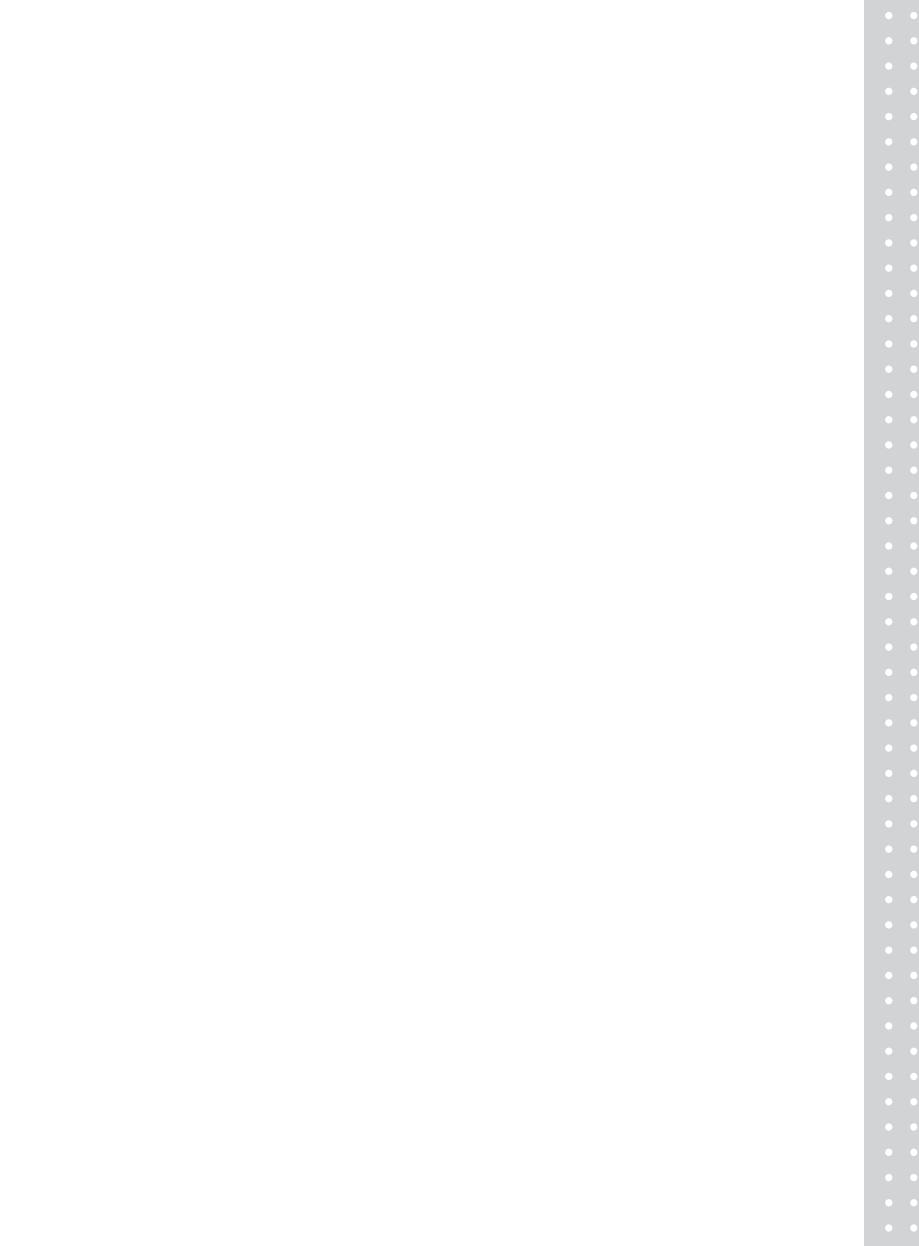
메 모

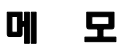

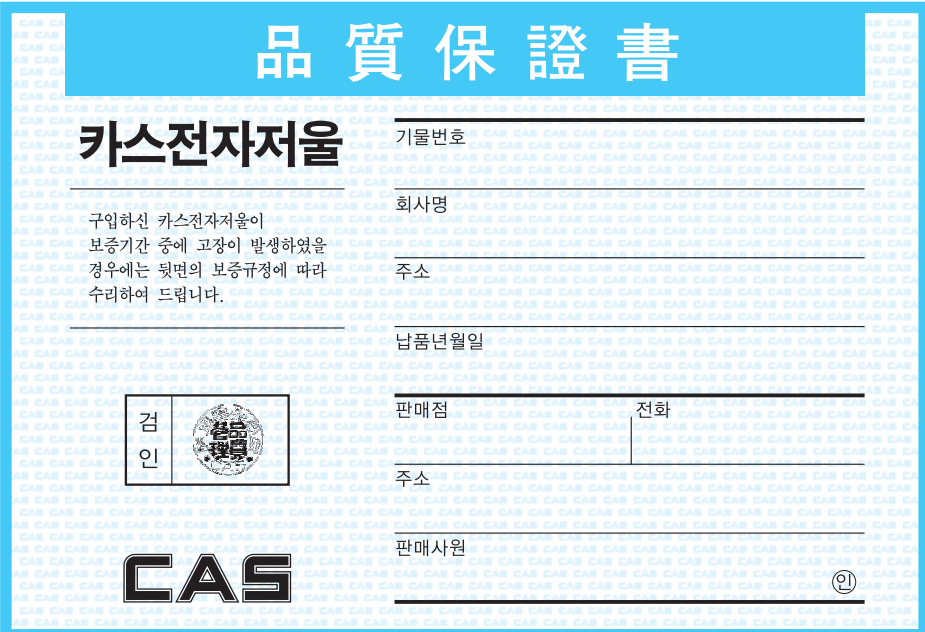

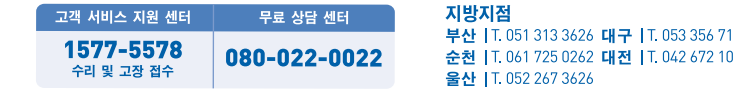

111 **광주 |**T. 062 363 0262 **인천 |**T. 032 434 0281<br>016 **전주 |**T. 063 211 4661 <mark>마산 |</mark>T. 055 255 4371

제품"이상 발생 시" 내방 및 택배접수를 통하여 서비스가 제공됨을 양지 바랍니다.

## **CL5000/ CL5500 SERIES Label Printing Scale**

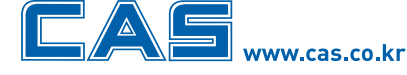

본사 경기도 양주시 광적면 가납리 19 

서울사무소 서울시 강동구 성내동 440-1 카스 

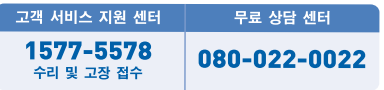

지방지점

부산 | T. 051 313 3626 대구 | T. 053 356 7111 광주 | T. 062 363 0262 인천 | T. 032 434 0281 순천 | T. 061 725 0262 대전 | T. 042 672 1016 전주 | T. 063 211 4661 마산 | T. 055 255 4371 울산 | T. 052 267 3626

\* 당사는 서비스 지원 센터 및 고객상담 센터를 운용하고 있습니다.

제품"이상 발생 시" 내방 및 택배접수를 통하여 서비스가 제공됨을 양지 바랍니다.

9000-CL0-0000-4 2011.06